## **SAMSUNG TECHWIN**

# **8 CHANNEL/ 16 CHANNEL DVR**

## User Manual SRD-876D/1656D/1676D

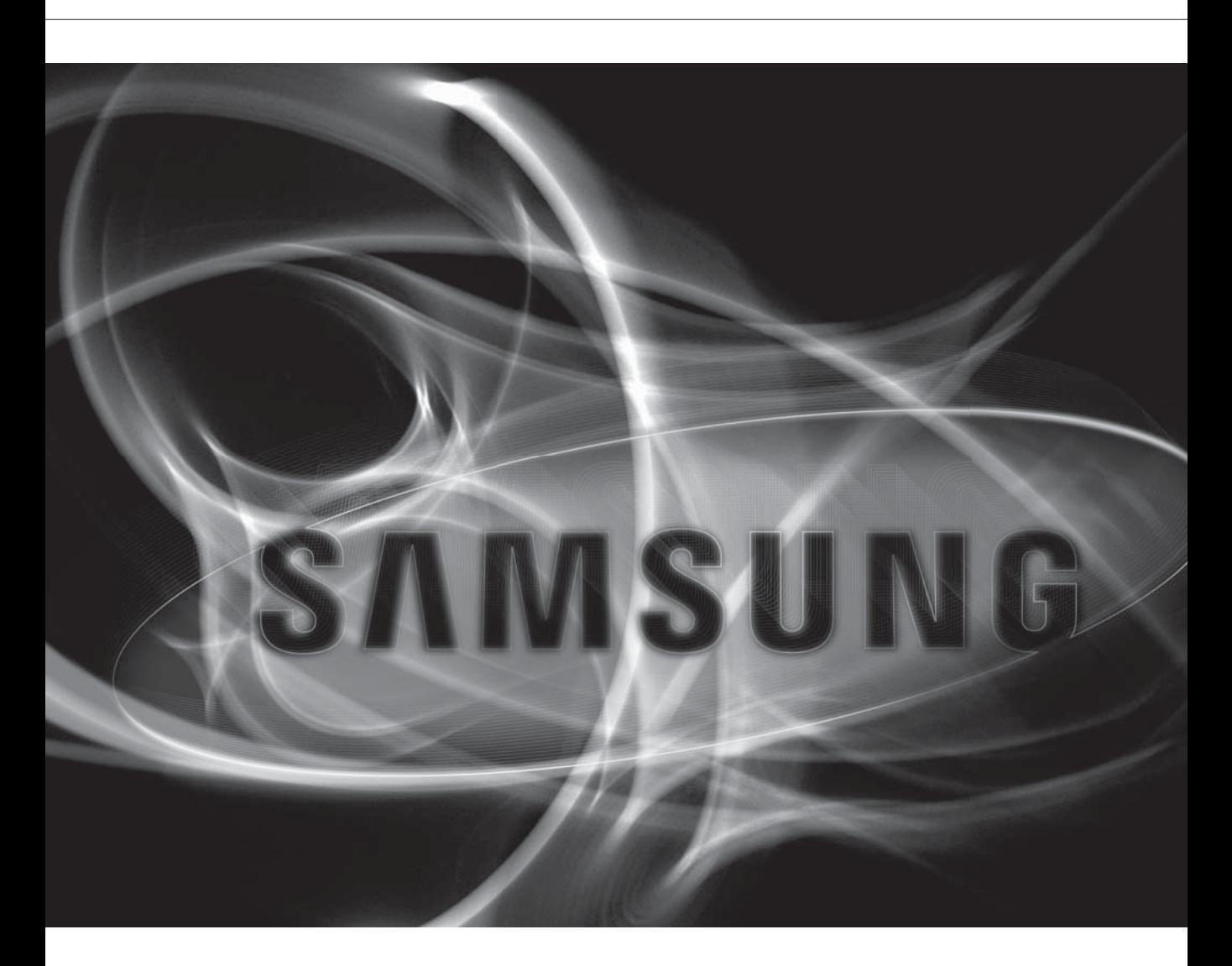

 $C \in$ 

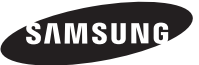

### **8 Channel/ 16 Channel DVR** User Manual

#### **Copyright**

©2014 Samsung Techwin Co., Ltd. All rights reserved.

#### **Trademark**

**EXAMSUMP** SAMSUNG TECHWIN is the registered logo of Samsung Techwin Co., Ltd. The name of this product is the registered trademark of Samsung Techwin Co., Ltd. Other trademarks mentioned in this manual are the registered trademark of their respective company.

#### **Restriction**

Samsung Techwin Co., Ltd shall reserve the copyright of this document. Under no circumstances, this document shall be reproduced, distributed or changed, partially or wholly, without formal authorization of Samsung Techwin.

#### **Disclaimer**

Samsung Techwin makes the best to verify the integrity and correctness of the contents in this document, but no formal guarantee shall be provided. Use of this document and the subsequent results shall be entirely on the user's own responsibility. Samsung Techwin reserves the right to change the contents of this document without prior notice.

- Design and specifications are subject to change without prior notice.
- The default administrator ID is "admin", and the password must be set when the user log in at the first time. Set password for your wireless network if you use the product with a wireless router. Being not protected with password or using the default wireless router password may expose your video data to potential threat. To prevent from your personal information being exposed, please change your password every 3 months. Note that the security and other related issues caused by careless management of password shall be be in the charge of the user.

## overview

### IMPORTANT SAFETY INSTRUCTIONS

Read these operating instructions carefully before using the unit. Follow all the safety instructions listed below. Keep these operating instructions handy for future reference.

- 1) Read these instructions.
- 2) Keep these instructions.
- 3) Heed all warnings.
- 4) Follow all instructions.
- 5) Do not use this apparatus near water.
- 6) Clean only with dry cloth.
- 7) Do not block any ventilation openings, Install in accordance with the manufacturer's instructions.
- 8) Do not install near any heat sources such as radiators, heat registers, stoves, or other apparatus (including amplifiers) that produce heat.
- 9) Do not defeat the safety purpose of the polarized or grounding- type plug. A polarized plug has two blades with one wider than the other. A grounding type plug has two blades and a third grounding prong. The wide blade or the third prong are provided for your safety. if the provided plug does not fit into your outlet, consult an electrician for replacement of the obsolete outlet.
- 10) Protect the power cord from being walked on or pinched particularly at plugs, convenience receptacles, and the point where they exit from the apparatus.
- 11) Only use attachments/accessories specified by the manufacturer.
- 12) Use only with the cart, stand, tripod, bracket, or table specified by the manufacturer, or sold with the apparatus. When a cart is used, use caution when moving the cart/apparatus combination to avoid injury from tip-over.
- 13) Unplug this apparatus during lightning storms or when unused for long periods of time.
- 14) Refer all servicing to qualified service personnel. Servicing is required when the apparatus has been damaged in any way, such as power-supply cord or plug is damaged, liquid has been spilled or objects have fallen into the apparatus, the apparatus has been exposed to rain or moisture, does not operate normally, or has been dropped.

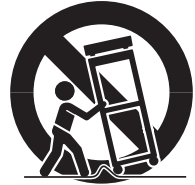

## overview

### BEFORE START

This manual provides operational information necessary for using the product and contains a description about each component part and its function as well as menu or network settings.

You have to keep in mind the following notices :

- SAMSUNG retains the copyright on this manual.
- This manual cannot be copied without SAMSUNG's prior written approval.
- We are not liable for any or all losses to the product incurred by your use of non-standard product or violation of instructions mentioned in this manual.
- Prior to opening the case, please consult a qualified technician first. Whenever this is needed power must be removed from the unit.
- Before installing additional HDD or connecting the SATA device to this product, check if it is compatible with the product.

### Warning

### **Battery**

It is essential that when changing the battery in the unit, the replacement battery must be of the same type otherwise there may be a possibility of an explosion.

The following are the specifications of the battery you are using now.

- Normal voltage : 3V
- Normal capacity : 220mAh
- Discharge Current : 0.2mA
- Operating temperature : -20°C ~ +85°C  $(-4^{\circ}F - +185^{\circ}F)$

#### CALIFORNIA USA ONLY

This Perchlorate warning applies only to primary CR (Manganese Dioxide) Lithium coin cells in the product sold or distributed ONLY in California USA. "Perchlorate Material - special handling may apply, See www.dtsc.ca.gov/hazardouswaste/perchlorate.

### Caution

- Connect the power cord into a grounded outlet.
- The Mains plug is used as a disconnect device and shall stay readily operable at any time.
- Batteries shall not be exposed to excessive heat such as sunshine, fire or the like.
- Risk of Explosion if Battery is replaced by an Incorrect Type. Dispose of Used Batteries According to the Instructions.

### System Shutdown

Turning off the power while the product is in operation, or undertaking improper actions may cause damage or malfunction to the hard drive or the product.

To safely cut off power, press the front Power button on the product to display the confirmation message. Click <OK> and then unplug the power cable.

You may want to install a UPS system for safe operation in order to prevent damage caused by an unexpected power stoppage. (Any questions concerning UPS, consult your UPS retailer.)

### Operating Temperature

The guaranteed operating temperature range of this product is  $0^{\circ}$ C ~ 40°C (32°F ~ 104°F).

This product may not work properly if you run right after a long period of storage at a temperature below the guaranteed one.

Prior to using a device that has been stored for a long period in low temperatures, allow the product to stand at room temperature for a period.

Especially for the built-in HDD in the product, its quaranteed temperature range is  $5^{\circ}$ C ~  $55^{\circ}$ C (41°F ~ 131°F). Likewise, the hard drive may not work at a temperature below the guaranteed one.

### Ethernet Port

This equipment is in door use and all the communication wirings are limited to inside of the building.

### Security Precautions

The default administrator ID is "admin", and the password must be set when the user log in at the first time. Set password for your wireless network if you use the product with a wireless router. Being not protected with password or using the default wireless router password may expose your video data to potential threat. To prevent from your personal information being exposed, please change your password every 3 months. Note that the security and other related issues caused by careless management of password shall be be in the charge of the user.

overview

### **CONTENTS**

**OVERVIEW** 

- **3** Important Safety Instructions
- 4 Before Start
- 3 6 Contents
	- 8 Features
	- 10 Part Names and Functions (Front)
	- 12 Part Names and Functions (Rear)
	- 14 Remote Control

INSTALLATION

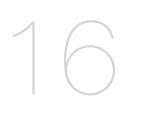

- 16 Checking the installation environment
- 17 Rack Installation
- 17 Installing The HDD

### CONNECTING WITH OTHER DEVICE

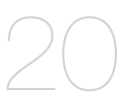

- 20 Connecting External Devices
- 23 Connecting the Network

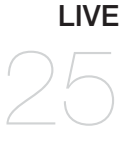

- LIVE 25 Getting Started
	- 28 Live Screen Configuration
	- 33 Live Mode
	- 35 Spot Out
	- 36 Zoom
	- 36 Audio ON/OFF
	- 36 Freeze
	- 37 Event Monitoring

### MAIN MENU

- 38 System Setup
- 48 Setting the Device
- 58 Setting the Recording
- 38
- 61 Setting the Event 64 Backup
- 66 Network Configuration
- 79 Controlling a PTZ device

SEARCH & PLAY

82 Search

85 Playback

### WEB VIEWER

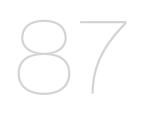

82

- 87 Introducing Web Viewer
	- 88 Connecting Web Viewer (Windows)
	- 90 Using Live Viewer (Windows)
	- 95 Controlling a Connected PTZ Camera
	- 98 Using Search Viewer
	- 101 Viewer Setup
	- 113 About
	- 114 Connecting Web Viewer (Mac)
	- 116 Using Live Viewer (Mac)
	- 117 Mobile Viewer

### BACKUP VIEWER 118 SEC Backup Viewer

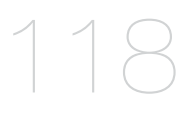

- 120
- **APPENDIX** 120 Product Specification
	- 123 Product Overview
	- 125 Default Setting
	- 129 Troubleshooting
	- 132 Open Source Announcement

## overview

### FEATURES

The product compresses camera inputs from 8/16 channels with H.264 video codec, and supports simultaneous recording and playback of 8/16-channel audio input to/from HDD.

These DVRs also supports network connectivity, providing remote monitoring from a remote PC transferring video and audio data.

- Provides a convenient User Interface
- 8/16 CH Composite Input Connectors
- Supports CIF(S)/2CIF(M)/4CIF(L)/WD1/1280H recording formats
- With the network specific codec, network transfer enabled regardless of the recording conditions
- Display of HDD information and status by using HDD SMART
- CODEC performance : 8CH : 240FPS(NTSC)/200FPS(PAL) 16CH : 480FPS(NTSC)/400FPS(PAL)
- HDD overwrite function
- Mass storage HDD backup through high-speed USB 2.0
- Simultaneous Record and Playback of 8/16-channel video data
- Various Search Modes (Time, Event, Backup, POS, Motion Detection)
- Various Recording Modes (Manual, Event, Scheduled Recording)
- Alarm Interface
- Remote Monitoring function by Network Viewer, Smart Viewer and Mobile Viewer
- Supports coaxial protocols
- Tampering Detection

## $\epsilon$ **FC**

 $\mathbb{Z}$   $\blacksquare$  This equipment has been tested and found to comply with the limits for a Class A digital device, pursuant to part 15 of the  $\blacksquare$ FCC Rules. These limits are designed to provide reasonable protection against harmful interference when the equipment is operated in a commercial environment.

This equipment generates, uses, and can radiate radio frequency energy and, if not installed and used in accordance with the instruction manual, may cause harmful interference to radio communications. Operation of this equipment in a residential area is likely to cause harmful interference in which case the user will be required to correct the interference at his own expense.

### Package Contents

Please unwrap the product, and place the product on a flat place or in the place to be installed. Please check the following contents are included in addition to the main unit.

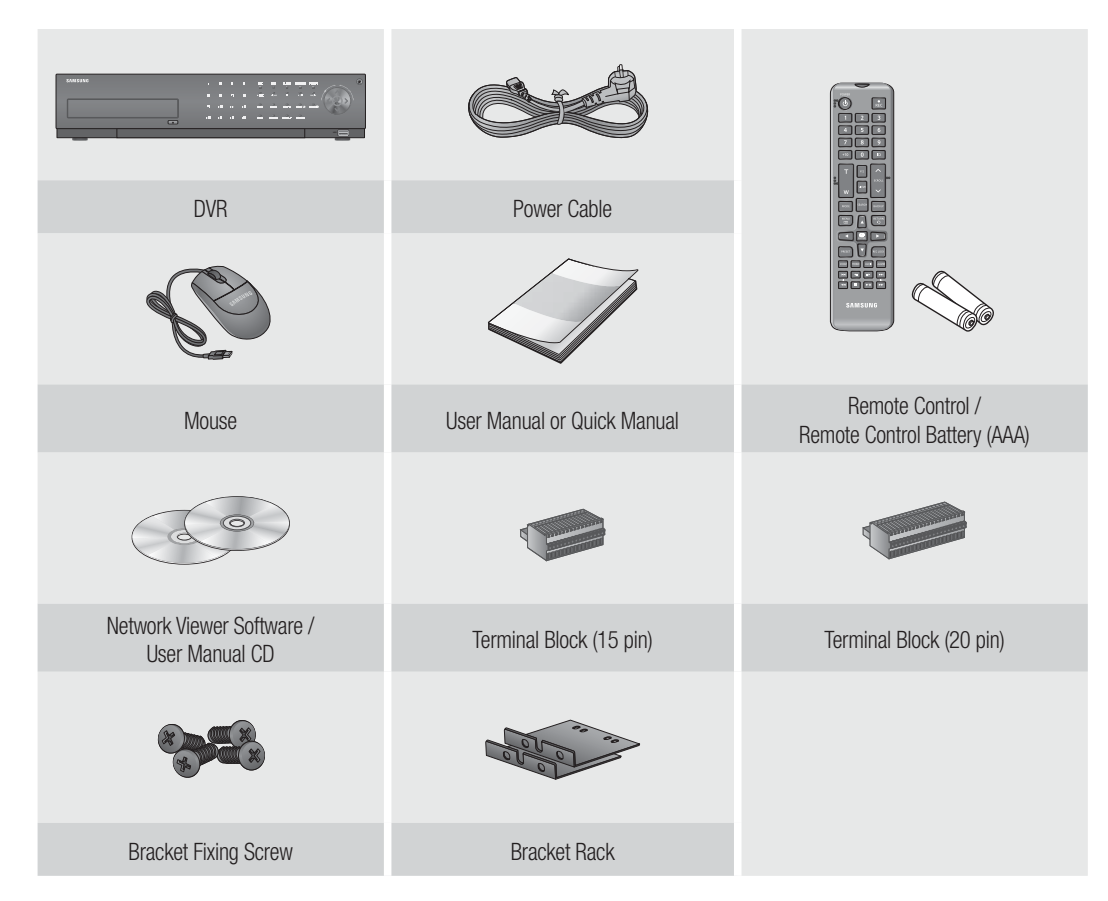

## overview

## PART NAMES AND FUNCTIONS (FRONT)

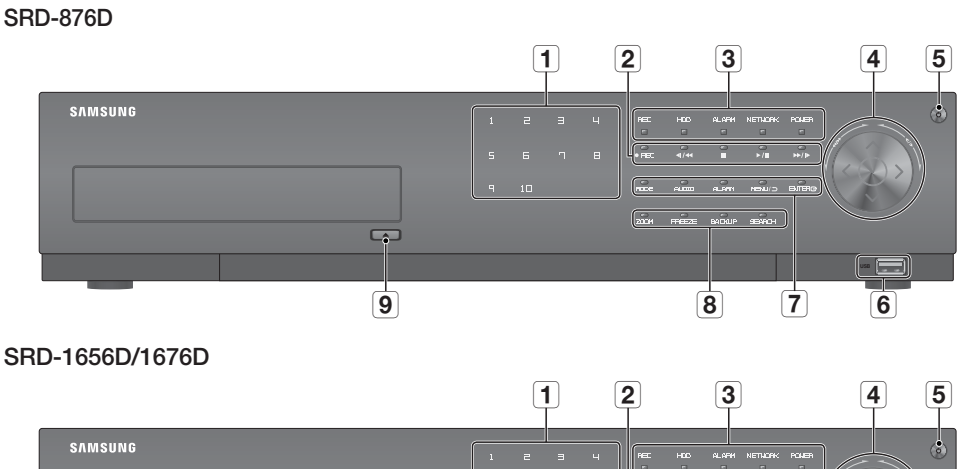

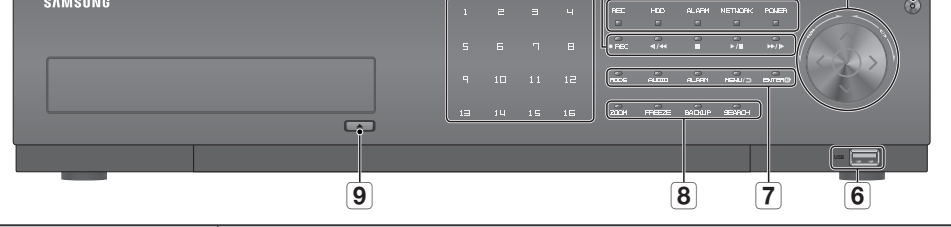

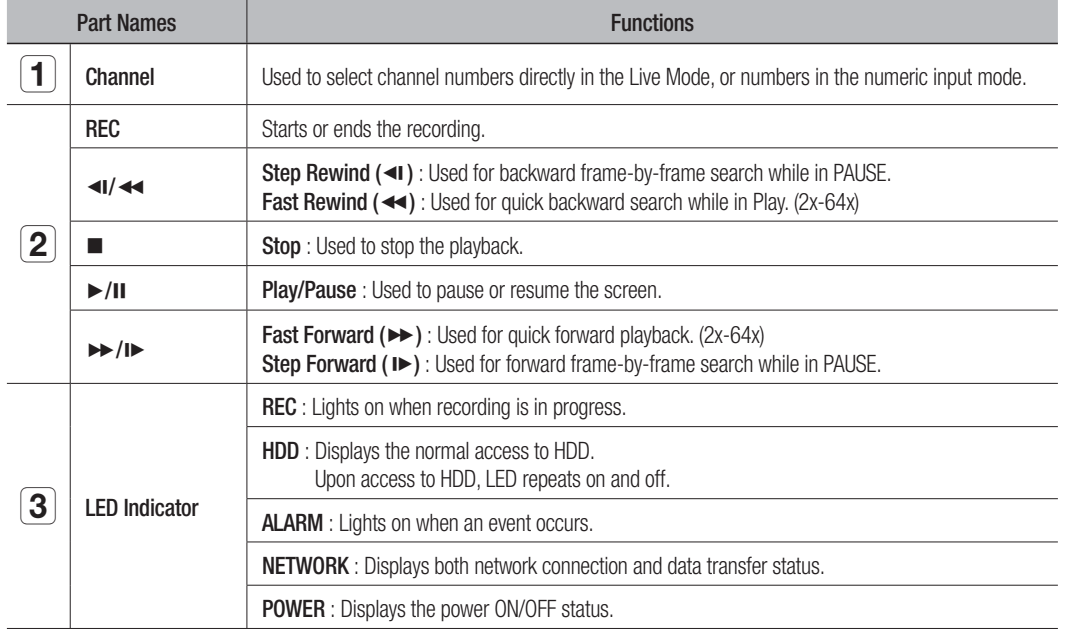

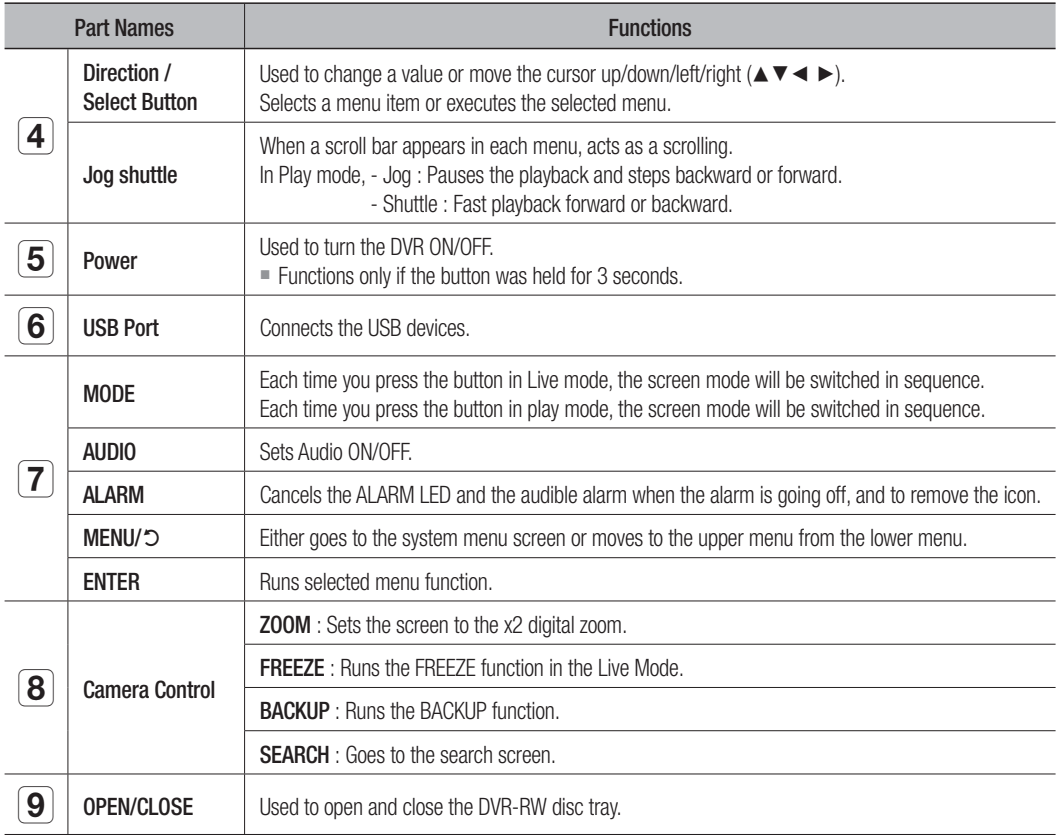

### Using the jog shuttle

Jog starts from the right point and shuttle starts from the left point.

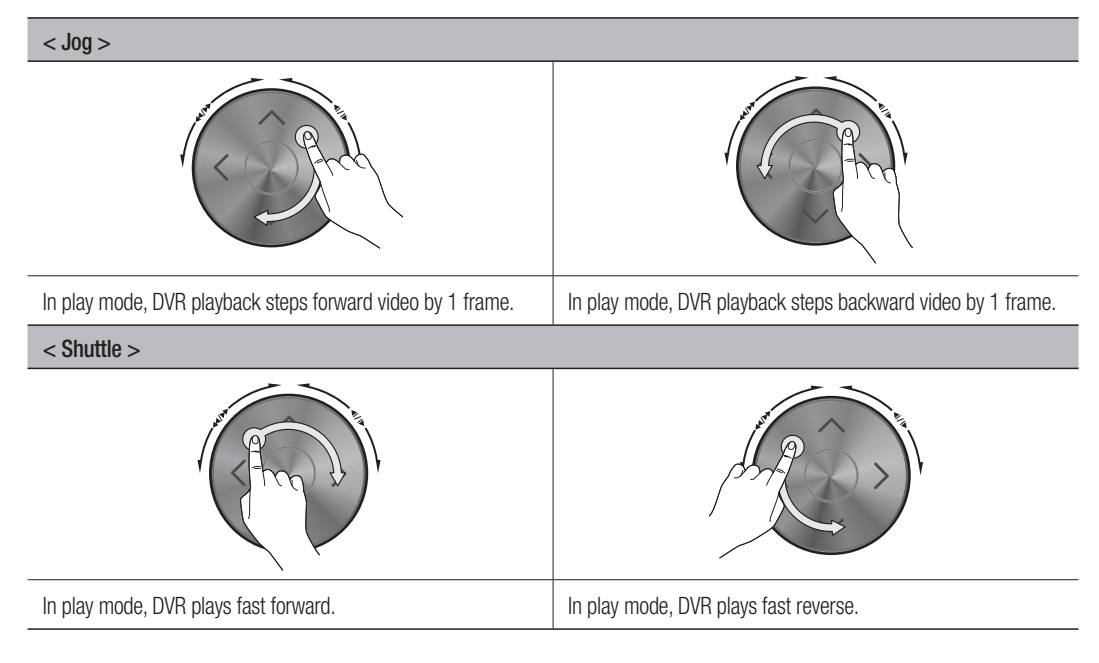

## overview

## PART NAMES AND FUNCTIONS (REAR)

#### SRD-876D

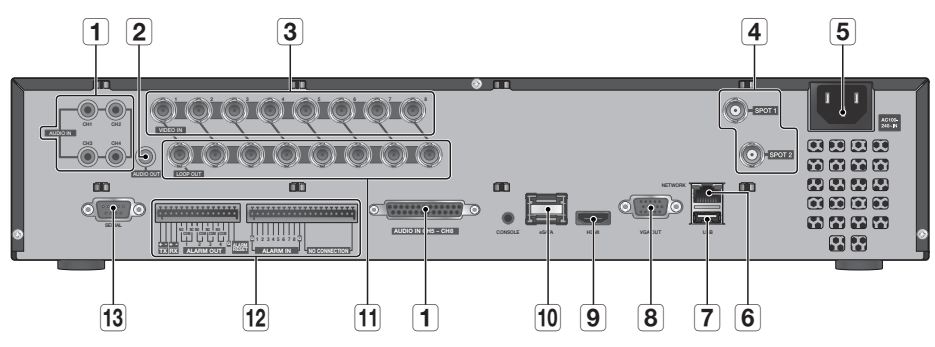

#### SRD-1656D/1676D

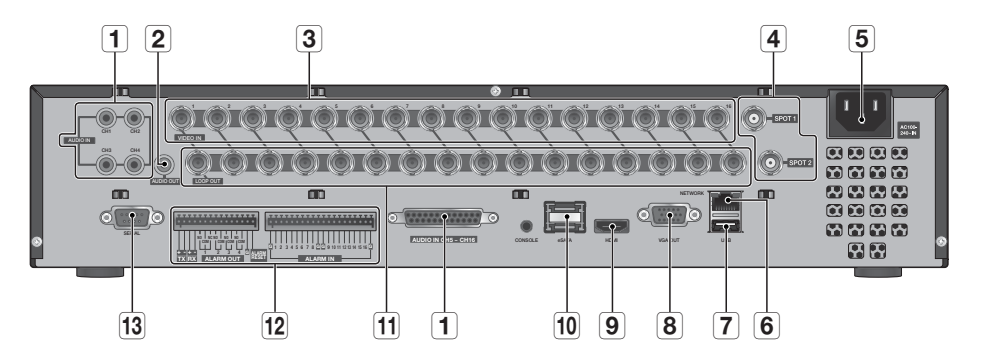

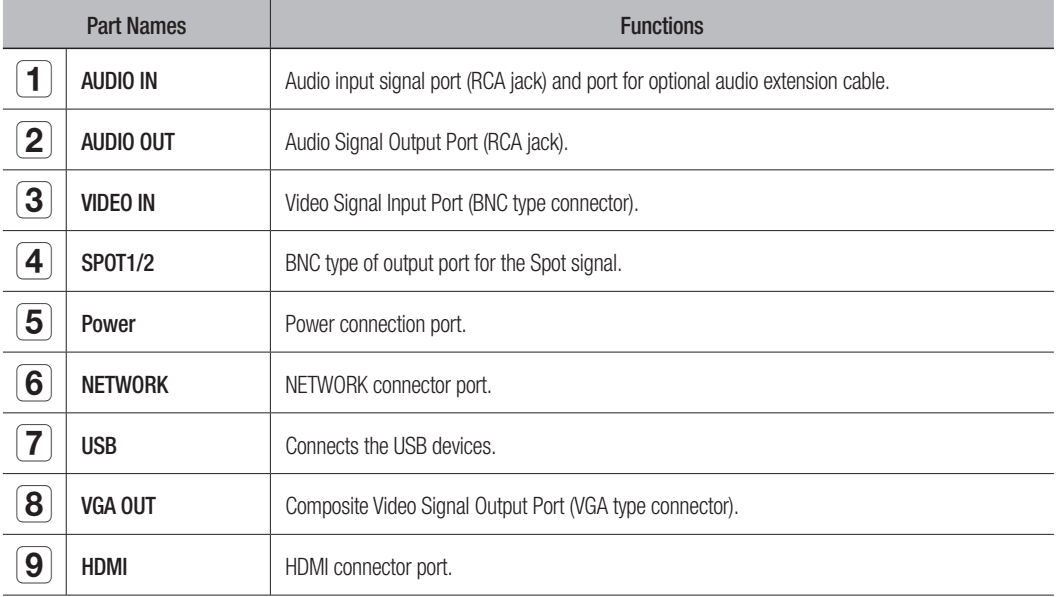

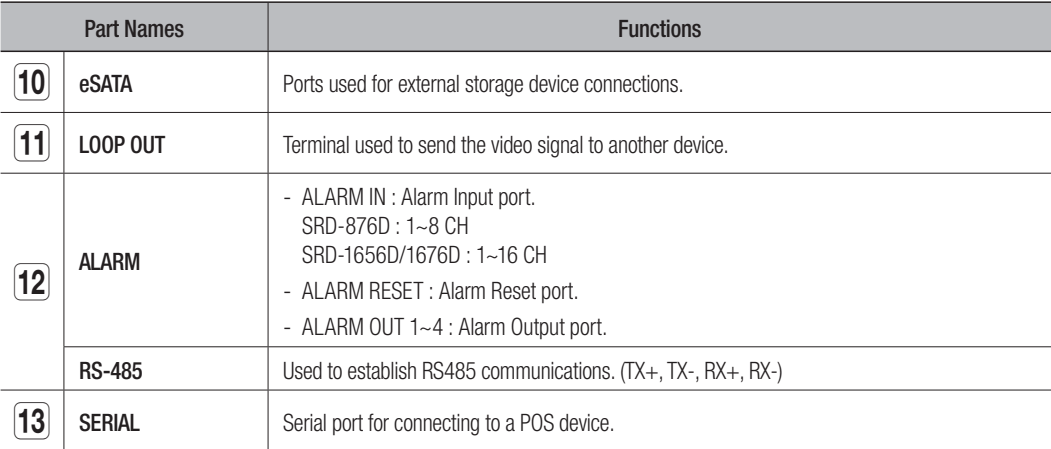

M [CONSOLE] is designed for the service repair purpose only.

## overview

## REMOTE CONTROL

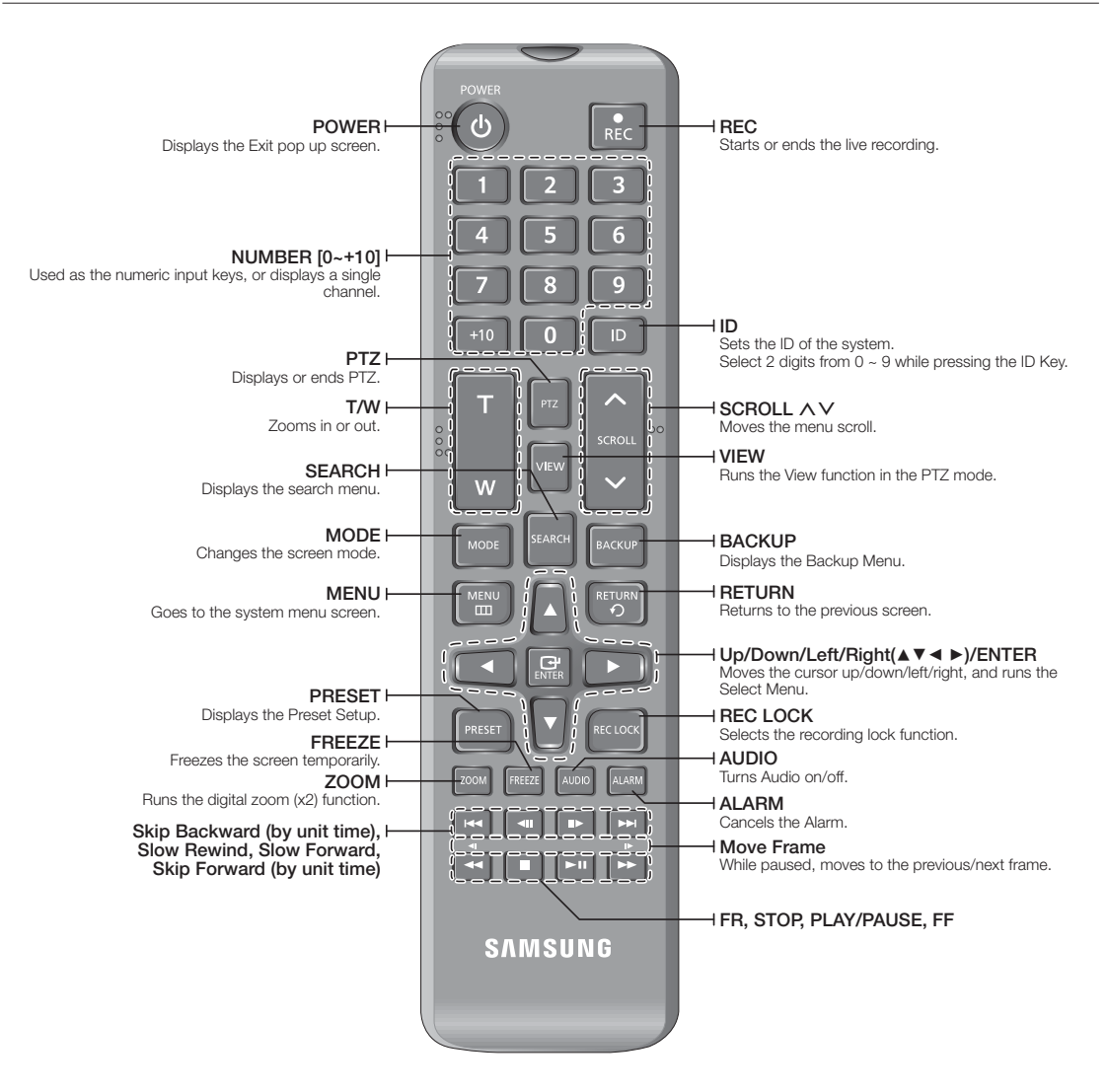

### Using the Numeric buttons

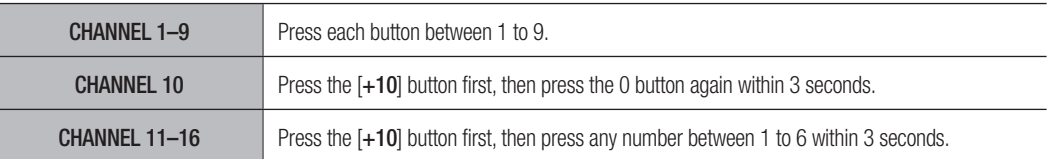

### Changing the Remote Control ID

Remote control's ID and DVR's ID should be matched for proper operation.

- **1.** Press the [ID] button of the remote control and check the ID displayed on the DVR screen. The factory default ID of the remote control is 00.
- **2.** Enter 2 digits of your selection in order, while pressing the [ID] button of the remote control.
- **3.** When ID input is done, press the [ID] button of the remote control again to check the setting.

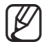

If you want to change the remote control ID to 08: Press 0 and 8 in order while the [ID] button of the remote control is pressed. For changing the ID of remote device, refer to "Remote Devices". (Page 54)

# installation

Please take note of the followings before using this product.

- Do not use the product outdoor.
- Do not spill water or liquid in the connection part of the product.
- Do not impose the system to excessive shock or force.
- Do not pull out the power plug forcefully.
- Do not disassemble the product on your own.
- Do not exceed the rated input/output range.
- Use a certified power cord only.
- For the product with an input ground, use a grounded power plug.

## CHECKING THE INSTALLATION ENVIRONMENT

This product is a top-notch security device that is equipped with a high-capacity HDD and other key circuit boards.

When the temperature rises inside the product, the product may breakdown and the product life be shortened. Please pay attention to the following recommendations before installation.

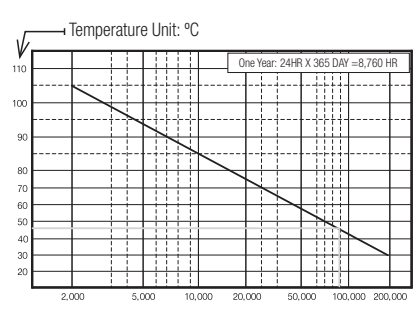

Life (Unit: HOURS)

[Figure 1]

When mounting the product on a rack, comply with the following instructions.

- **1.** Please ensure that the rack inside is not sealed.
- **2.** Please ensure the air is circulated through the inlet/outlet as shown in the picture.
- **3.** If you pile up the prudcts or other rack-mount devices as shown in figure 2, secure room for ventilation or install a vent.
- **4.** For natural air convection, place the inlet at the bottom of the rack and the outlet on top.
- **5.** It is strongly recommended that a fan motor is installed at the inlet and the outlet for air circulation. (Please fit a filter at the inlet to screen dust or foreign substances.)
- **6.** Please maintain the temperature inside the rack or surrounding areas between 0°C  $\sim$  40°C (32°F  $\sim$  104°F) as shown in the figure 1.

Rack Mount Instructions - The following or similar rack-mount instructions are included with the installation instructions :

- A) Elevated Operating Ambient If installed in a closed or multi-unit rack assembly, the operating ambient temperature of the rack environment may be greater than room ambient. Therefore, consideration should be given to installing the equipment in an environment compatible with the maximum ambient temperature (Tma) specified by the manufacturer.
- B) Reduced Air Flow Installation of the equipment in a rack should be such that the amount of air flow required for safe operation of the equipment is not compromised.
- C) Mechanical Loading Mounting of the equipment in the rack should be such that a hazardous condition is not achieved due to uneven mechanical loading.
- D) Circuit Overloading Consideration should be given to the connection of the equipment to the supply circuit and the effect that overloading of the circuits might have on overcurrent protection and supply wiring. Appropriate consideration of equipment nameplate ratings should be used when addressing this concern.
- E) Reliable Earthing Reliable earthing of rack-mounted equipment should be maintained. Particular attention should be given to supply connections other than direct connections to the branch circuit (e.g. use of power strips).

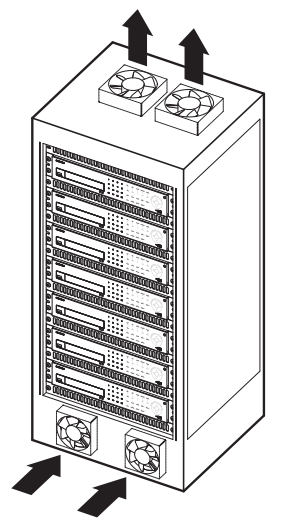

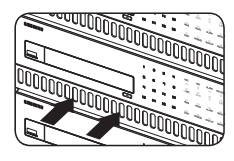

[Figure 2]

#### Download from Www.Somanuals.com. All Manuals Search And Download.

## RACK INSTALLATION

Install the Bracket-Rack as shown in the figure, and then fasten the screws on both sides (2 screws on each side).

- Remove the screws on the left and right side of the DVR before installation.
- $\blacksquare$  Fix the screws not to be loosened by vibrations.

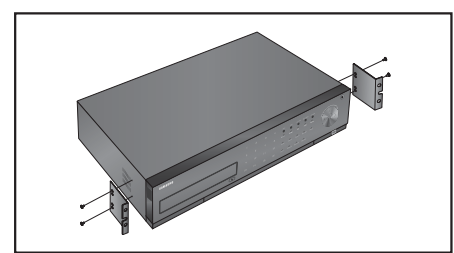

### Cautions when Installing in the Rack

To install multiple DVRs in the rack, make sure to separate the FOOT at the bottom of each DVR.

**1.** There are four FOOTs at the bottom of a DVR. Press the projected parts at both-ends of each "FOOT" and turn it counterclockwise.

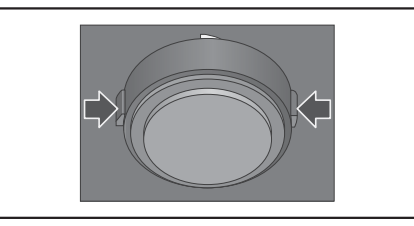

**2.** "FOOT" is separated from the main body when it is turned to the end of fastening groove.

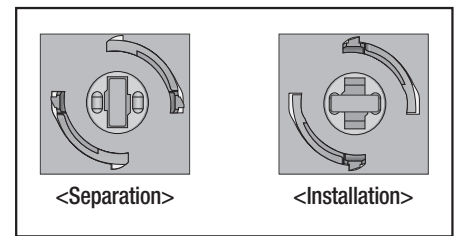

## INSTALLING THE HDD

Make sure to unplug the power cord from the wall outlet to prevent possible electric shock, injury or product damage.

Please consult your provider for further information on HDD installation since improper installation or settings may damage the product.

Make sure to unplug the power cord from the wall outlet before proceeding with the installation.

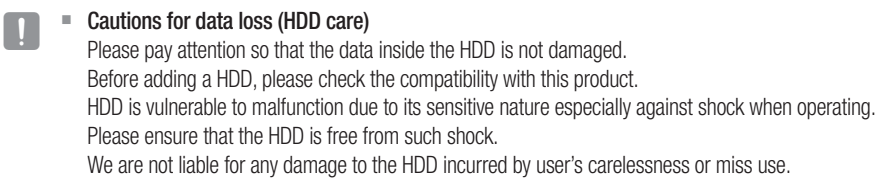

■ Cases might cause damage to HDD or recorded data To minimize the risk of data loss from a damaged HDD, please backup data as often as possible. If exposed to shock when disassembling or installing, data stored in the hard disk may be damaged. A sudden power failure or turning off the product while in HDD operation may damage the hard disk drive. HDD or files stored inside may be damaged if the main body is moved or impacted during the HDD operation.

## installation

### Cautions on HDD installation

- **1.** When adding a new HDD, make sure to fasten screws tightly and use appropriate parts if required to fix the HDD. Otherwise, the product may be damaged or does not operate properly.
- **2.** Please check the HDD compatibility before adding a HDD.
	- Please contact your nearest dealer to obtain the list of compatible devices.

### Installing the HDD

- $\blacksquare$  If the installed HDD had been used with other devices, it will be automatically formatted.
- Installing HDD by opening the cover
- **1.** Pull the front cover to open.

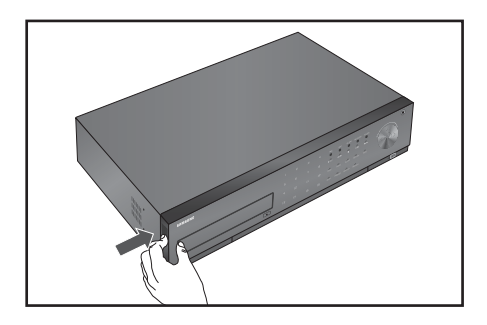

- **2.** Open the front cover and check the HDD mounting bracket.
- 
- $\blacksquare$  To prevent from USB ports being damaged, please unplug USB devices before openning the front cover.

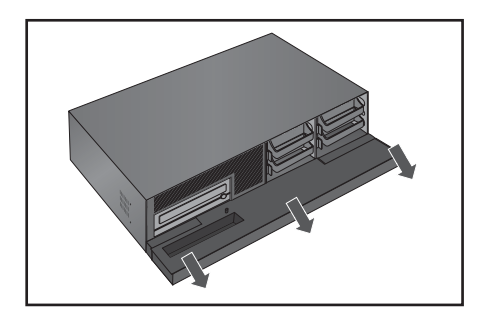

- **3.** Separate the HDD bracket by pushing the lock on the left.
- 
- Be careful not to scratch the hand while separating the HDD bracket.

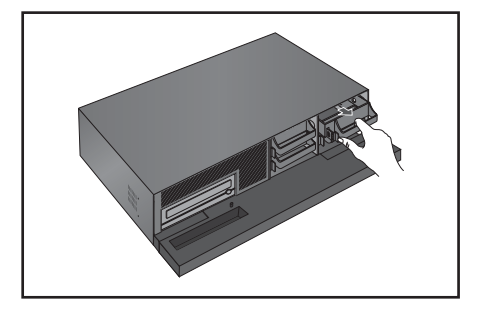

**4.** Insert the HDD into the bracket groove. Insert one side first and gently lift up the other side.

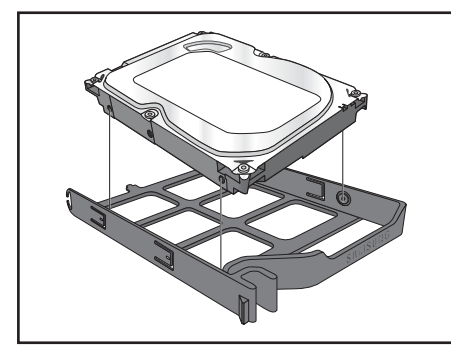

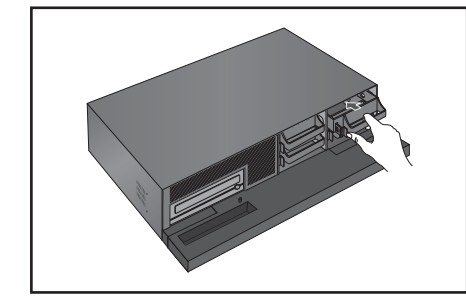

- **5.** Align the bracket with installed HDD to the guide of the case, push it toward the board.
	- $\blacksquare$  Push it firmly until you hear the clicking sound. IF it is not fully mounted, HDD detection may fail.
- **6.** You can check the HDD map directly on the DVR. Refer to "Storage Device > HDD Map". (Page 51)

**7.** Press it upward so that the front cover is closed.

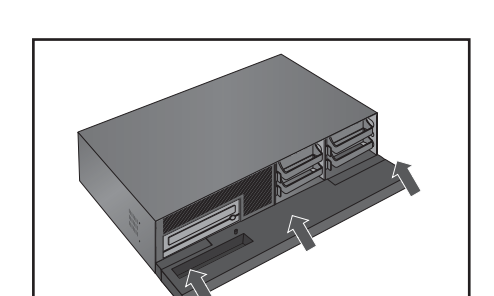

ര രര ഭ

#### • Replacing the mounted HDD

- **1.** Open the bracket in the direction of arrow to separate the holder from the HDD.
- **2.** Open other parts of the bracket wide to separate it from the holder.
	- $\blacksquare$  Remaining instructions after replacing the HDD is same as in "Installing the HDD".

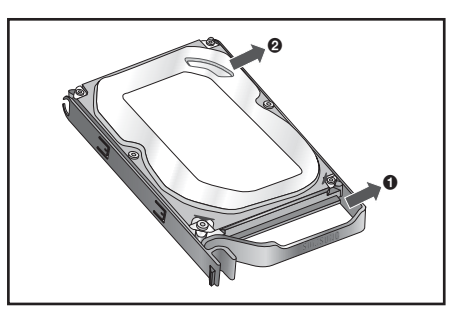

## th other device

## CONNECTING EXTERNAL DEVICES

The following figures are based on Model SRD-1656D.

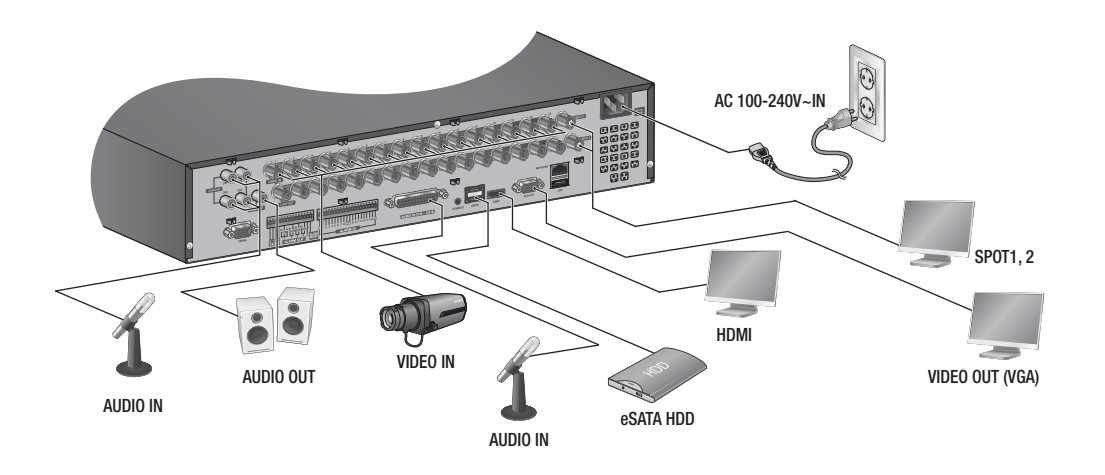

### Connecting the USB

- **1.** By factory default, a USB port is provided for external connection.
- **2.** You can connect a USB HDD, USB CD/DVD player, USB memory or mouse to the USB port.
- **3.** If a USB HDD is connected to the system, recognition and settings are available in "Main Menu > Device > Storage Device". (Page 51)
- **4.** The product supports hot plugging function that enables connecting/disconnecting USB devices while in operating the system.
	- If the USB storage media for backup is not formatted by the product, format it as FAT32 file system with a PC.
	- To prevent from USB ports being damaged, please unplug USB devices before openning the front cover.

## Connecting External SATA HDD (eSATA)

External SATA port is provided on the rear panel.

If connected to the system, the external SATA HDD (eSATA) can be recognized and configured in "Main Menu > Device > Storage Device".

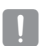

- Use a cable shorter than 1 m for the external external SATA HDD (eSATA) connections.
- Unexpected disconnection to a device in use which is connected via eSATA may restart the system. Check whether the device is in use before disconnecting it.

### Connecting POS Device

You can connect a POS device to the RS-232C port on the product's rear side when you connect it directly with a RS-232C cable.

Connection setup for the RS-232C port is available in "Main Menu > Device > POS Devices", press the <POS Device Setup> button and set <Baudrate, Parity, Data, Stop bit>. (Page 55)

### Connecting the Alarm Input/Output

The Alarm In/Out port at the back is composed of the following.

#### SRD-876D

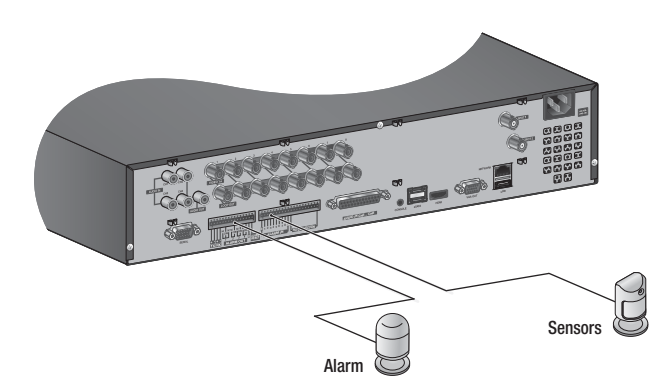

- ALARM IN 1 ~ 8 : Alarm Input Port
- ALARM RESET : On receiving an Alarm Reset signal, the system cancels the current Alarm Input and resumes sensing.
- ALARM OUT 1 ~ 4 : Alarm Output Port

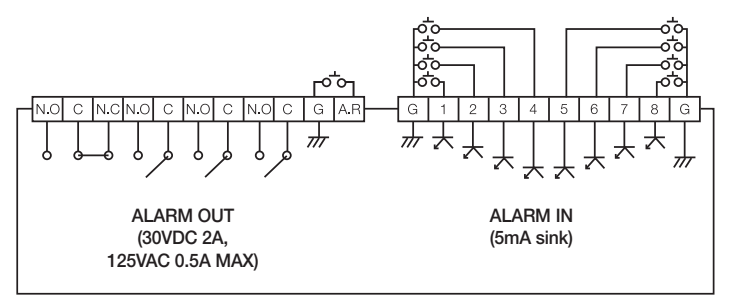

## a with other device

#### SRD-1656D/1676D

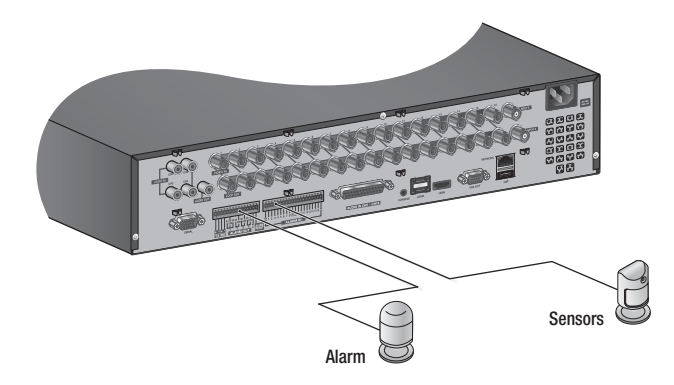

- ALARM IN 1 ~ 16 : Alarm Input Port
- ALARM RESET : On receiving an Alarm Reset signal, the system cancels the current Alarm Input and resumes sensing.
- ALARM OUT 1 ~ 4 : Alarm Output Port

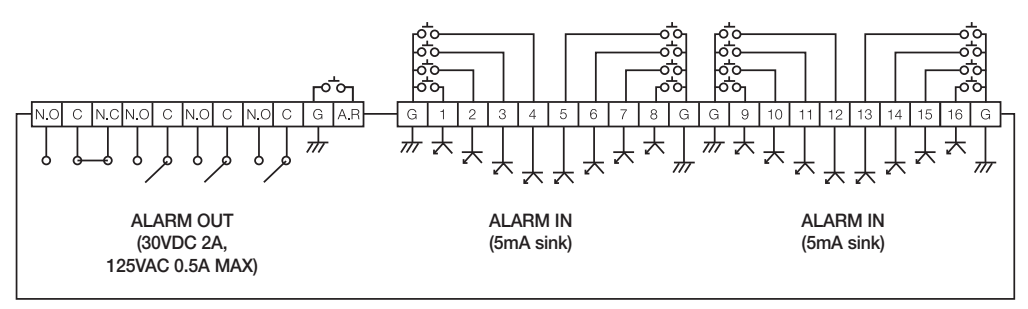

Connect the [TX/RX +, –] device through the back port.

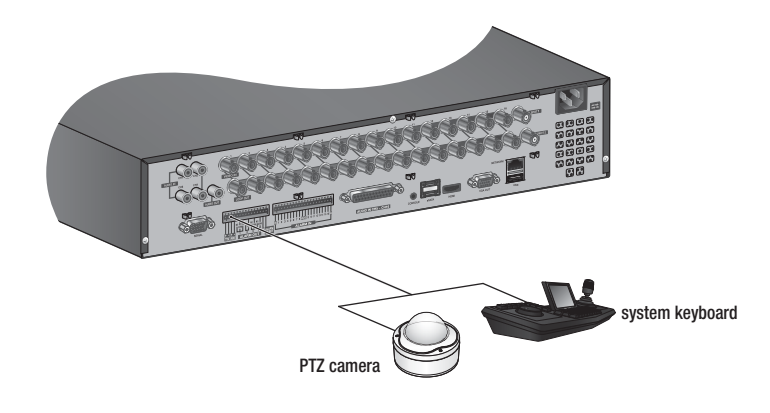

- You can connect and control the PTZ camera which supports the RS-485 communication.
	- Check if the RS-485 device is compatible with the product first.
	- Pay attention not to change the polarity  $(+/-)$  of the RS-485 device when connecting it.
	- **Depending on camera's type, connection polarity can be different.** For further information, refer to the respective PTZ Camera's documentation.

### CONNECTING THE NETWORK

### Connecting to Network through Ethernet (10/100/1000BaseT)

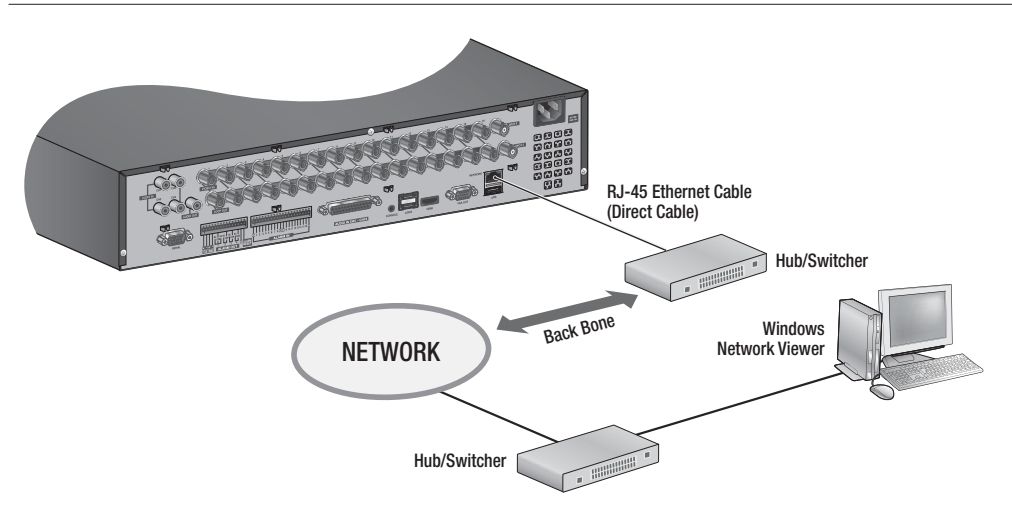

## cting with other device

### Connecting to the Network using the router

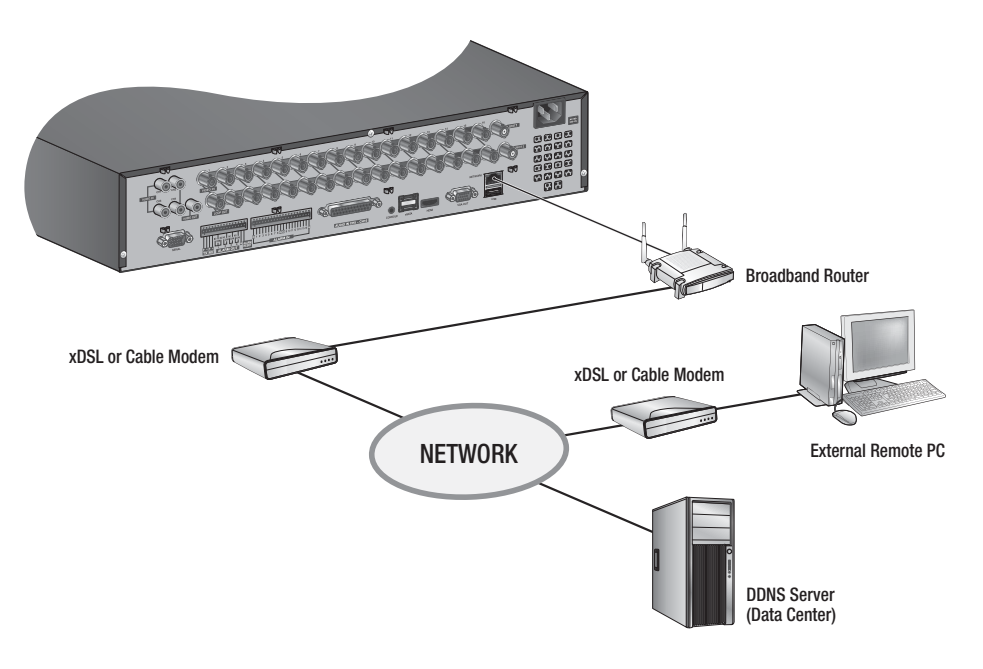

### Connecting to Network through PPPoE

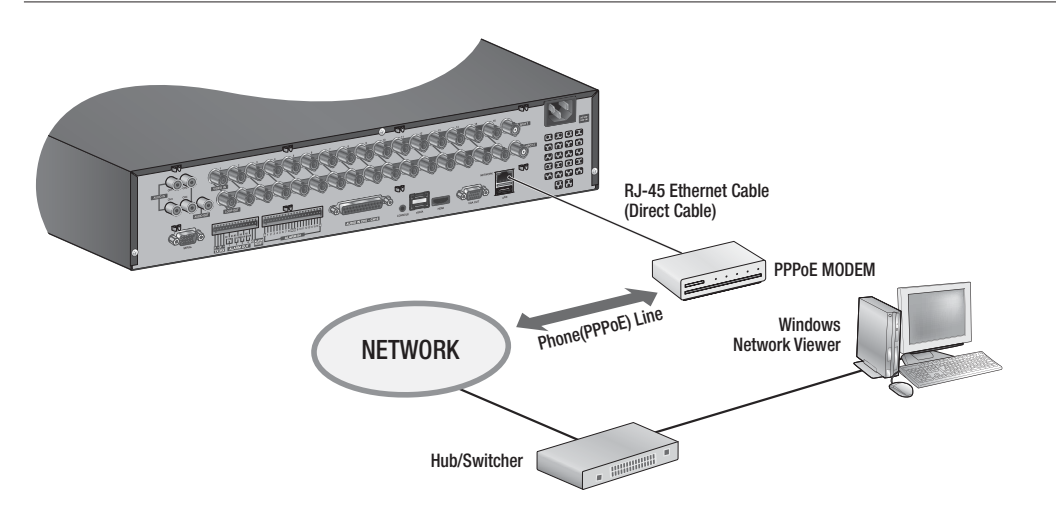

## $\mathsf{lin}/\mathsf{O}$

### GETTING STARTED

### Starting the system

- **1.** Connect power cable to the product's rear.
- **2.** Touch and hold the front power button for over 3 seconds.
- 
- $\mathbb{Z}$   $\blacksquare$  It takes about 10 seconds to display the start screen after booting.

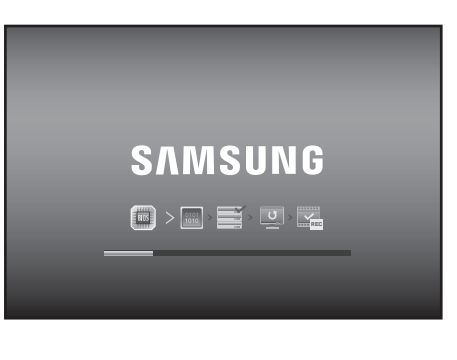

**3.** The boot up screen appears. Booting up may take about 3 minute, as indicates progress with icons. If a new HDD is installed, the initialization process may take longer.

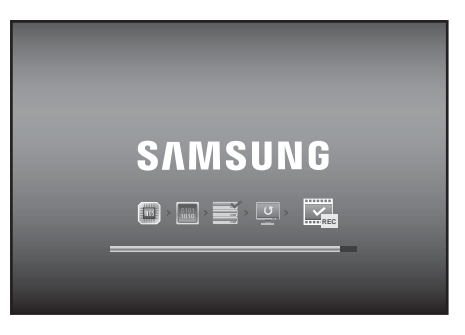

**4.** The live screen appears with a beep.

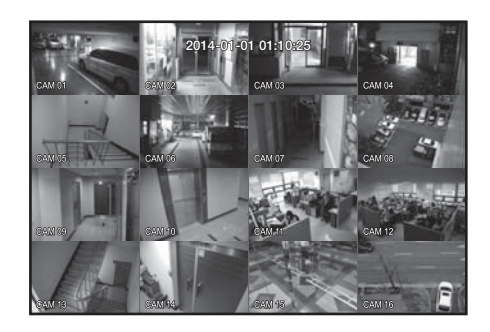

### Shutting Down the System

You can shut down the system only if you have logged in to the DVR. You require permission to shut down the system if you are not logged in as admin.

- **1.** Hold the [POWER] button on the front or the remote control for over 3 seconds, or right click and click <Shutdown>.
- **2.** The "Shutdown" confirmation window appears.
- **3.** Use the arrow keys on the remote control or the front panel to move to <OK> and press the [ENTER] button or click < OK>.

The system will shut down.

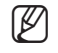

For the permission management, refer to "Permission Management > Setting Permissions". (Page 43)

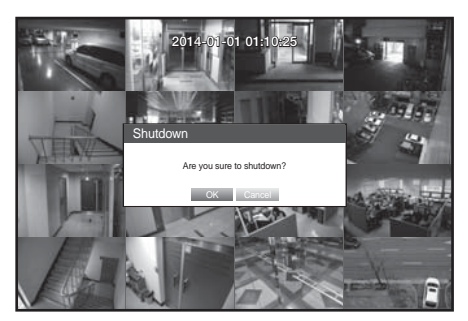

### Login

To access a DVR or restricted menu, you should have logged in to the DVR.

**1.** In live mode, right-click any area of the screen. You will see the context sensitive menu as in the right figure.

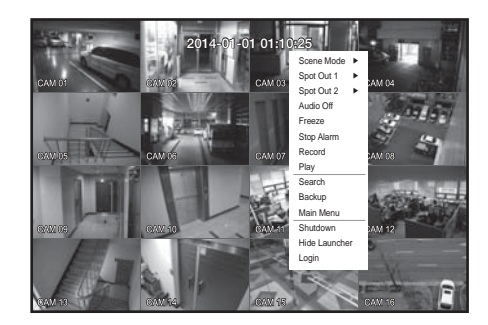

**2.** Click <Login>.

The login dialog appears.

You can also see the login dialog to access a desired menu by pressing the [MENU] button on the remote control or the front panel.

- The login dialog will also appear if you press a menu button on the remote control or the front panel of the DVR when the corresponding menu requires logging in.
- After logged in, press [RETURN] on the remote control to display the logout dialog.

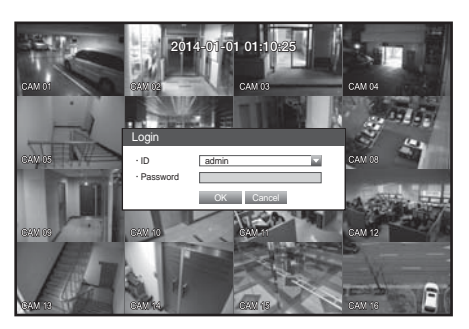

■ For the restricted permission, refer to "Permission Management > Setting Permissions". (Page 43)

- The default administrator ID is "admin", and the password must be set when the user log in at the first time.
- Set password for your wireless network if you use the product with a wireless router. Being not protected with password or using the default wireless router password may expose your video data to potential threat.
- To prevent from your personal information being exposed, please change your password every 3 months.
- Note that the security and other related issues caused by careless management of password shall be be in the charge of the user.

### Locking All Buttons

This will restrict access to all buttons available in the DVR.

- **1.** In Live mode, press buttons in the order of  $|\text{STOP } (\blacksquare)| \rightarrow$  $[FREEZE]\rightarrow [STOP (]]\rightarrow [FREEZE]\rightarrow [MENU].$ <All Key Lock> confirmation window appears.
- **2.** Select <OK>. All keys are locked.
- **3.** In the lock condition, press any button to display a dialog where you are prompted to enter the password for unlocking the buttons.

The button lock will be released if you enter the admin password.

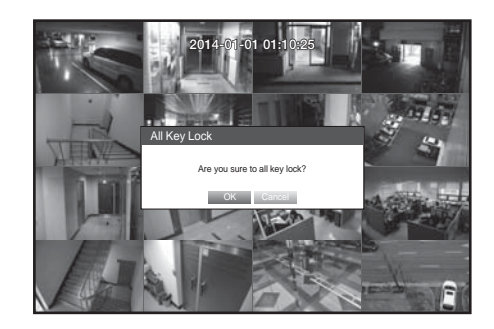

## LIVE SCREEN CONFIGURATION

### Icons on the Live Screen

You can check the status or operation of the DVR with the icons on the live screen.

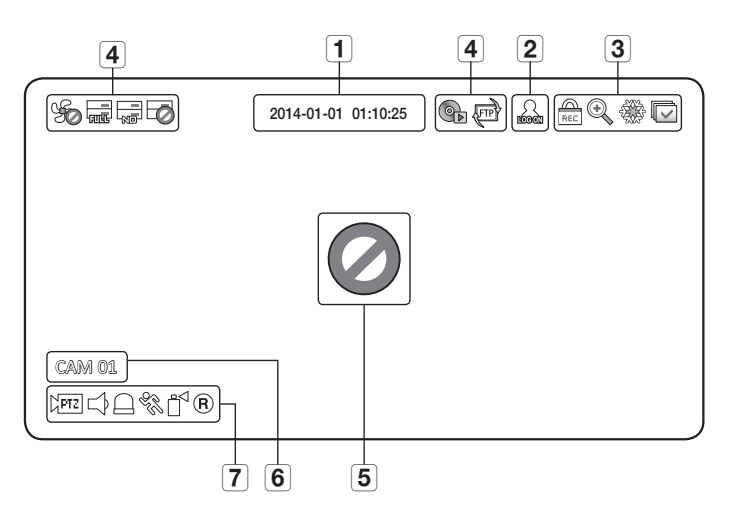

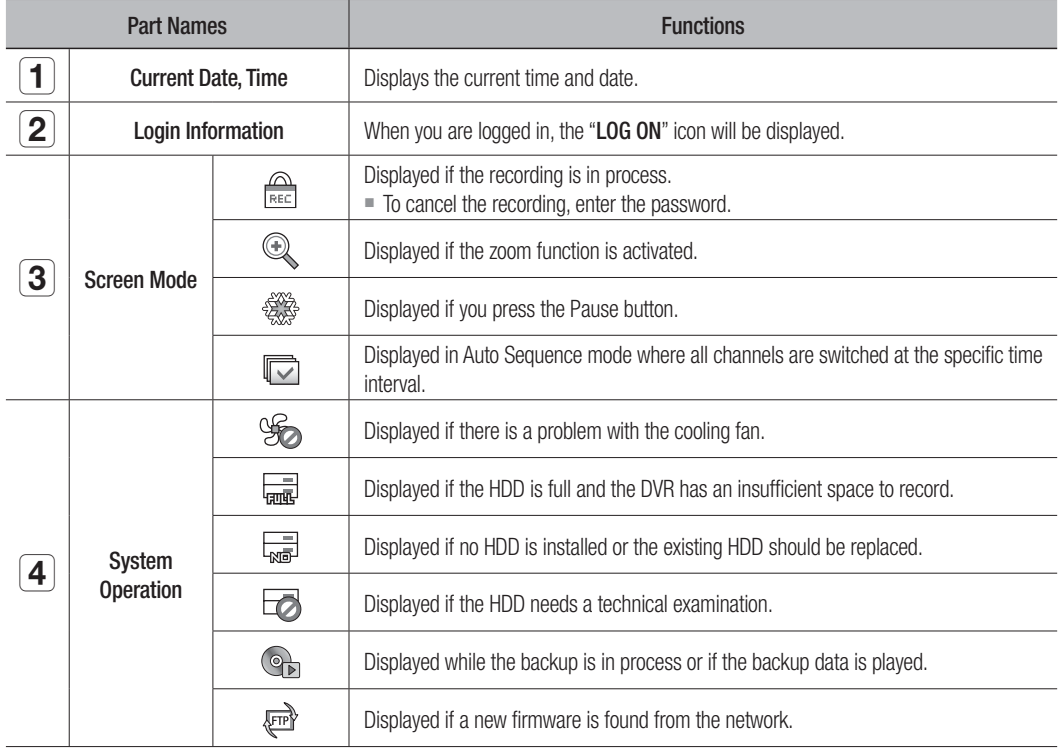

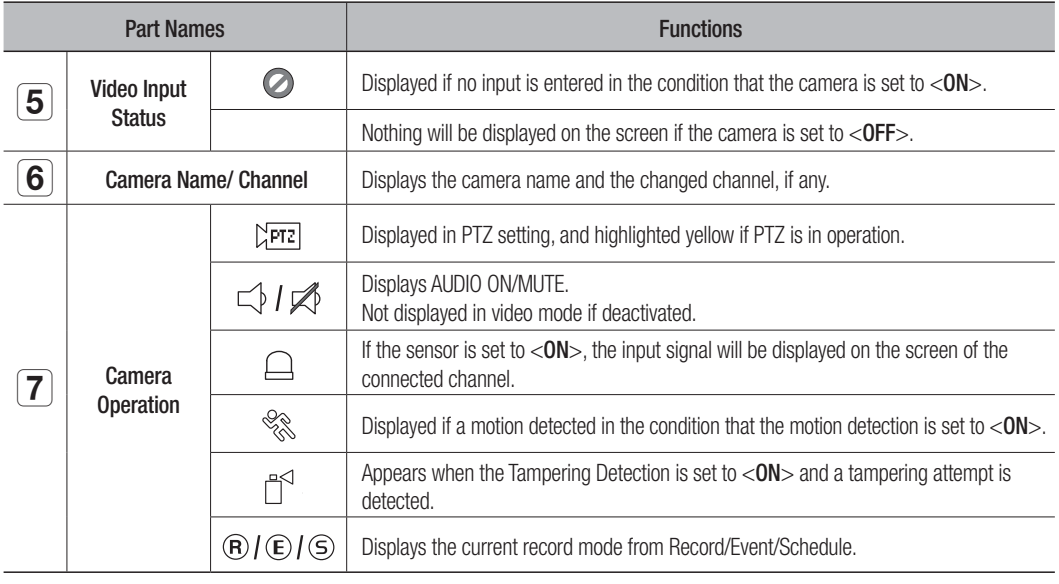

### Error Information

- If the internal HDD is not connected, the "NO HDD"( $\equiv$ ) message will appear; if there occurs a problem, you will see the "HDD FAIL"( $\Box$ ) message in the top left corner. In this case, make sure you contact the service center for assistance as this may cause a failure of recording, playback or backup.
- If the cooling fan does not work properly or has a problem, the <**Fan Information**> window will appear and the fan error icon ( $\mathscr{G}_{\mathbb{Z}}$ ) will be displayed on the top left corner. In this case, check to see if the internal fan works.

As a fan error can shorten the product life, make sure you contact the service center for assistance.

If you see the fan error icon or No HDD, HDD FAIL icons on the screen, contact the service center for more details.

### Live Screen Menu

In addition to the buttons on the front panel or the remote control, you can access a desired menu by rightclicking the mouse any area in live mode.

Right click opens the context menu which shows different menu items according to the situation, such as logged in/out state, split screen mode, and various operational conditions.

Menu items of Search, Record, Backup, Shutdown and PTZ can be deactivated, depending on the user permission.

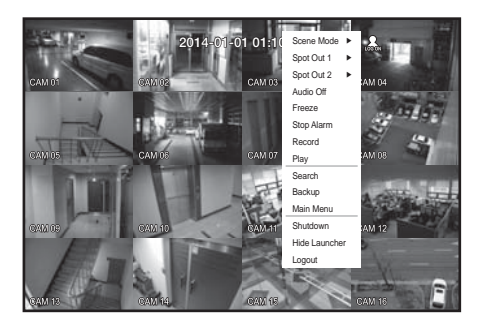

< Split Mode Menu >

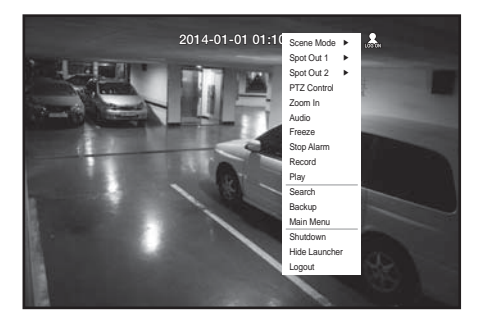

< Single Mode Menu >

### Split Mode Menu

The context sensitive menu in split mode differs, depending on the login/logout status.

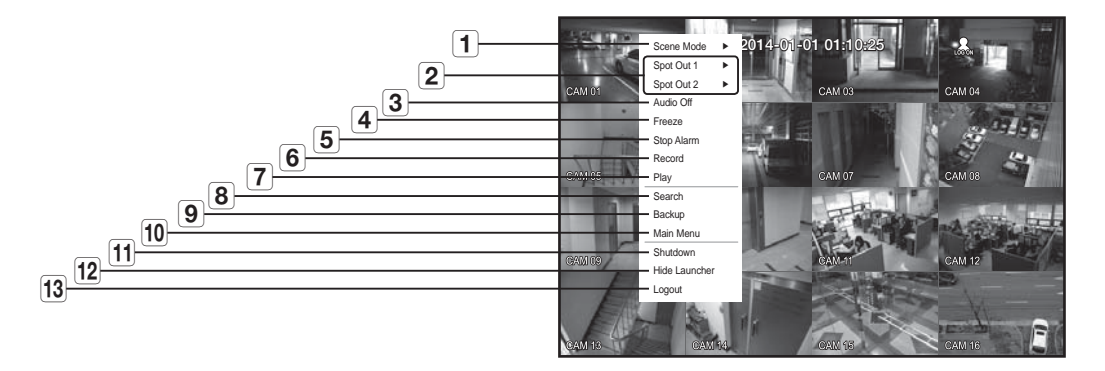

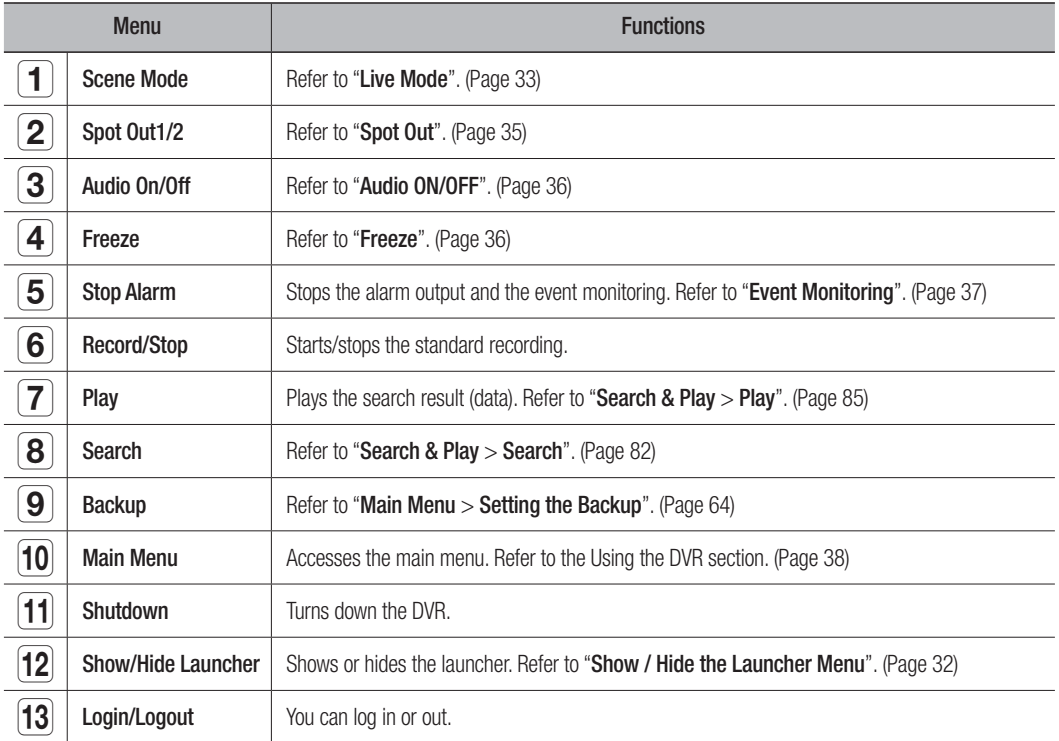

## $\bullet$ LIVE

### Single Mode Menu

The single mode menu is available only in Single Mode.

The menu, which appears as <Screen Mode> on a single screen, appears as <Full Screen> after selecting only one channel on a split screen.

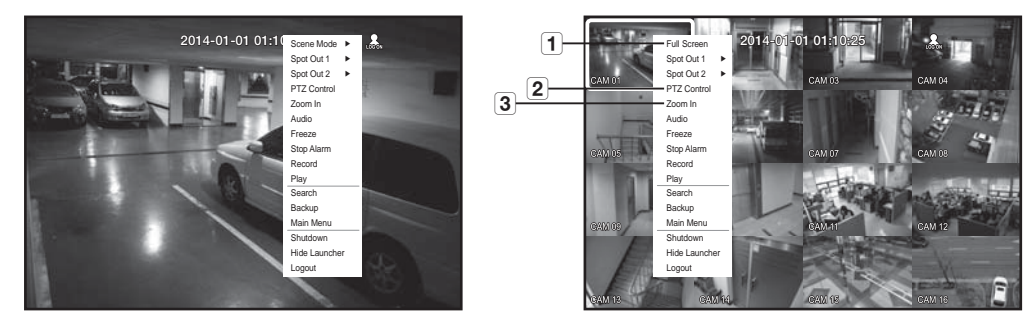

< Single Mode Menu >

< Menu after selecting one channel on the split screen >

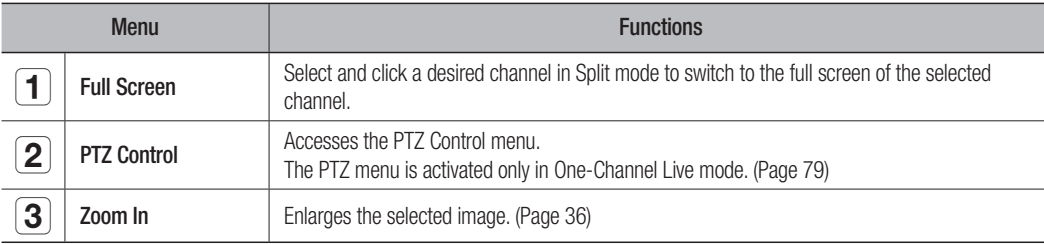

### Show / Hide the Launcher Menu

The Launcher menu appears on the bottom of the live screen.

- **1.** In Live mode, right-click to display the context menu and select <Show Launcher> or <Hide Launcher>. If selected <**Hide Launcher**>, the launcher menu disappears on the bottom of the live screen.
- 2. If <Show Launcher> is selected, the launcher menu appears at the bottom of the screen. If you click the launcher menu using the mouse, it directly goes into the menu.
- $\mathbb{Z}$   $\blacksquare$  If no input is entered for 10 seconds, the menu will disappear.
	- The Launcher menu can be accessed only by using the mouse.
	- SRD-876D does not support the 16-split screen mode.

#### 2014-01-01 01:10:25 **田田田田田品品□**  $\ket{\nu}$

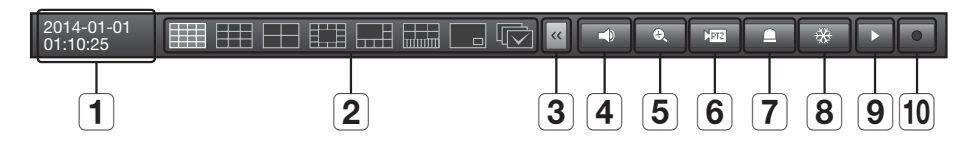

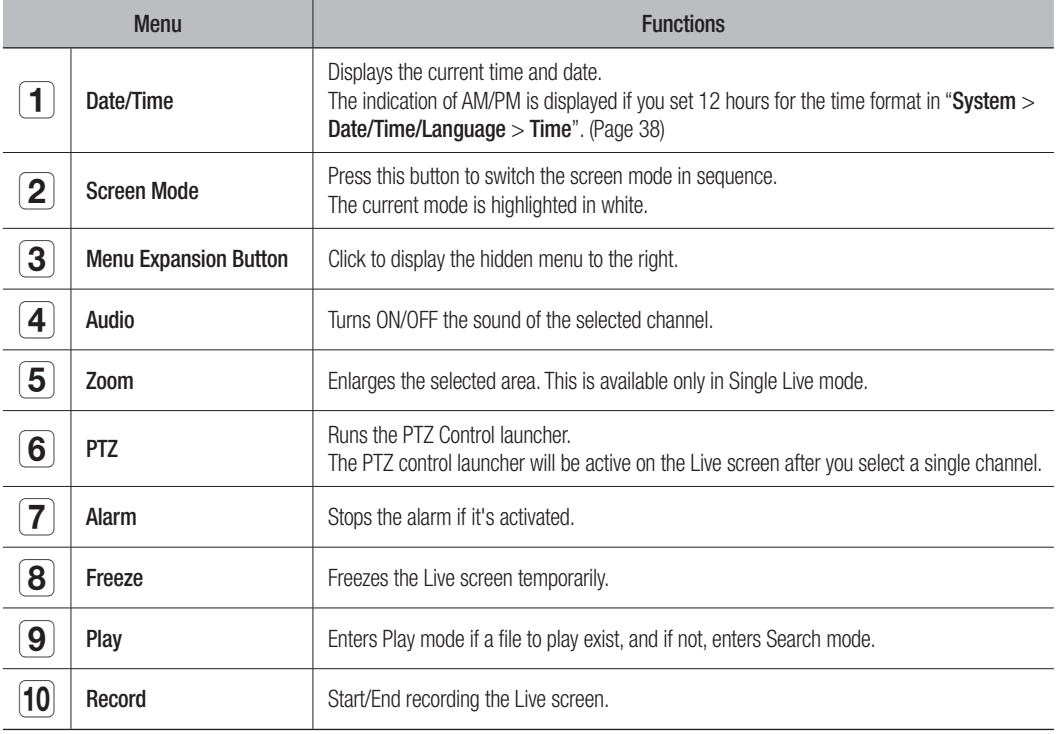

SRD-1656D/1676D display Live images from 16 channels in a total of 8 layout of split screens.

### Switching the screen mode

To switch the split mode, select a screen mode in the launcher menu, or right-click to select a screen mode in the context menu.

Press the [MODE] button on the front panel or the remote control to switch the mode in the sequence of the launcher menu items.

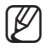

 $\mathbb{Z}$  **SRD-876D does not support the 16-split screen mode.** 

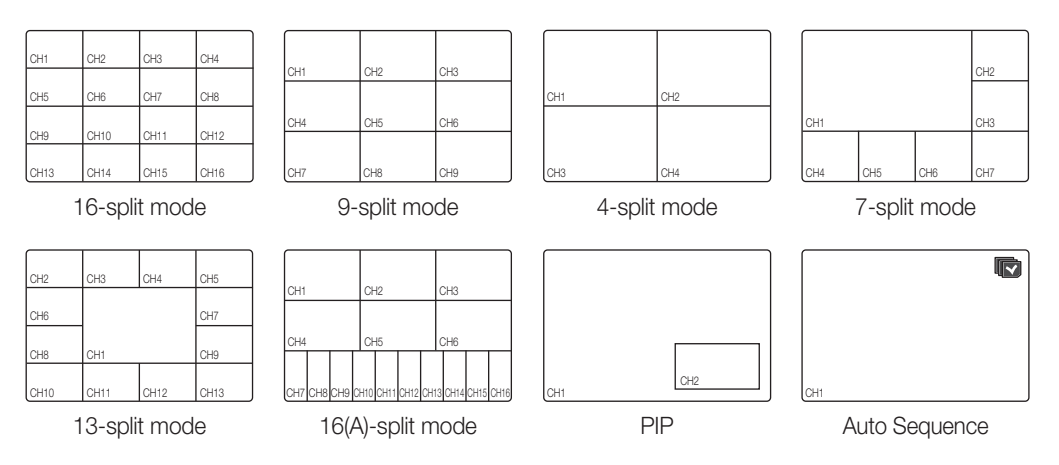

### Switching the split mode

SRD-1656D/1676D display 16 Live images in the sequence of Single, 4-split and 9-split modes.

### Auto Sequence

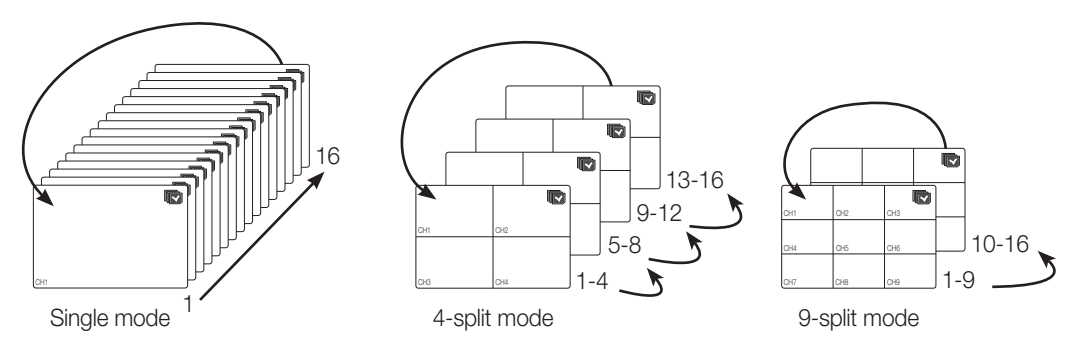

- IM In Single mode, If you have set <SEQ-Dwell Time> in "Setting the Device > Camera", Auto Sequence will be conducted at the set interval. (Page 48)
	- In a split mode, If you have set <Multi CH SEQ Time> in "Setting the Device > Monitor", Auto Sequence will be conducted at the set interval. (Page 56)

### Manual Switching

Press the left/right button on the front panel or the remote control, or click the arrow <◄/►> key to move to the next split mode.

• If pressing the right [►] button in 9-split mode : 9-split (CH 1~9) mode → 9-split (CH 10~16) mode → Auto Sequence

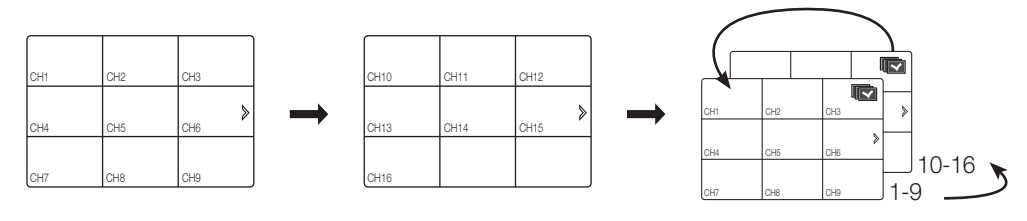

• If pressing the right [►] button in 4-split mode : Channel (CH 1~4)  $\rightarrow$  Channel (CH 5~8)  $\rightarrow$  Channel (CH 9~12)  $\rightarrow$  Channel (CH 13~16)  $\rightarrow$  Auto Sequence

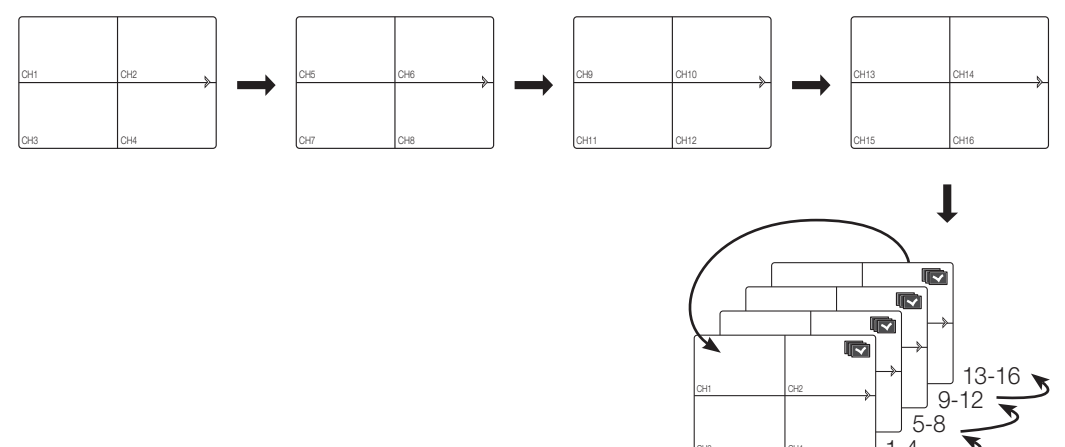

 $1 - A$ 

CH3 CH4

### Channel Setting

You can display the channel in a desired area of a split screen.

- **1.** Place the cursor over the camera name of each channel to display the <▼> key to the right on the screen.
- **2.** Click a camera name to display a channel list where you can select a different channel.
- **3.** Select a desired channel and click it.

The current channel will be switched to the selected one.

Use the cursor to select a channel to move, and drag and drop it to a desired channel; this can also change the channel position.

 $\equiv$  Ex : if switching CH 1 to CH 7

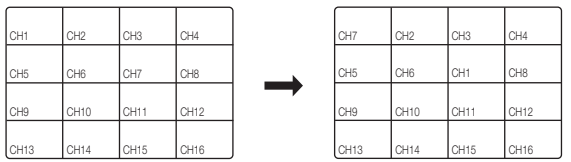

### Switching to Single Mode

When in split mode, select and double-click a desired channel to switch to its Single mode.

Press the number corresponding to a desired channel on the front panel or the remote control to switch to its Single mode.

Refer to "Remote Control > Using the numeric buttons". (Page 15)

Ex : If double-clicking CH 3 or pressing the number "3" on the remote control or the front panel.

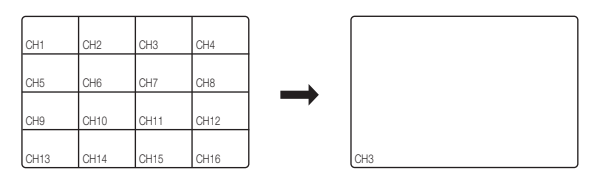

### SPOT OUT

The Spot Out monitoring is independent of the Live mode, which monitors a specific channel through the Spot Out port.

### Selecting a Spot Out mode

If an event occurs such as sensor, motion or alarm from the Spot Out port in connection with a monitor, you can select a output screen mode.

- **1.** In Live mode, right-click any area on the screen. The Live menu appears.
- **2.** Click Spot Out. The split screen appears according to the Spot Out source. (Page 57)
	- Spot Out 1: It supports auto sequence and single mode by default, and additionally supports 16-split, 9-split and 4-split modes if selected <Multi Spot> out.
	- Spot Out 2: It supports auto sequence and single mode.

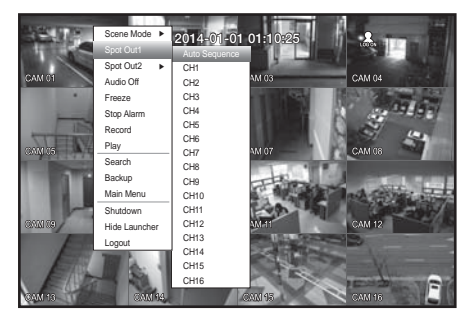

## live

## ZOOM

This is available only in Single Live mode. In Single mode, select a desired area and use the Zoom function to enlarge it twice.

- **1.** Select <**Zoom In**> in the right-click menu. Press the [ZOOM] button on the front panel or the remote control, or simply click  $\langle \cdot, \cdot \rangle$  in the launcher menu. The zoom box appears.
- **2.** Use the direction keys, or drag and drop to specify an area to enlarge.
- **3.** Press the [ENTER] button, or double-click the selected area to enlarge it twice.
	- In the enlarged image, use the direction buttons (▲ ▼ ◀ ▶) on the remote control or the front panel to move the enlarged area.

 $\rightarrow$ 

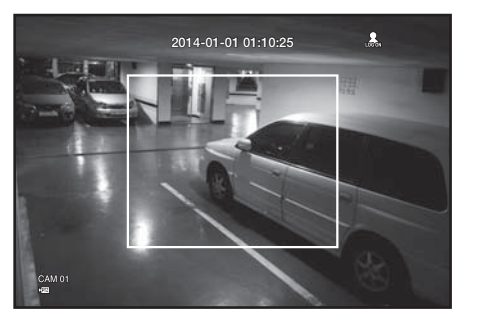

**4.** Press the [ZOOM] button on the front panel or the remote control to release the zoom.

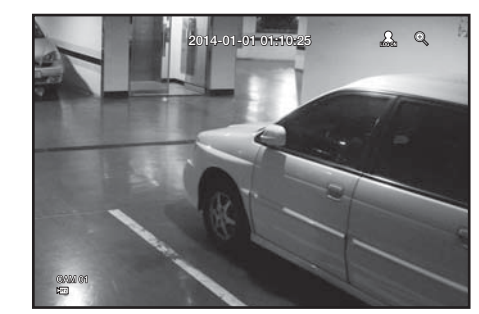

## AUDIO ON/OFF

You can turn the sound on/off corresponding to the channel in Live mode.

### AUDIO ON/OFF in Single mode

Click the audio icon  $(\subset)$  on the screen, or press the [AUDIO] button on the front panel or the remote control to turn it on/off.

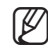

Only the channel where  $\leq$  Audio  $\geq$  is set to  $\leq$  0N $\geq$  in "Device  $\geq$  Camera" displays the audio icon  $(\leq)$  in Live mode that you can use to turn the sound on/off.

### FREEZE

This is available only in Live mode, this pauses playing the Live image temporarily.

- **1.** Press the [FREEZE] button on the front panel or the remote control, or click  $\langle \frac{1}{x} \rangle$  in the launcher menu. The playback of the image is stopped temporarily.
	- Sound continues to play during the pause.
- **2.** Press the [FREEZE] button again, or click  $\langle \cdot | \cdot \rangle$ . This will release the freeze.
## $\bullet$ LIVE

## EVENT MONITORING

This will display the channel in sync with a specific event (Sensor/Motion/Video Loss/Tampering) if it occurs. In "Monitor > Event Display", set the event monitoring to ON/OFF and specify the event display time. (Page 56)

- If multiple events occur simultaneously, the screen will switch to a split mode.
	- 2~4 events : 4-split mode
	- 5~9 events : 9-split mode
	- 10~16 events : 16-split mode
- If the second event occurs within the set time of <**Event Display**>, the first event will last until the second one is terminated. (Page 56)
	- Ex : If you set <**Event Display** > to 5 seconds, and only one event occurs in CH 1.

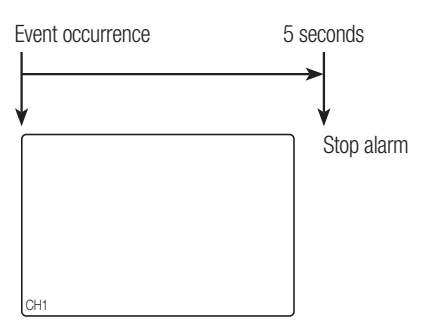

■ Ex : If you set <**Event Display** > to 5 seconds, and the second event occurs in CH 2 within the set time after the first event occurred in CH 1.

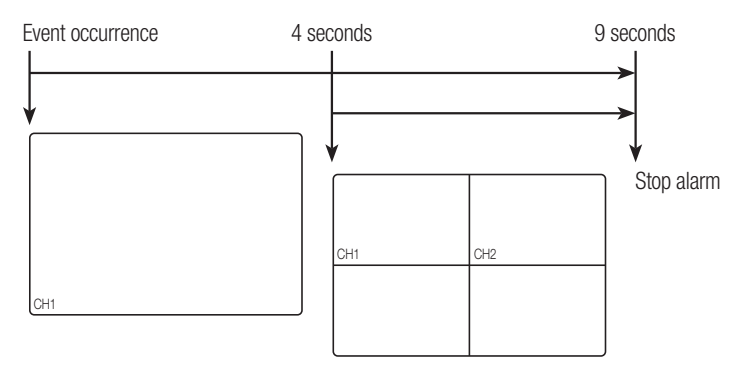

- 
- $\mathbb{Z}$  **Press the [ALARM]** button to reset the alarm settings and to release the event mode.
	- If an alarm activates in the condition you have set the event record, and pre/post alarm times, the event record will be performed.
	- This will also apply to the Spot Out monitor.
	- In case of continuous events such as motion detection, switching to another split mode display may not immediate if concatenating events follow, even when you stopped alarm of the event.

You can setup the system properties, devices, and options for recording, event, backup and network.

## SYSTEM SETUP

You can setup Date/Time/Language, Permission, System Properties and Log.

### Date/Time/Language

You can check and setup the current Date/Time and time related properties, as well as the language used for the interface on the screen.

### Setting the Date/Time/Language

Set the Date/Time/Language

Using the mouse may help make setup easier.

- **1.** Press the [MENU] button on the remote control or on the front panel.
	- $\blacksquare$  If not logged in, it prompts with login window. Refer to "Login". (Page 26)
- **2.** Use the left/right buttons (◀ ►) to select the <System>. System property setup menu is selected.
- **3.** Use the up/down buttons ( $\triangle$   $\blacktriangledown$ ) to select <Date/Time/ Language> and press the [ENTER] button.
- **4.** Select <Date/Time/Language>. A dialog to setup Date, Time and Language.
- **5.** Use direction buttons (▲▼◀ ▶) to select an item to set and make your changes.

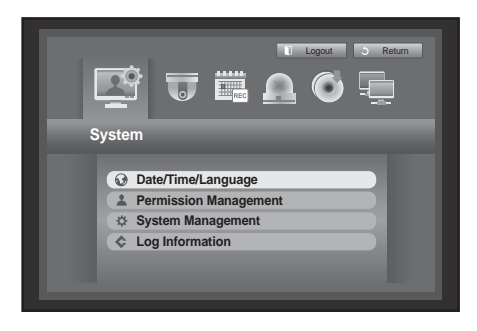

- Date : Sets the date that will appear on the screen. You can select the date format.
- Time : Sets the time and its format that will appear on the screen.
- Select either one from <24 Hours, 12 Hours (AM/PM)>.
- Time Zone : Sets the time zone of your area based on the Greenwich Mean Time (GMT).
	- GMT (Greenwich Mean Time) is standard World Time and the basis of world time zone.

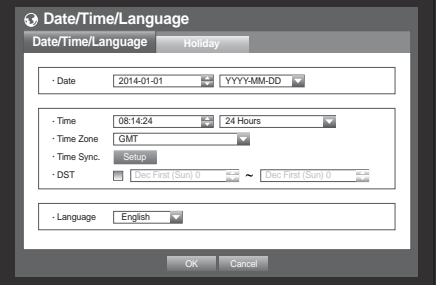

• Time Sync. : You can set the DVR's current time synchronized to a selected <Time Server> regularly if you select to use <Time Server>. In this case, <Date/Time/Language> setup does not allow time adjustment.

- Time Server : Enter an IP or URL address of the time server.
- Last Sync Time : Displays the most recent synchronization time from the selected time server.
- Activate as Server : Set to <**Use** > to allow the DVR to act as a Time Server for other DVRs.
- DST : Set up Daylight Saving Time with its period to make the time earlier than the GMT of its time zone by 1 hour during the set period.
- Language : Select your language. Sets the language for the interface.

English, French, German, Spanish, Italian, Chinese(Simplified),

Russian, Korean, Polish, Japanese, Dutch, Portuguese, Turkish, Czech, Danish, Swedish, Thai, Romanian, Serbian, Croatian, Hungarian, Greek, Chinese (Traditional), Finnish and Norwegian are available.

- **6.** When the Date/Time/Language setup is done, press <**OK**>.
- $\mathbb{Z}$   $\blacksquare$  You can also use numeric buttons on the remote control or front panel to enter values for Date, Time and other numeric fields.

### Setting Holiday

You can set specific dates to Holidays according to your preferences. Holidays are applied to <Recording Schedule> and <Alarm Schedule> too.

Using the mouse may help make setup easier.

- 1. Use the up/down buttons ( $\blacktriangle$   $\blacktriangledown$ ) in <Date/Time/Language> window to select <Date/Time/Language>, and press the [ENTER] button.
- **2.** Select <Holiday>. A calendar for Holiday setup appears.
- **3.** Use the left/right  $\leq$   $\blacksquare$   $>$  buttons to select year or month, and press the [ENTER] button.

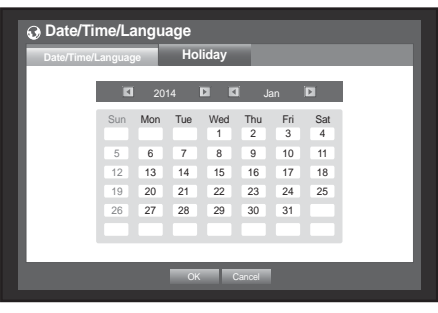

**4.** Use direction buttons (▲▼◀▶) to select a desired date, and press the [ENTER] button.

You will see the "Setting Holiday" screen.

- Ex : Select January 13th and check on  $\langle 1/13 \rangle$  only to make every January 13th a holiday. Check both on <1/13> and <Jan 2nd Mon> to make every January 13th and 2nd Monday of January holidays.
- **5.** When the Holiday setup is done, press < OK >>.

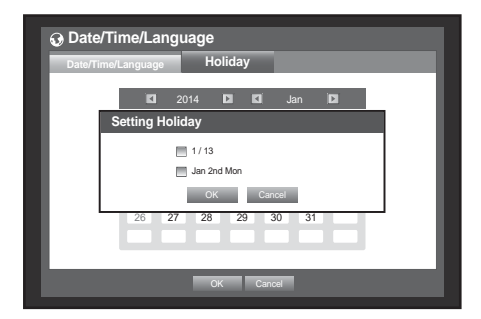

### Using the Calendar

Using the mouse may help make setup easier.

① Select year and month.

Select the left/right  $\lt \lceil \cdot \rceil$  > key on the left/right side of year/month and press [ENTER] button to adjust by 1 year/month.

- ② Use direction buttons to select a date and press [ENTER] button.
	- A date with recorded data to be searched will appear in yellow in the System Log, Event Log, Time Search and Event Search.

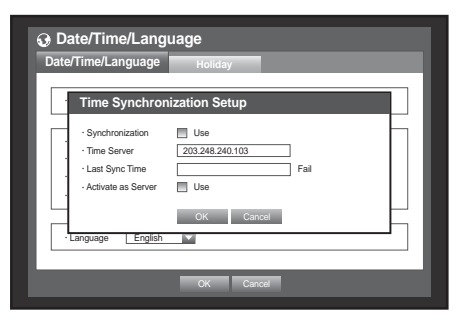

### Permission Management

You can set permissions of each user over the DVR's specific function and settings.

### Setting the Administrator

You can set and change Administrator's ID and password. The administrator can use and set all menu items and functions. Using the mouse may help make setup easier.

- **1.** Use the up/down buttons  $($   $\blacktriangledown$  in  $<$  System > window to move to <**Permission Management**>, and press [**ENTER**] button.
- **2.** Select <Admin>. A dialog for Admin ID and Password input appears.
- **3.** Use direction buttons (▲▼◀ ▶) to move to a desired item, and set the ID and password.
	- $\blacksquare$  The default administrator ID is "admin", and the password must be set when the user log in at the first time.

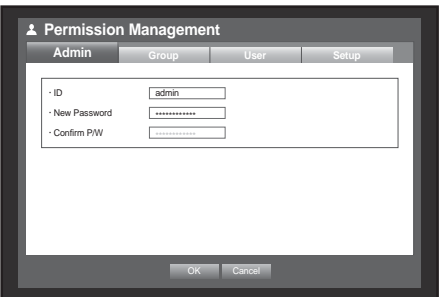

- 
- To prevent from your personal information being exposed, please change your password every 3 months.
- Note that the security and other related issues caused by careless management of password shall be be in the charge of the user.
- **4.** When the administrator setup is done, press <**OK**>.

### Using Virtual Keyboard

- ① For alphanumeric inputs, the virtual keyboard window appears.
- ② Use direction buttons ( ◄ ►) to move to a desired character, and press the [ENTER] button.
- ③ In the upper text input box of the virtual keyboard, there displays a list of candidate words containing the selected character.
- ④ Select a word from the list, or use the keyboard to enter the whole word.
	- If there are many of candidate words, use  $\leq \mathbb{Z}$ ,  $\mathbb{Z}$  > buttons to move between them forward and backward.
- $\circ$  Select < OK >.
	- Entered word is applied.
	- For upper case letters, use  $<$ Caps Lock  $>$  button.
	- For special characters, use  $\le$ **Shift** $>$  button.
	- Using the virtual keyboard is the same to a normal keyboard use in your region.
	- You can enter the ID with case-insensitive alphanumeric characters only.
	- For the password, use alphabets and special characters excluding  $\langle \rangle$  and  $\langle$ ">.
	- You can use number buttons on the remote control or front panel.

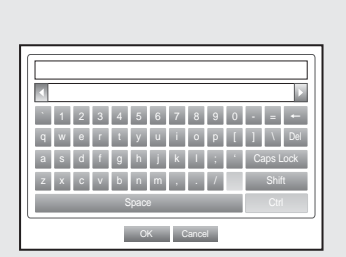

### Setting the Group

You can create user groups and setup permissions for those user groups. You can register a user for each group in <**User**>.

Using the mouse may help make setup easier.

- **1.** Use the up/down buttons  $($   $\blacktriangledown$  in  $\lt$  **System** > window to move to <**Permission Management**>, and press [**ENTER**] button.
- **2.** Select <Group>. A window for <Add>, <Delete>, <Rename>, and <Group Authority> setup appears.
- **3.** Use direction buttons (▲▼◀ ▶) to move to a desired item, and set the value.
- Add, Delete, Rename : You can add, delete, rename a group or modify the permissions given to the group. The virtual keyboard appears when <Add> or <Rename> was selected.
	- Add : When you first run the DVR with the admin account, only the admin account exists. Add has already been deactivated. Select <Add> to display the virtual keyboard. Enter a group name. You can add up to 10 groups.

**2** Permission Management **Admin Group**

> $-$  Group  $\Delta$ **IL** Live View Search Backup **Menu** Bi-directional audio

> > **OK** Cance

Record Lock PTZ Remote Alarm Out S

**User** Group Add Delete R

- Delete : Deletes a user group that is already registered. Selecting Delete will delete all user accounts belonging to that group.
- Rename : Renames a group that is already registered. Select <**Rename**> to display the virtual keyboard.
- For entering a group name, refer to "Using Virtual Keyboard". (Page 40)
- Group Authority : Sets permissions to access menu items of each group. Users of a group can access checked functions.
- **4.** When the group setup is done, press < OK >>.

### To set the group authority

You can set the permissions of the group users to access the menu according to the channel.

- **1.** Select a menu to which the group permission is assigned. The menu where the group permission is assigned will be displayed in the Live menu when a group user logs in.
- Live View : You can set the permission to access the Live screen according to the channel.
- Search : You can set the permission to access the Search menu according to the channel.
- Backup : You can set the permission to access the Backup menu according to the channel.
- Menu : You can set menus accessible with a specific permission.

Group users can access the permitted menus only. Select a menu to display the Menu Permission screen.

- Bi-directional audio: You will be given permission to use two-way audio features.
- Record Lock, PTZ, Remote Alarm Out, Shutdown : Select an item so that the item will be added to the permissions.
- **2.** Select <OK>.

Select and assign a group user so that the user can access the specified menu.

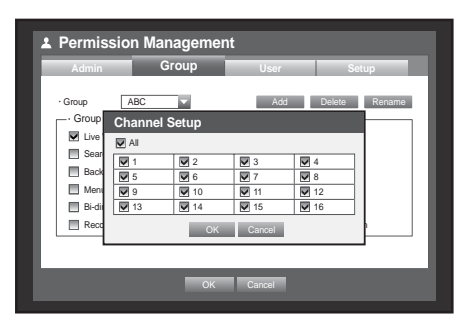

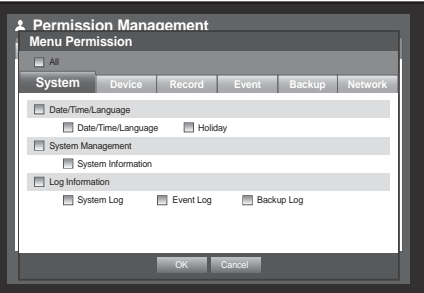

### To restrict the user permissions

If the admin restricts all permissions of an added group, the users belonging to that group can access only the default minimum menus and can change the user's own password only.

- **1.** Start the DVR. If all permissions are restricted, only the Login dialog should appear.
- **2.** Log in with a registered user ID.

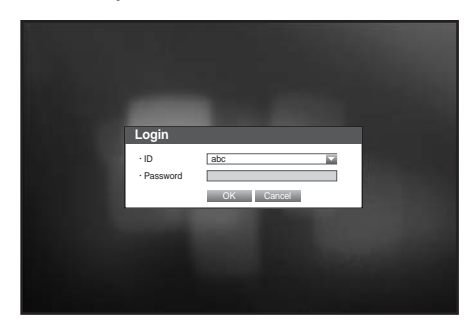

**3.** Right-click any area on the screen. If all permissions are restricted, only the accessible context menus should appear.

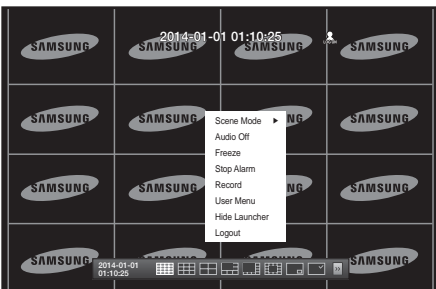

### To change the user password

If you log in with a user account that is restricted to access the menu, you can change your own password only.

- **1.** Log in with your account.
- **2.** Select <User Menu>. The Permission Management setup screen appears.
- **3.** Select <**Permission Management**>. The Password setup dialog appears.
- **4.** Enter a new password.
- **5.** Select <**OK**>. You change to the password will be applied.

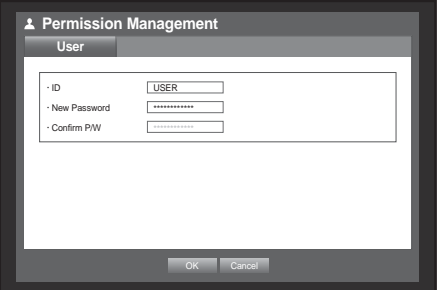

### Setting the User

You can add a user and edit information of a registered user. Users can be added only if a group was created in  $\leq$  Group  $\geq$  menu. Using the mouse may help make setup easier.

- **1.** Use the up/down buttons  $($   $\blacktriangledown$  in  $\lt$  **System** > window to move to <**Permission Management**>, and press [**ENTER**] button.
- **2.** Select <User>. A window for Add User appears.
- **3.** Use direction buttons (▲▼◀ ▶) to select <Add> from the window.

A window for "Add User" appears.

- **4.** You can configure the Network Viewer settings including name, ID, viewer, Select Group and password. Result of the user setup appears in the <**User**> window. To change the user property, use "Edit User". The "Edit User" window appears when you select a desired item to be changed in the <**User**> window.
- Viewer : If you select <Use>, you will be given access to the Web Viewer and Network Viewer.
	- Refer to "**Connecting Web Viewer**". (Page 88)
	- For more information about use of Network Viewer, refer to the Network Viewer's user guide.
- **5.** When the user setup is done, press < OK >>.

### Setting Permissions

You can set restricted access for all general users. Items with restrictions will require logging in for use.

Using the mouse may help make setup easier.

- **1.** Use the up/down buttons  $($   $\blacktriangledown$  in  $\lt$  **System** > window to move to <Permission Management>, and press [**ENTER**] button.
- **2.** Select <Setup>. The Restricted Access, Restriction on Network Access, Auto Log out, Manual Input of ID setup screen appear.
- **3.** Use direction buttons (▲▼◀ ▶) to move to a desired item, and set the value.
- Restricted Access : All menu items allowed for a user can be set with restricted access.
	- Checked ( $\Box$ ) : Restricted
	- Not checked  $(\blacksquare)$  : Accessible
	- If it is not checked ( $\Box$ ) in <Restricted Access>, any user can access the item no matter what the <Group Authority> setting.
	- If it is checked ( $\blacksquare$ ) in <**Restricted Access**>, a user can access the item only if the user has permission in <**Group** Authority> setting.
- Restriction on Network Access : Restricts remote access from a <Restricted Access> network.
	- All Network : Restricts all access instances via Network Viewer and Web Viewer.
	- Web Viewer : Restricts access via the Web Viewer.
- Auto Log out : A user will be automatically logged out if there is no operation on DVR for over set period of time.

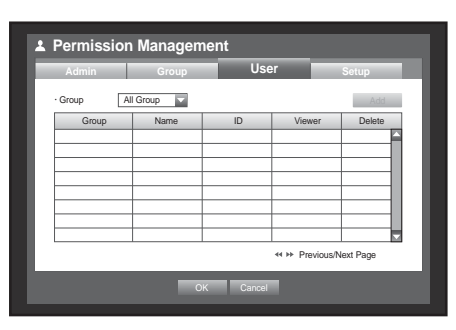

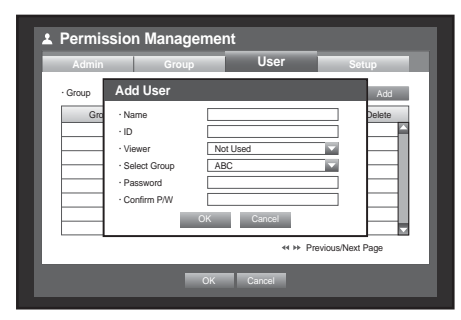

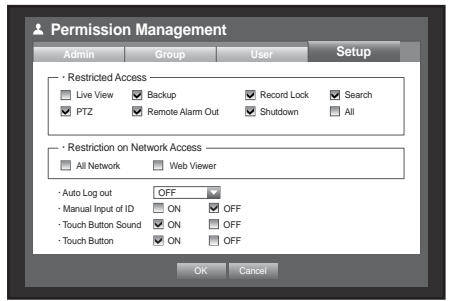

Download from Www.Somanuals.com. All Manuals Search And Download.

- Manual Input of ID : Prompts you to enter the user ID manually for the login process.
	- Checked  $(\nabla)$ : Encloses the registered user IDs with the [ $\ast$ ] symbols.

Use the virtual keyboard to enter the user ID.

- Touch Button Sound : You can set whether to sound beep on use of front touch buttons.
- Touch Button : You can set whether to use the front touch buttons or not.
- **4.** When the permission setup is done, press < OK>.

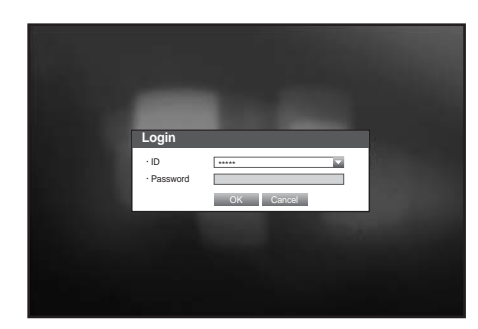

### System Management

You can check the system version, update to a newer version, as well as data backup and initialization.

### Checking the System Information

You can check the current system version, broadcasting system, MAC address. You can update the system. Using the mouse may help make setup easier.

- **1.** Use the up/down buttons ( $\blacktriangle$   $\blacktriangledown$ ) in <System> window to move to <System Management>, and press [ENTER] button.
- **2.** Check the Software Version, Broadcast Format and MAC Address.
- System Information : Shows the current system's information.
	- The values can not be changed by a user.
- S/W Upgrade : Updates the DVR's software up to date.
- DVR Name : Assigned name will be displayed in Network Viewer, when connected to the DVR.

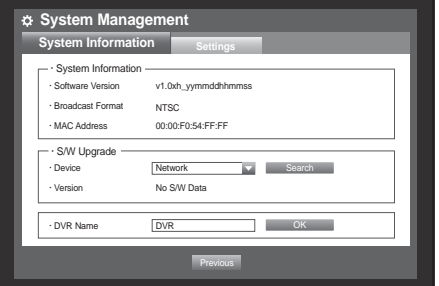

### • Updating the Software

- **1.** Connect a device storing the software to be updated. (It may take about 30 seconds to recognize the device.)
	- Upgradeable devices include USB memory, CD/DVD and network device.
	- To update the network, the current DVR should have been connected to the network. Upgrade via the proxy server may not be enabled due to the restricted access.
- **2.** Select <System Management> from <System> window.
- **3.** Select <System Information>.
- **4.** Press <Search> button to display updated image, then the <Search> button switches to <Upgrade>.
	- The <Upgrade> button will be activated only if the current <Software Version> of the <System Information> is same to or older than that of <S/W Upgrade>.
- **5.** Press <**Upgrade**> button to display confirmation popup for upgrading. Press < OK > in the "System Upgrade" window.
	- While updating, it shows the progress.

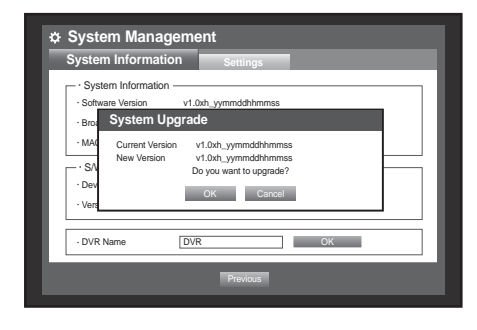

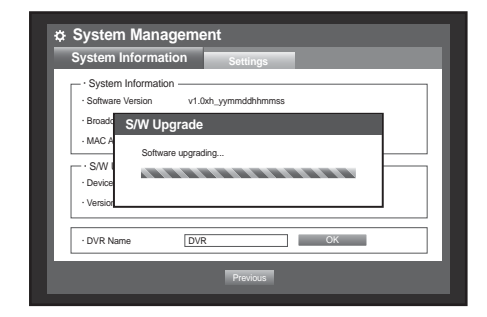

**6.** When the updating is done, it automatically restarts. Do not turn the power off until it finishes restarting.

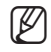

IM **If "Upgrade Failed**" appears, retry from the step 4. When you experience continued failure, consult the service center for assistance.

> When you perform S/W update remotely using Smart Viewer, it may take a max of 3 minutes to complete the update since Smart Viewer popped up a confirmation message. This is to guarantee that the DVR set operates stably. For a faster update, use the USB cable to connect to the DVR set.

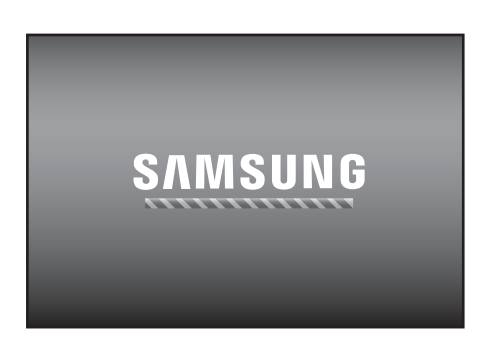

### **Settings**

You can copy and import the DVR settings by using a storage media.

Using the mouse may help make setup easier.

- **1.** Use the up/down buttons ( $\blacktriangle$   $\blacktriangledown$ ) in <System> window to move to <System Management>, and press [ENTER] button.
- 2. Select <Settings>. A window of storage device and load factory default appears.
- **3.** Use direction buttons (▲▼◀ ▶) to move to a desired item, and export or import settings data to a storage device.
- Storage Device : Shows the connected storage device.
- Export : All logs recorded in the DVR are exported to the storage media.
- Import : Imports DVR settings from the storage device and applies to the DVR.
	- If <Include Network Settings> is checked, the network settings will be imported too.
	- After importing the configuration, please reboot DVR to take effect.
- Load Factory Default : If <Default> is selected, a confirmation dialog for "Load Factory Default" prompts. Press < OK > to initialize the system to the factory default.
	- DVR will restart after loading facotry default.
- **4.** To move to the previous menu, press <**Previous**>.

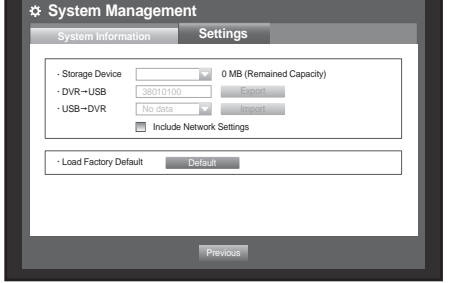

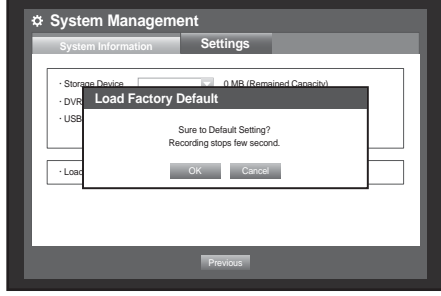

### Log Information

You can browse logs on the system and events.

### System Log

System Log shows log and timestamp on every system start up, system shutdown, and changes on system settings.

Using the mouse may help make setup easier.

- **1.** Use the up/down buttons  $($   $\blacktriangledown$  in  $<$  System > window to move to <**Log Information**>, and press [ENTER] button.
- **2.** Select <System Log>.
	- Refer to "Using the Calendar". (Page 39) Click on the calendar  $\langle \frac{1}{\sqrt{2}} \rangle$  to display the calendar window.
- Type : When there are too many logs, you can display logs of the desired format by selecting the type.
- Export : All logs recorded in the DVR are exported to the storage media.
- **3.** Use direction buttons (▲ ▼ ◀ ▶) to move to a desired item, and press <Search>.

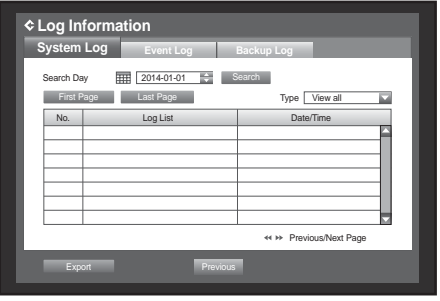

# **MAIN MENU** MAIN MENU

## Event Log

Event log shows recorded events on alarms, motion detections and video loss. It also shows the log and its timestamp.

Using the mouse may help make setup easier.

- **1.** Use the up/down buttons  $($   $\blacktriangledown$  in  $\lt$  **System** > window to move to <**Log Information**>, and press [**ENTER**] button.
- **2.** Select <**Event Log**>.
- **3.** Use direction buttons (▲▼◀ ▶) to move to a desired item, and select it.
- **4.** Set Search Day, Channel and Type and the press <Search>.
	- Refer to "Using the Calendar". (Page 39) Click on the calendar  $\langle \frac{1}{\sqrt{1 + \frac{1}{n}}} \rangle$  to display the calendar window.

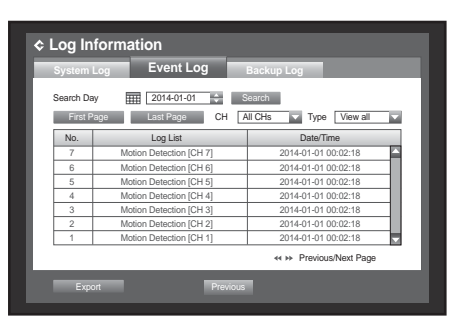

## Backup Log

You can find out who backed up and the details (backup time, channel, device to use, file format, etc.). Using the mouse may help make setup easier.

- **1.** Use the up/down buttons  $($   $\blacktriangledown$  in  $\lt$  **System** > window to move to <**Log Information**>, and press [ENTER] button.
- 2. Select <Backup Log>.
- **3.** Use direction buttons (▲▼◀ ▶) to move to a desired item, and select it.
- **4.** Specify a search term and select <**Search**> in the right corner.

Backup details for the search term will be listed.

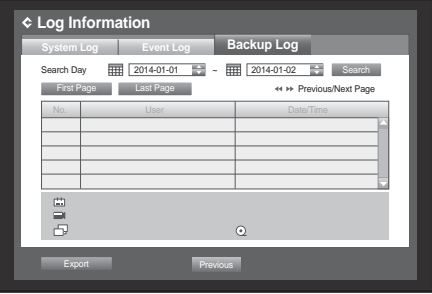

## SETTING THE DEVICE

You can setup Camera, Storage Device, Remote Device, POS Device and Monitor.

### Camera

### Setting the Camera

You can set Video, Audio, Channel Name and Dwell Time of a Camera. Using the mouse may help make setup easier.

- **1.** Press the [MENU] button on the remote control or front panel.
- **2.** Use the left/right button (◀ ►) to select <Device>. Device setting menu is selected.
- **3.** Use the up/down buttons  $($   $\blacktriangledown$  to move to < **Camera**>, and press [**ENTER**] button.

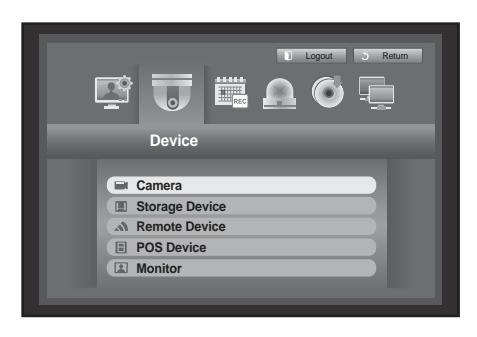

CH | Video v | Audio v | CH Name | SEQ-Dwell Time v | Progressive v 1 | ON w| OFF w| CAM 01 | 5sec w| OFF w 2 ON  $\blacktriangledown$  OFF  $\blacktriangledown$  CAM 02 | 5 sec  $\blacktriangledown$  OFF  $\blacktriangledown$ 3 ON w OFF w CAM 03 5sec w OFF w  $4$  | ON  $\downarrow$  OFF  $\downarrow$  CAM 04 | 5 sec  $\downarrow$  OFF  $\downarrow$ 5 | ON w| OFF w| CAM 05 | 5sec w| OFF w 6 ON w OFF w CAM 06 5sec w OFF w 7 ON W OFF W CAM 07 Ssec W OFF W 8 | ON w| OFF w| CAM 08 | 5sec w| OFF w

**PTZ**

**OK** Cance

Previous/Next Page

Screen Setup Privacy Region

**Camera Camera**

- **4.** Select <Camera>. Displays settings window for Video, Audio, CH Name, SEQ-Dwell Time, Progressive, Screen Setup and Privacy Region.
- **5.** Use direction buttons (▲ ▼ ◀ ►) to move to a desired item, and set the value.
- Video
	- <ON/OFF> : You can turn ON/OFF the selected channel's camera.
	- <**Covert1**>: Shows information other than the video of the selected channel.
		- For privacy protection, it does not display the video while the recording continues.
	- < Covert2>: Shows nothing but an empty screen while the recording continues.

 $\mathbb{Z}$   $\blacksquare$  If the channel is set to <**Covert1**> or <**Covert2**> mode, the channel's sound is not hearable.

However, the channel's sound is recorded if its Audio setting is set to  $<$ ON $>$ , even the sound is not heard in Live mode.

- Audio
	- If set to <ON>, you can turn the audio of the channel ON/OFF on the Live screen.
	- If set to <OFF>, the channel's audio is off on the Live screen and not recorded.
		- Audio output is available for only 1 channel.
- CH Name : Up to 15 characters including blanks are allowed.
	- Refer to "Using Virtual Keyboard". (Page 40)
	- The first character should not be empty.
- SEQ-Dwell Time : You can set the dwell time between channels for the Live screen and Spot Out.
	- If set to  $\leq$  **OFF** $>$ , the channel is not listed in the Auto Sequence mode.
- Progressive : You can turn on/off progressive camera settings.
- 

 $\blacksquare$  If you use a progressive camera, you can set it to  $\langle$ On $>$  to eliminate screen shaking.

• Screen Setup : The video appeared on the screen may vary depending on the channel's camera, configure the DVR display to your preferences.

Select a channel and adjust the  $\langle$ : (Brightness)>,

- <  $\bigcirc$  (Contrast)>, and <  $\bigcirc$  (Color)> of the selected channel.
- Press the  $\langle$ **Init** $>$  to initialize settings back to the default.
- You cannot adjust Brightness, Contrast or Color for HD-SDI Channel.
- Privacy Region : You can specify a certain area of the camera video to be protected for your privacy.
- HD/SD Switch: You may setup the numbers of HD channel based on your needs, after completing setup, please click OK on HD/SD Switch menu, and DVR would restart to take effect.(HD/SD Switch is available for SRD-1680D only.)
- **6.** When the camera setup is done, press < OK >>.

### To set the privacy zone

- ① Select <Privacy Region>.
- ② When "Privacy Region" window appears, select a channel for detection and set the area of motion detection.
- To set the area in "Privacy Region" window

In the "Privacy Region" window, select desired region from  $\leq$   $\blacksquare$   $\blacksquare$   $\blacksquare$   $\blacksquare$   $\triangleright$ .

• Privacy Region

You can specify up to 4 privacy zones for each channel, which can be identified by the color.

- 1 Purple 2 Green 3 Blue 4 O Yellow
- To set the area using <Individual> selection

In the "Privacy Region" window, you can select cells individually by using <Individual>.

When selected <Individual>, "Privacy Region" window disappears and you can select cells one by one. When the motion area setup is done, Right-click to select <**Menu**> in the context menu or the [MENU] button on the remote control to display the "Privacy Region" window again.

- Clear All : Selected cell is removed from the Privacy Region.
- Menu: After selecting individual motion areas, move to the "Privacy Region" window.
	- If selected  $\langle$  Apply to All CH $>$ , selected motion area is applied to all channels.
- ③ When completing the privacy zone settings, click <OK>.

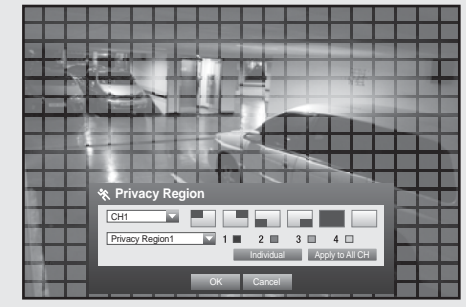

**Screen Setup**

 $\blacksquare$   $\blacksquare$   $\blacksquare$   $\blacksquare$   $\blacksquare$   $\blacksquare$   $\blacksquare$   $\blacksquare$   $\blacksquare$   $\blacksquare$   $\blacksquare$   $\blacksquare$ 

**Cancel** Cancel

Clear All Menu

### Setting the PTZ

To use Camera's PTZ functions, ID and protocols of each camera and DVR should be matched. For other settings, refer to the <Remote Device> settings. (Page 54) Using the mouse may help make setup easier.

- 1. Use the up/down buttons ( $\blacktriangle$   $\blacktriangledown$ ) in <Device> window to move to <Camera>, and press [ENTER] button.
- **2.** Select <PTZ>. A window of PTZ settings appears.
- **3.** Use direction buttons (▲▼◀ ▶) to move to a desired item, and select it.
- Port : Select a port control method for the camera that is connected to a channel.
	- You have two choices :  $\langle$ RS-485 $\rangle$  and  $\langle$ Coaxial $\rangle$ .

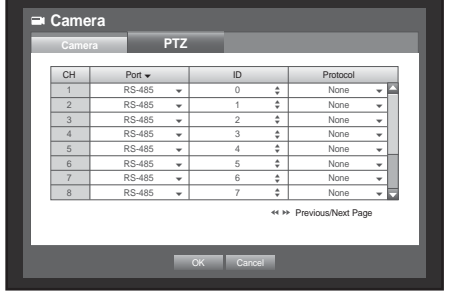

- ID : Set the ID of the connected camera of each channel. You can easily setup by using the numeric buttons on the remote control or front panel.
- Protocol : Set the protocol of the connected camera of each channel.
- You can check the camera's ID and protocol if you turn the camera off and on after connecting it to the DVR.
	- For the <**Coaxial**> type, CCVC and PELCO-C protocols are supported.
	- <**Coaxial**> type is available for SRD-876D/1656D/1676D channel.
- **4.** When the PTZ setup is done, press < OK>.

### Storage Device

You can check information on storage devices.

### Confirming Devices

You can check storage devices and their free space, usage as well as status. Devices available are HDD, and USB devices (Memory, HDD, CD/DVD).

Using the mouse may help make setup easier.

- **1.** Use the up/down buttons  $($   $\blacktriangledown$  in <Device> window to move to <Storage Device>, and press [ENTER] button.
- **2.** Select <Device>.
- No. : Shows the assigned number of the internal HDD.
	- To see the detailed positioning of the HDD according to the number, refer to <**HDD Map**>.
- Used/Total : Shows the used/total capacity of the storage device.
- Usage : Sets the storage device's usage.
	- USB memory is used only for backups.
	- **External USB HDD, SATA HDD are used for extension and backup.**
	- A maximum of 2TB for each port is supported for backup on a high capacity SATA HDD such as RAID equipment (ex: SVS-5R), and a maximum of 4TB for extension purposes.
	- SVS-5R supports only RAID1 and RAID5.
	- If an eSATA HDD device is used for extended storage or backup purposes, disconnecting eSATA device may restart the system.

For backup use, the device can be disconnected if it's not in use.

- Status/Management : Shows the current status of the HDD, as in Normal/Check/Replace.
	- Normal : Available to use
	- Check : Available to use but recommended to replace
	- Replace : Requires immediate replacement.
- HDD Map : Shows the internal HDD's locations according to assigned numbers.
	- Refer to this for servicing or additional HDD installation.
- **3.** To move to the previous menu, press <**OK**>.

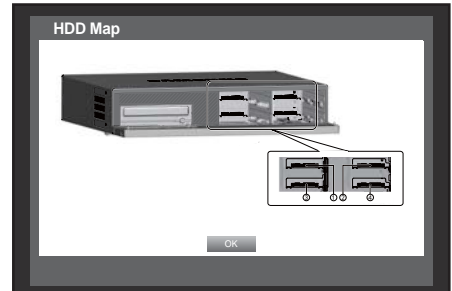

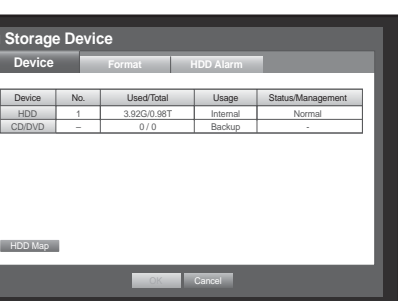

### Formatting

You can format a storage device.

Using the mouse may help make setup easier.

- 1. Use the up/down buttons ( $\blacktriangle$   $\blacktriangledown$ ) in <Device> window to move to <Storage Device>, and press [ENTER] button.
- **2.** Select <Format>. A window for selection of device for formatting appears.
- **3.** Use direction buttons (▲▼◀ ▶) to select a device to be formatted.

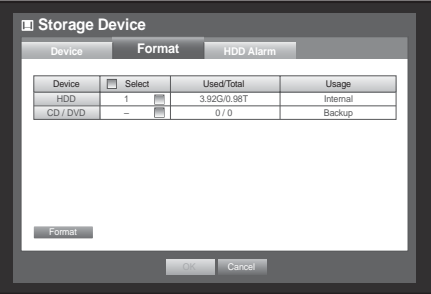

- **4.** Select <Format> on the bottom of the screen. Press < OK > on the "Manage" confirmation window will start formatting the selected device.
- **5.** When the formatting is done, press < OK>.

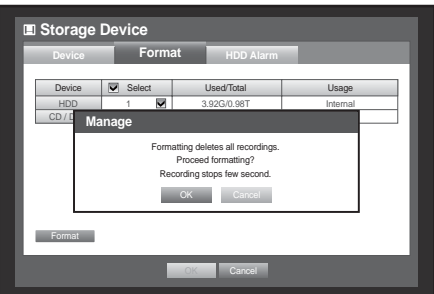

### HDD Alarm

You can set alarm settings for HDD defects such as Check Alarm Output Port, Replace Alarm Output Port, and its duration.

Using the mouse may help make setup easier.

- 1. Use the up/down buttons ( $\blacktriangle$   $\blacktriangledown$ ) in <Device> window to move to <Storage Device>, and press [ENTER] button.
- **2.** Select <HDD Alarm>. A window for setting HDD check and replace output ports and their durations appears.
- **3.** Use direction buttons (▲▼◀▶) to move to the desired item.
- Alarm

- Alarm signal will output through the alarm out port on the rear side when selected <1>, <2>, <3>, and <4>.

- If <BEEP> was selected, a beep will sound.

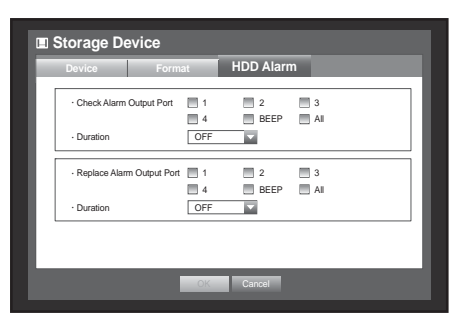

- If <AII> was selected, both beep sound and alarm signal through rear side ports will output.
- Check Alarm Output Port : If HDD generates check alarm, the alarm signal will output to the specified alarm output port.
- Replace Alarm Output Port : If HDD generates replace alarm, the alarm signal will output to the specified alarm output port.
- Duration : Sets the alarm duration for the alarm signal and beep sound.
	- Check Alarm, Replace Alarm signals will output through the selected alarm out ports (1, 2, 3, and 4).
	- If <**BEEP**> was selected, a beep will sound.
	- If <AII> was selected, both beep sound and alarm signal through rear side ports will output.

**M**  $\blacksquare$  <**Check**> status means that the HDD is operating but it has problems that require technical examination.  $(\Box$ ) appears on the Live screen.

- **EXEMBRACE**> status means that the HDD has defect and requires immediate replacement.  $\left(\begin{array}{cc} \overline{a} \\ \overline{b} \\ \overline{c} \end{array}\right)$  appears on the Live screen.
- $\blacksquare$  If the installed HDD is not recognized properly, a confirmation popup will appear.
- **4.** When the HDD Alarm setup is done, press <OK>.

### Remote Devices

You can set the RS-485 communication for use of PTZ Camera and system keyboard with the DVR. Using the mouse may help make setup easier.

- 1. Use the up/down buttons ( $\blacktriangle$   $\blacktriangledown$ ) in <Device> window to move to <Remote Device>, and press [ENTER] button.
- **2.** Use direction buttons (▲▼◀▶) to move to the desired item, and press [**ENTER**] button.
- **3.** Set the values of each communication setup of the remote device.
- Baudrate : Baud rate settings of the DVR, PTZ camera and system keyboard should be matched for proper operations.
- **4.** Make sure to match IDs of the DVR, System Keyboard and Remote Control, and press < OK >.

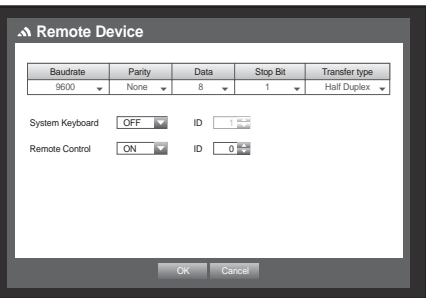

■ For changing the remote control's ID, refer to "Changing the Remote Control ID". (Page 15)

### POS Devices

You can set properties of POS devices connected to the DVR.

A POS device connection requires channel, preset, and Port/Ethernet settings.

Using the mouse may help make setup easier.

- 1. Use the up/down buttons ( $\blacktriangle$   $\blacktriangledown$ ) in <Device> window to move to <POS Device>, and press [ENTER] button.
- **2.** Use direction buttons (▲▼◀ ▶) to move to a desired item, and set the value.
- POS USE : When selected <POS USE>, DVR and POS will be connected.
	- $\blacksquare$  If you change settings for the device and press < $OK$  while the <POS USE> is not checked, the changes for POS device will not be saved.

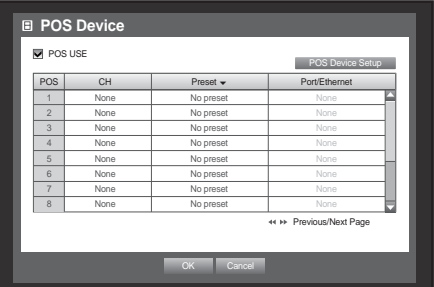

- POS Device Setup : Sets the communication setups for the POS device and DVR.
	- $\blacksquare$  It is independent to the Remote Device setup.
- $\overline{\mathbf{P}}$  POS USE POS CH Preset Preset Port/Ethernet 1 None No preset I None -2 No. 2 No. 2 No. 2 No. 2 No. 2 No. 2 No. 2 No. 2 No. 2 No. 2 No. 2 No. 2 No. 2 No 3 no preset no present no presentative no presentative and the second terms of the None Applications of the None Applications of the None Applications of the None Applications of the None Applications of the None Applicati <u>4 None No. 1 - 2 - 1 - 2 - 1 - 2 - 1</u> -5 No. 2008 - 2009 - 2009 - 2009 - 2009 - 2009 - 2009 - 2010 - 2010 - 2010 - 2010 - 2010 - 2010 - 2010 - 2010 -6 No. 2016 No. 2016 No. 2016 No. 2016 No. 2016 No. 2016 No. 2016 No. 2016 No. 2016 No. 2016 No. 2016 No. 2016 <u>7 None No. 2 No. 2 No. 2 No. 2 No. 2 No. 2 No. 2 No. 2 No. 2 No. 2 No. 2 No. 2 No. 2 No. 2 No. 2 No. 2 No. 2 No</u> **8 | None | Nopreset |** None — **OK** Cance Previous/Next Page POS Device Setup **POS Device Setup OK** Cance | Baudrate | Parity | Data | Stop bi  $1200 \text{ v}$  None  $\text{ v}$  7  $\text{ v}$  1  $\text{ v}$

**POS Device**

- CH : Select the camera to be synchronized to the POS device.
	- If selected a channel input field, "Sync Channel Setup" window appears.
	- One POS device can be synchronized to up to 16 cameras (channels), however one channel cannot be synchronized to multiple POS devices.
	- Channels to be synchronized to a POS device should be set to "Event" in "Main Menu > Record > Recording Schedule". (Page 58)
- Preset : Sets the name, start and end strings of the receipt for the preset.
	- **Preset name should be unique.**
	- Use <Add> button to display "Add Preset" window, and set its name, start string, and end string.
- Port/Ethernet : Sets the port number for the DVR and POS device connection.
	- COM1 : For RS-232C connections
	- 7001~7016 : For Ethernet connections
- **3.** When the POS Device setup is done, press < OK>.

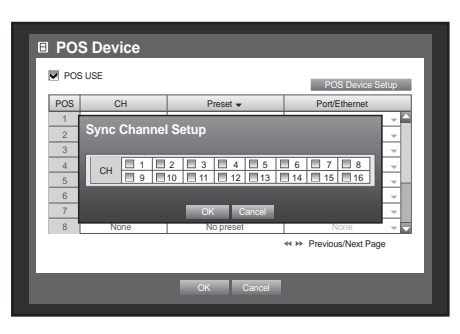

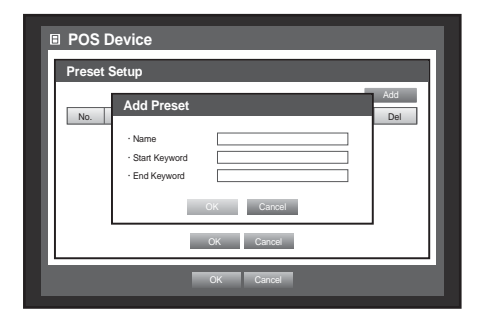

### Monitor

You can configure information to be displayed and its format for Spot Out monitor.

### Setting the Monitor

Using the mouse may help make setup easier.

- 1. Use the up/down buttons ( $\blacktriangle$   $\blacktriangledown$ ) in <Device> window to move to <**Monitor**>, and press [**ENTER**] button.
- **2.** Select <Monitor>.
- **3.** Use direction buttons (▲▼◀ ▶) to move to a desired item, and set the value.
- Event Display : Sets the dwell time of the event channel display on the monitor when an event occurs. If selected <Continuous>, it displays the channel until you press [ALARM] button to release it.
- Display : Displays only checked items on the monitor screen.
- Multi CH SEQ Time : Sets the interval between automatic display switching in 4-split and 9-split mode of the Live screen.
- VGA/HDMI : Set your preferred screen resolution to <VGA> or <HDMI>.
- HDMI Resolution Auto Detection : If you set it to <ON>, then the HDMI screen resolution is automatically detected.

If a HDMI monitor is not connected, the resolution is set to VGA/HDMI.

If <**VGA**> or <**HDMI**> is not supported by the monitor, it may not be able to display anything.

- Screen mode : Set screen mode.
- Sharpness : Set the clarity for the video screen.
- **4.** When the monitor setup is done, press < OK >>

### Screen Setup

Some monitors many not display information (camera name, icon, time information, etc.) about the DVR, depending on the condition. Then, you can change the display position of the data.

- 1. In the <Device> window, press the up/down ( $\blacktriangle$   $\blacktriangledown$ ) button to move to <Monitor> and press the [ENTER] button.
- **2.** Select the <**Monitor**> item.
- **3.** Select <Display Position Setup> in the bottom. You will move to the <Display Position Setup> window.
- **4.** Use the four direction buttons or the number buttons on the front panel or the remote control to adjust the data position.

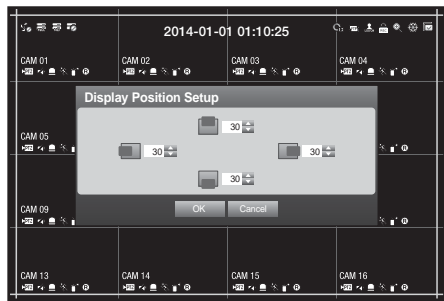

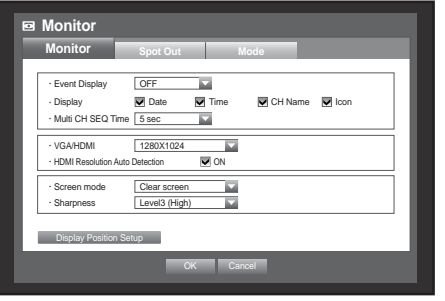

## ● NAIN MENU MAIN MENU

## Setting the Spot Out

You can set the DVR to output information / video apart from the monitor out.

Using the mouse may help make setup easier.

- 1. Use the up/down buttons ( $\blacktriangle$   $\blacktriangledown$ ) in <Device> window to move to <**Monitor**>, and press [**ENTER**] button.
- **2.** Select <Spot Out>.
	- The number of Spot Out terminals differs according to the model.
- **3.** Use direction buttons (▲▼◀ ▶) to move to a desired item, and set the value.

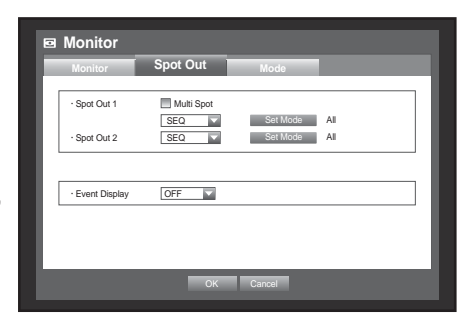

**Monitor** 

**Monitor Spot Out**  $\sim$ Spot  $\sim$  Out  $\sim$  Multi-Spot  $\sim$ SEQ  $\sim$  Spot  $\sim$   $\sim$   $\sim$   $\sim$ 

**Set Spot Out**

 $E$  Event  $\Box$  Discussion

- Spot Out 1 : It supports auto sequence and single mode by default, and additionally supports 16-split, 9-split and 4-split modes if selected <Multi Spot> out.
- Spot Out 2 : It supports auto sequence and single mode.
- Set Mode : A window for "Set Spot Out" appears and you can set the channel for it. You can set the dwell time between the screen switching in "Setting the Device > Camera > SEQ-Dwell Time". (Page 49)
- Event Display : Sets the duration for the Spot Out on an event.

If selected <**OFF**>, an event will not output to the Spot Out.

- $\mathbb{Z}$   $\blacksquare$  You can setup using the mouse right button in Live screen. Refer to "Spot Out". (Page 35)
	- If selected <Multi Spot> double frame function is deactivated.
- **4.** When the Spot Out is done, press <**OK**>.

### Setting the Screen Mode

You can configure the Live screen and Split Screens. Using the mouse may help make setup easier.

- **1.** Use the up/down buttons  $($   $\blacktriangledown$  in <Device> window to move to <Monitor>, and press [ENTER] button.
- **2.** Select <Mode>.
- **3.** Use direction buttons (▲▼◀ ▶) to move to a desired item, and set the value.
- Live Screen : Select split modes for the Live screen. 16-, 9-, and 4-split screens are included by default.
- Play Screen : Select split modes for the playback screen. Only the 13-split screen is optional. Black shows the playback while white shows the Live screen.
- **4.** When the screen mode setup is done, press <**OK**>.

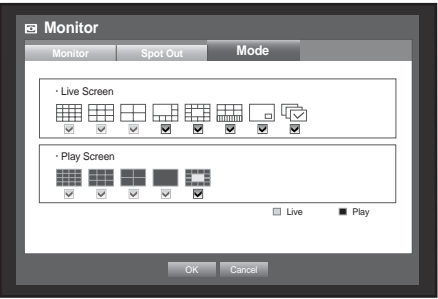

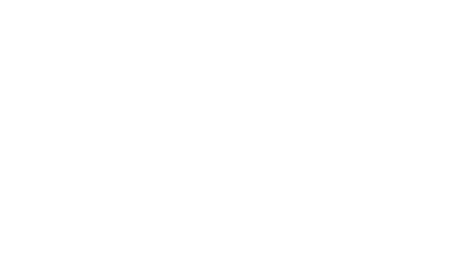

**OK** Cance

**OK** 

1M21 M22 M23 M24 |1875 ||1976 ||1977 ||1978 |◙ 9 |⊠ 10 |⊠ 11 |⊠ 12 |⊠13 |⊠14 |⊠15 |छ16

Set Mode Set Mode All All

## SETTING THE RECORDING

You can setup scheduled recording, event recording and other recording related settings.

### Recording Schedule

Make your reservation on a date and time to schedule the recording on specified time. Using the mouse may help make setup easier.

- **1.** Press the [MENU] button on the remote control or front panel.
- **2.** Use the left/right button (◀ ►) to select <Record>. Record menu is selected.
- **3.** Use the up/down buttons  $(\triangle \blacktriangledown)$  to move to  $\triangle$ Recording Schedule>, and press [ENTER] button.

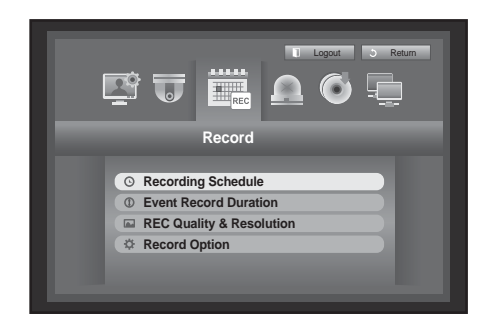

#### **4. Select <Recording Schedule>.** A window of scheduled recording setup appears.

- **5.** Use direction buttons (▲▼◀ ▶) to move to a desired item, and set the value.
- Channel : Select a channel to set the recording schedule time and date format.
- Recording type : Select each time cell, and then select a type to start recording.
- Apply to All CH : If selected <Apply to All CH>, "Apply to All CH" window appears.

Press < OK > to apply the setup to all channels.

- **6.** When the recording schedule setup is done, press < OK>.
- $\mathbb{Z}$   $\blacksquare$  Event recording and scheduled recording starts about 3 seconds prior to the event/schedule for guaranteed recording.

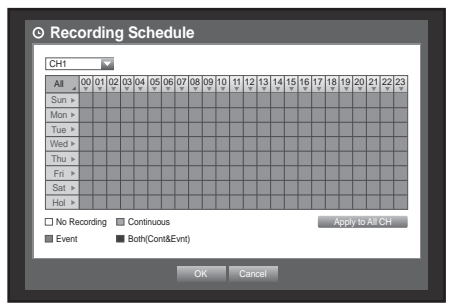

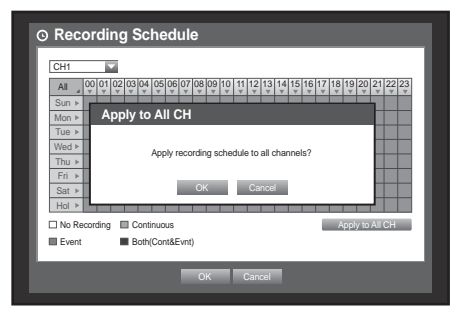

### Recording Color Tags

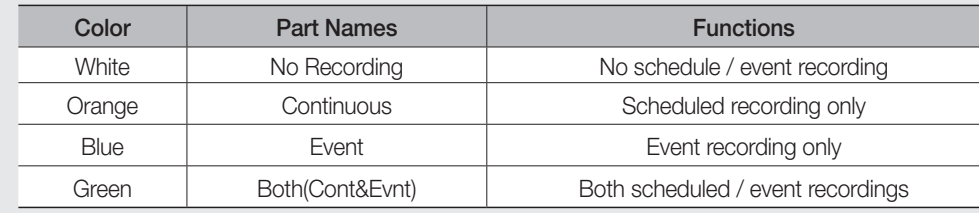

Each press of a selected cell will cycle through <No Recording>-<Continuous>-<Event>- <Both(Cont&Evnt)>.

### Event Record Duration

You can set the beginning and ending point of a recording on an event.

Using the mouse may help make setup easier.

- **1.** Use the up/down buttons  $($ move to <**Event Record Duration**>, and press [ENTER] button.
- **2.** Use direction buttons (▲▼◀ ▶) to move to a desired item, and set the value.
- Pre Event : The recording of an event will start at a pre-determined time prior to the actual occurrence of the event. If it is set to 5 seconds, the recording begins from 5 seconds before the event.
- POST Event : The recording will continue for a pre-determined time after the actual end of an event. If it is set to 5 seconds, the recording ends in 5 seconds after an event.
- **3.** When the event recording duration setup is done, press < OK>.

## REC Quality / Resolution

You can set resolution, FPS, and quality of recordings by channel, and by recording type of standard / event. For more information about the resolution, refer to the "Product Specification" section. (Page 120)

### Setting Standard Recording Properties

You can set each channel's resolution, quality and FPS for normal recordings.

Using the mouse may help make setup easier.

- **1.** Use the up/down buttons  $($ move to <REC Quality & Resolution>, and press [ENTER] button.
- **2.** Select <Standard>.
- **3.** When the recording setup is done, press < OK >>.

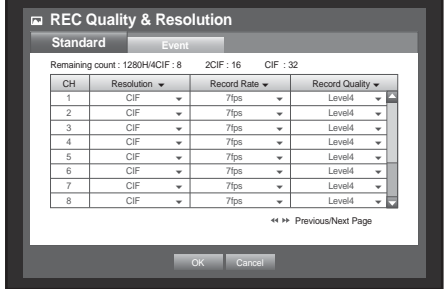

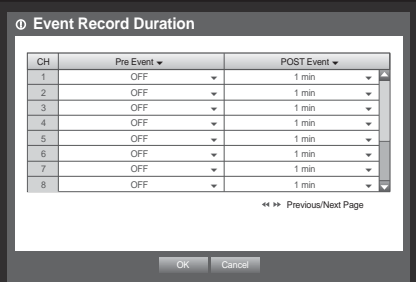

### Setting Event Recording Properties

You can set each channel's resolution, quality and FPS for event recordings.

Using the mouse may help make setup easier.

- **1.** Use the up/down buttons  $($ move to <REC Quality & Resolution>, and press [**ENTER**] button.
- **2.** Select <Event>. Event recording setup window appears.
- **3.** Use direction buttons (▲▼◀ ▶) to move to a desired item, and select it.
- Resolution : Sets the resolution of the recorded screen.
- Record Rate : Image Per Second, means the frames recorded per a second.
- Record Quality : Sets the recording quality.
- **4.** When the Event recording setup is done, press < OK >>
	- $\blacksquare$  The estimated total remaining count means the total number of remaining recordings for both standard and event recordings.
	- You cannot increase the remaining count if the current remaining count has reached zero or there is no available remaining count from any other page. If this is the case, reduce the remaining count for the current page, or do so for the same channel on any other page.

### Record Option

You can set the recording to stop or overwrite when the HDD is full.

Using the mouse may help make setup easier.

- **1.** Use the up/down buttons  $($ move to <Record Option>, and press [ENTER] button.
- **2.** Use direction buttons (▲▼◀ ▶) to move to a desired item, and set the value.
- Disk End Mode : If selected <**Overwrite**>, recording will continue despite the HDD full while overwriting the oldest. If selected <Stop>, the recording will stop when the HDD is full.
- Disk End Beep : If selected < Stop>, the button is activated. If you check it, the beep will sound on the disk full and the recording stops.
- Auto Delete : If you check it, Record Period setup is activated. If you specify the auto deletion period, the recording data before the period will be deleted automatically.
- This option will be enabled only if Disk End Mode is set to  $<$  Overwrite $>$ .
- HDD Free Space : Shows remaining free space available on the HDD.
- Recordable (days/hours) : Shows estimation of remaining days and hours for recording, based on the remaining free space.
- **3.** When the recording option setup is done, press <DK>.

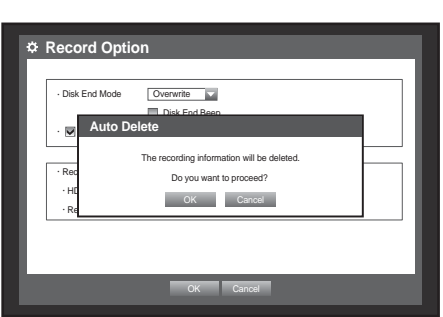

| CH | Resolution ► | Record Rate ► | Record Quality ●  $| 1 |$  4CIF  $\bullet$  7fps  $\bullet$  Level4  $\bullet$  2 4CIF 7fps Level4 | 3 | 4CIF <del>v</del> | 7fps v⊮ | Level4 <del>v</del> 4 4CIF 7fps Level4 5 4CIF 7fps Level4 6 4CIF 7fps Level4  $|7|$  4CIF  $\sim$  7fps  $\sim$  Level4  $\sim$ 8 4CIF 7fps Level4

 $CIF : 32$ 

**Cance** 

Previous/Next Page

**REC Quality & Resolution Standard Event**

## SETTING THE EVENT

You can set recording options when sensor, motion, image loss detection or tampering event occurs.

### Sensor Detection

You can set the sensor's operating condition and connected camera, as well as alarm output and its duration. Using the mouse may help make setup easier.

- **1.** Press the [MENU] button on the remote control or front panel.
- **2.** Use the left/right button (◄ ►) to select <Event>. Event setting menu is selected.

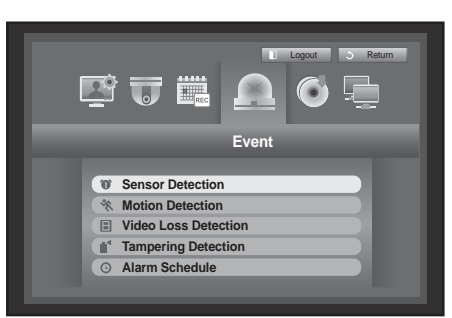

- **3.** Use the up/down buttons  $($ Detection>, and press [ENTER] button. A window of sensor detection setup appears.
- **4.** Use direction buttons (▲ ▼ ◀ ▶) to move to a desired item, and set the value.
- Sensor Operation : Sets the operation mode of sensors.
	- < OFF > : Sensor does not operate.
	- <N.O> : Sensor is opened. If the sensor is closed, it generates alarm.
	- <N.C>: Sensor is closed. If the sensor is open by interruption, it generates alarm.
- Cam : Select a channel to be connected to the sensor. If selected camera, "Cam Preset setup" window appears. Select a channel and setup the preset.

For further information on alarm output, refer to "HDD Alarm  $>$ 

• Duration : Sets the duration of alarm signal and alarm

**5.** When the sensor detection setup is done, press <**OK**>.

Preset setup can be done in PTZ mode. Refer to "Preset Setting". (page 81)

• Alarm : Sets the alarm output method.

Alarm". (Page 53)

sound.

 $\bf{v}$  Sensor Detection **OK** Cance Previous/Next Page Sensor Sensor Operation  $\arrow$  Cam  $\arrow$  Alarm  $\arrow$  Duration  $\rightarrow$  $\begin{array}{|c|c|c|c|c|c|}\n\hline\n\text{1} & \text{OFF} & \text{ }\star & \text{1} & \text{None} & \text{10 sec} & \text{ }\star \\
\hline\n\end{array}$  $\begin{array}{|c|c|c|c|c|c|}\n2 & \text{OFF} & \text{\textbf{~}} & 2 & \text{None} & 10\,\text{sec} & \text{\textbf{~}}\n\end{array}$  $\begin{array}{|c|c|c|c|c|c|}\n\hline\n3 & \text{OFF} & \text{~} & \text{~} & \text{3} & \text{None} & \text{~} & \text{~} & \text{~} & \text{~} & \text{~} & \text{~} & \text{~} & \text{~} & \text{~} & \text{~} \end{array}$  $\begin{array}{|c|c|c|c|c|}\n\hline\n\end{array}$  4  $\begin{array}{|c|c|c|c|}\n\hline\n\end{array}$  Mone  $\begin{array}{|c|c|c|}\n\hline\n\end{array}$  10 sec  $\begin{array}{|c|c|c|}\n\hline\n\end{array}$  $\begin{array}{|c|c|c|c|c|c|}\hline 5 & \text{OFF} & \textbf{\texttt{}} & 5 & \text{None} & \text{10 sec} & \textbf{\texttt{}}\ \hline \end{array}$  6 OFF 6 None 10 sec  $|7|$  OFF  $\star$  |  $7$  | None | 10 sec  $\star$ 8 OFF 8 None 10 sec

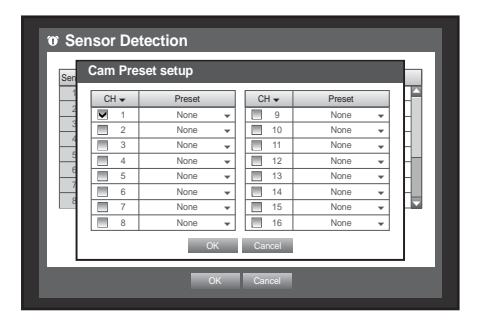

**Sensor Detection OK** Cance Previous/Next Page Sensor Sensor Operation  $\arrow$  Cam  $\arrow$  Alarm  $\arrow$  Duration  $\rightarrow$  $\begin{array}{|c|c|c|c|c|c|}\n\hline\n\text{1} & \text{OFF} & \text{ }\star & \text{1} & \text{None} & \text{10 sec} & \text{ }\star \\
\hline\n\end{array}$ <u>2</u> <del>CDF 2 None 10 second 2 none 10 second</del> 3 OFF 3 None 10 sec 4 OFF 4 None 10 sec 5 OFF 5 None 10 sec 6 OFF 6 None 10 sec **7 None 10 Second 10 second 10 second 10 second 10 second 10 second 10 second 10 second 10 second 10 second 10** 8 **B**  $\overline{\phantom{a}}$  8 None 10 second 10 second 10 second 10 second 10 second 10 second 10 second 10 second 10 second 10 second 10 second 10 second 10 second 10 second 10 second 10 second 10 second 10 second 10 second 10 seco **Alarm Setup**  $\begin{array}{ccc} \Box & 1 & \Box & 2 & \Box & 3 \\ \Box & 4 & \Box & \Box & 3 & \Box \\ \end{array}$ **ER AFFE** 

 $\bullet$ 

English **\_61**

Download from Www.Somanuals.com. All Manuals Search And Download.

## Motion Detection

You can set target detection region and motion, as well as the alarm signal output. When the motion detection region is set, it detects motion within the area.

Using the mouse may help make setup easier.

- **1.** Use the up/down buttons  $(\triangle \blacktriangledown)$  in <**Event**> window to move to <**Motion Detection**>, and press [**ENTER**] button. A window of motion detection area setup appears.
- **2.** Use direction buttons (▲▼◀ ▶) to move to a desired item, and set the value.
- Mode : Sets whether to activate motion detection.
- Sensitivity : Sets the sensitivity level of the motion detection.
- Alarm : Sets the alarm output method.
	- For further information on alarm output, refer to "HDD Alarm > Alarm". (Page 53)
- Alarm Duration : Sets the duration of alarm signal and alarm sound.
- **3.** When the motion detection setup is done, press <**OK**>.

## Setting the Motion Detection Area

- ① Select <Motion Region>.
- ② When "Motion Region" window appears, select a channel for detection and set the area of motion detection.
- To set the area in "Motion Region" window
- In the "Motion Region" window, select desired region from  $<$   $\blacksquare$   $\blacksquare$   $\blacksquare$   $\blacksquare$   $\blacksquare$   $>$ .
- To set the area using <Individual> selection

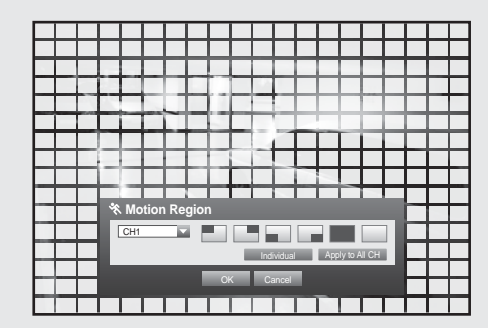

 $\vee$  Select Unselect Inverse Menu

In the "Motion Region" window, you can select cells individually by using <Individual>.

When selected <Individual>, "Motion Region" window disappears and you can select cells one by one. When the motion area setup is done, press the <Menu> on the screen or the [MENU] button on the remote control or front panel to display the "Motion Region" window again.

- Select : Selected cell is set to be a part of motion detection area.
- Unselect : Selected cell is removed from the motion detection area.
- Inverse : Unselected cells are set to be the motion detection area.
- Menu : After selecting individual motion areas, move to the "Motion Region" window. If selected  $\leq$  Apply to All CH $>$ , selected motion area is applied to all channels.
- ③ When the motion detection setup is done, press <OK>.

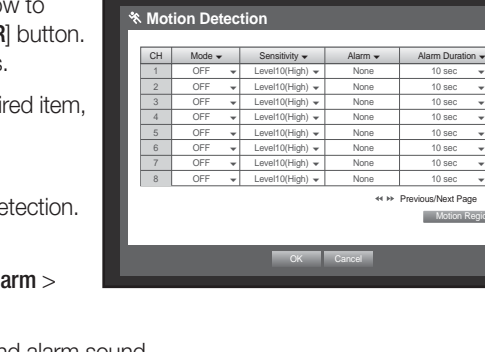

### Video Loss Detection

You can set the alarm to be generated on a camera disconnection, which causes a video loss. Using the mouse may help make setup easier.

**1.** Use the up/down buttons  $(4 \triangledown)$  in <**Event**> window to move to <**Video Loss Detection**>, and press [ENTER] button.

A window of video loss detection area setup appears.

- **2.** Use direction buttons (▲▼◀ ▶) to move to a desired item, and set the value.
- Video Loss State : Sets whether to activate video loss detection.
- Alarm : Sets the alarm output method.
	- For further information on alarm output, refer to "HDD Alarm  $>$ Alarm". (Page 53)
- Alarm Duration : Sets the duration of alarm signal and alarm sound.
- **3.** When the video loss detection setup is done, press < OK>.

### Tampering Detection

You can set to detect tampering attempts and trigger events, such as sudden change of camera's framing direction, blocked lens and other overall change of scenes from the video.

Using the mouse may help make setup easier.

**1.** Use the up/down buttons  $(4 \triangledown)$  in <**Event**> window to move to <Tampering Detection>, and press [ENTER] button.

Tampering detection settings screen appears.

- **2.** Use direction buttons (▲▼◀ ▶) to move to a desired item, and set the value.
- Mode : Set whether to use Tampering Detection or not.
- Sensitivity : Set the sensitivity level of tampering detection.
- Alarm : Set the alarm output method.
- Duration : Set the alarm signal output and its dwell time.
- **3.** When the tampering detection setup is done, press < OK>.
- Since the tampering detection is designed and optimized to function in accordance with the user defined sensitivity level, it may not render a significant difference in detection with varied sensitivity in general monitoring situations.
	- When the tampering detection mode is set  $<\>0N$ , it is recommended that the pre event recording time of the corresponding channel should be set to 10 seconds or longer.

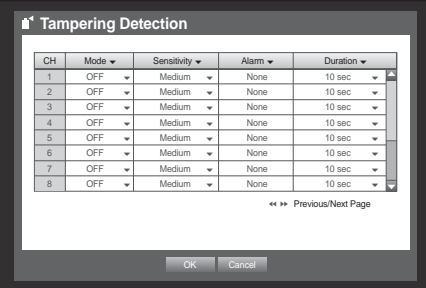

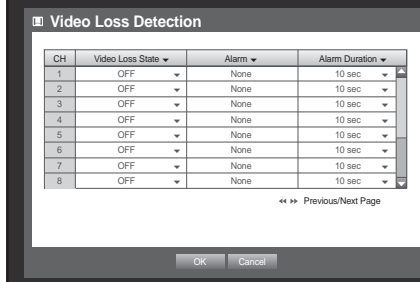

### Alarm Schedule

You can set the conditions and operating hours for scheduled alarms. Using the mouse may help make setup easier.

- **1.** Use the up/down buttons  $(\triangle \blacktriangledown)$  in <**Event**> window to move to <Alarm Schedule>, and press [ENTER] button.
- **2.** Use direction buttons (▲▼◀▶) to move to a desired item, and set the value.
- Alarm : Sets the alarm output method.
- For further information on alarm output, refer to "HDD Alarm > Alarm". (Page 53)
- ON : Marked in orange, and always generates alarm on scheduled time.
- OFF : Marked in white, no alarm is generated even if an event occurs.
- Event Sync : Marked in Blue, generates alarm only when an event occurs.
- Apply to All Alarm : Applies the configured schedule to all alarms.
- 

 $\mathbb{Z}$   $\blacksquare$  When the alarm is generated on the scheduled time, you can stop the alarm by canceling the schedule.

**3.** When the Alarm Schedule setup is done, press <**OK**>.

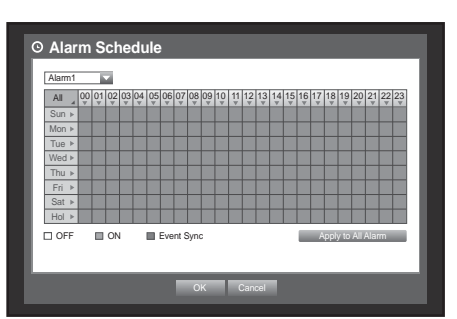

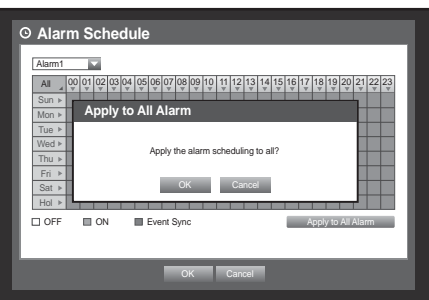

## **BACKUP**

You can check the backup device and set the backup schedule by channel or by time. The product only supports external HDD of USB memory, CD/DVD and USB/SATA type. (Page 120)

## Setting the Backup

You can backup the desired data to a connected device.

Using the mouse may help make setup easier.

- **1.** Press the [MENU] button on the remote control or front panel.
- **2.** Use the left/right button (◀ ►) to select <Backup>. Backup menu is selected. **Backup**

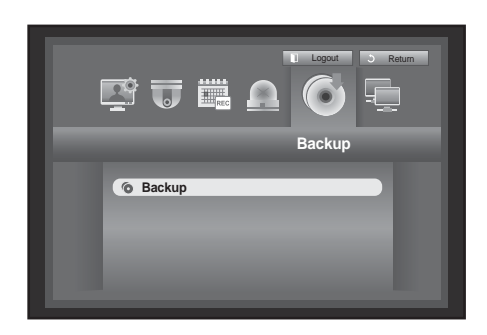

**Backup** Used : Free :

Ī

Change

Ъ

 $\frac{2014-01-0100001:06}{2014-01-0108:25:45}$ 

□1 □2 □3 □4 □5 □6 □7 □8<br>□9 □10 □11 □12 □13 □14 □15 □16

**OK** Cance

Device Internal CD/... Type SEC Folder /20140101/ File Name 0001

ъ

- **3.** Press the [ENTER] button. A backup window appears. You can directly access it from the "Live screen menu". (Page 29)
- **4.** Use direction buttons (▲▼◀ ▶) to move to a desired item, and set the value.
- Backup Range: Sets the <**Start**> and <**End**> time for the backup.
- Channel : Sets the channel to backup. You can select multiple channels.
- Device : Select a backup device from the recognized devices.
- Type : Sets the backup data format.
	- DVR : Saved data can be played back only by the DVR.
	- AVI : Saves the CODEC information provided by the DVR with the recording data, and saved data can be played back by using external viewers (such as Windows Media Player) on a PC.

 $Che$ 

**MALL** 

**&** Backup

Overlap List

- $\blacksquare$  If you need to install a codec in Windows, run the x264 dvr.exe file in the codec folder that is created when you back up an AVI file.
- SEC : Saves data in the Samsung's proprietary format with built-in viewer, which supports immediate playback on a PC.
- File Name : You can set the back file name.
	- Refer to "Using Virtual Keyboard". (Page 40)
- Check capacity : Shows the size of the selected backup data, used and available capacity of the selected backup device.
- Overlap : Shows a list of overlapping data on a same time according to the number of data. It appears when one channel has multiple data on a certain time point due to changing of time or time zone settings, etc.
	- Refer to time and time zone of "Setting the Date/Time/Language". (Page 38)
- **5.** When the backup setup is done, press <**OK**>.
	- If no available device is recognized for backup,  $\langle OK \rangle$  button is not activated.
	- $\blacksquare$  The application may slow down during the backup.
		- You can switch to the menu screen during the backup in operation, but playback of data is not available.
		- The data can be played back on a Webviewer while the backup is in progress but audio does not function.
	- When a CD/DVD or memory device is used for backup, it is not available to use the full capacity of the media since the system consumes a part of its capacity.
	- If a CD or DVD media causes errors, the disc tray opens and closes a several times, and eventually backup process will fail. In this case, replace the CD/DVD media and try again.
	- If backup has failed, select "Device  $>$  Storage Device" and check the free space of the HDD and check also if the HDD is properly connected.

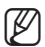

Pressing the <**Exit**> during the backup will return to the previous menu, while the backup progresses.

## NETWORK CONFIGURATION

It provides networked monitoring of Live screen from a remote place, and supports mail forwarding function with events. You can configure the network environment which enables such functions.

### Connection Mode

You can set the network connection route and protocol.

### Setting the Connection

Sets the protocol and environment of the network. Using the mouse may help make setup easier.

- **1.** Press the [MENU] button on the remote control or front panel.
- **2.** Use the left/right button (◄ ►) to select <Network>. Network menu is selected.
- **3.** Use the up/down buttons  $($   $\blacktriangledown)$  to move to < **Connection** Mode>, and press [ENTER] button.

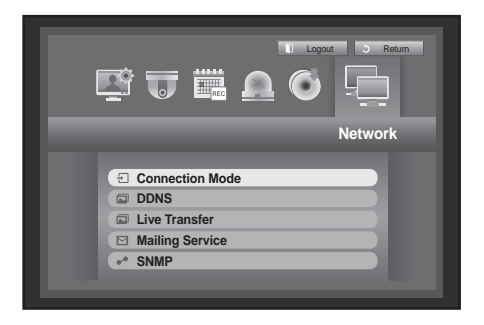

- **4.** Select <Interface>. A window of connection mode setup appears.
- **5.** Use direction buttons (▲ ▼ ◀ ►) to move to a desired item, and set the value.
- IP Type : Sets the network connection mode.
- Transfer Bandwidth : Sets the maximum data flow to be transferred. (Upload speed) Options will vary depending on the selected connection mode.
	- For <Static>, <DHCP> : Select one from 50 kbps ~ 2Mbps, and Unlimited.
	- For <PPPoE>, select one from 50 kbps ~ 600 kbps.

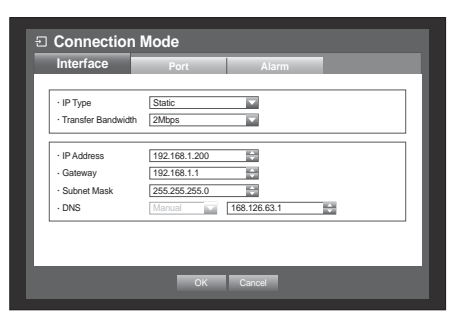

- IP Address, Gateway, Subnet Mask, and DNS
	- For <Static> : You can directly input IP Address, Gateway, Subnet Mask and DNS.
	- For <DHCP>: IP Address, Gateway, and Subnet Mask are set automatically.
- For <PPPoE> : IP Address, Gateway, and Subnet Mask are set automatically.
- ID, Password : In case you selected PPPoE, provide the "ID" and its "Password".
- 

DNS server for <DHCP> and <PPPoE> can be set by user only if you selected <Manual>.

**6.** When the connection setup is done, press < OK >>

### Setting the Port

- 1. Use the up/down buttons ( $\blacktriangle$   $\blacktriangledown$ ) in <Network> window to move to <**Connection Mode**>, and press [ENTER] button.
- **2.** Select <Port>.
- **3.** Use direction buttons (▲▼◀ ▶) to move to a desired item, and set the value.
- Protocol Type : Select the protocol type between TCP and UDP.
	- TCP : If compared to UDP, TCP connection is more stable but slow. Recommended for Internet connection.
	- UDP : If compared to TCP, UDP connection is less stable but fast. Recommended for use in LAN environment.
	- If selected UDP, selections of Device Port, UDP Port and Unicast/Multicast are activated.
	- $\blacksquare$  If setting the connection mode to PPPoE, you cannot select UDP for the protocol type.
- Device Port : Initially, <4520~4524> is set. It increases / decreases by 5.
- TCP: It has better stability and lower speed when compared to UDP, and recommended for internet environments.
- UDP Port : Initially, <8000~8160> is set. It increases / decreases by 160.
- Unicast/Multicast : Select one between UDP-Unicast and UDP-Multicast. If selected Multicast, Multicast IP and TTL are activated.
	- UDP- Unicast : Transfers data packet to an individual client.
- UDP-Multicast : Allows data communication to multiple clients causing no additional traffic to the network.
- Multicast IP Address : User can directly input.
- Multicast TTL : Select from 0 ~ 255. Initial value for the TTL is set to <5>.
- $\bullet$  HTTP Port : Enter the port number for the Web Viewer. Initially, it is set to  $<80$ .
- Secure Video Transmission : Send encrypted video. If it is set to <**ON**>, network performance can be limited.
- Multi Browser Support : The Web Viewer can be used with a browser that supports the Silverlight. The multi viewer can be used only if the HTTP port is set to 80, protocol type is TCP and device ports range within 4505-4530.

This is for the Siliverlight's security purposes.

**4.** When the protocol setup is done, press <DK>.

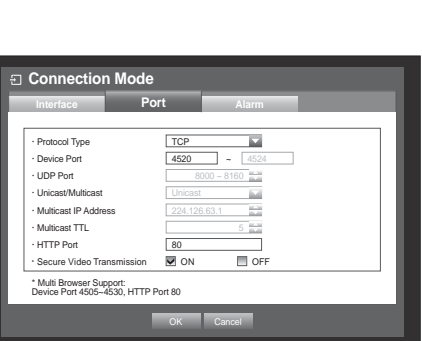

**Connection Mode**

 $\cdot$  ID ID · Password \*\*\*\*\*\*\*\*\*\*\*\*\*\*

IP Typ Transfer B

**IP Address** • Gateway 192.168.1.1 **Subnet Mask 255.255.255.0** DNS Manual 168.126.63

**Interface Port** Alarm

**OK** Cance

 $\overline{\phantom{a}}$ 

### Alarm setting

- **1.** In the <Network> setting window, press the top down (▲▼) button to move to the <Connection Mode> mode and press the [ENTER] button.
- **2.** Select the <Alarm> menu.
- **3.** Press the top/down/left/right(▲▼◄►) button to toggle settings and set up your preferences.
- Disconnect Alarm Output Port : Select a method for outputting an alarm when network connection is terminated.
	- If you select <1>, <2>, <3> or <4> the signal is outputted from the alarm output terminal in the rear.

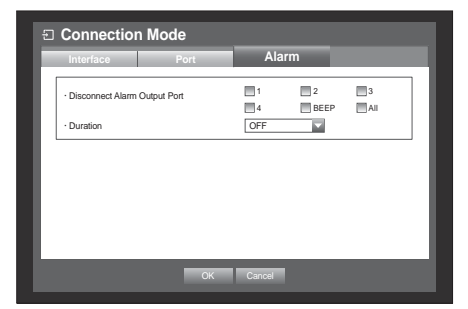

- If you select <**BEEP**>, the alarm sound will be played.
- If you select <ALL>, the alarms sounds and the warning sounds from the rear will be heard at the same time.
- Duration : Select the duration of alarm signal outputs and warning sounds.
	- It is outputted to the alarm output terminal (1, 2, 3, 4) selected in the connection cancellation alarm output port.
	- If you select <BEEP>, the alarm sound will be played.
	- If you select <ALL>, the alarms sounds and the warning sounds from the rear will be set at the same time.
- **4.** After finishing setting the alarms, select < OK>.

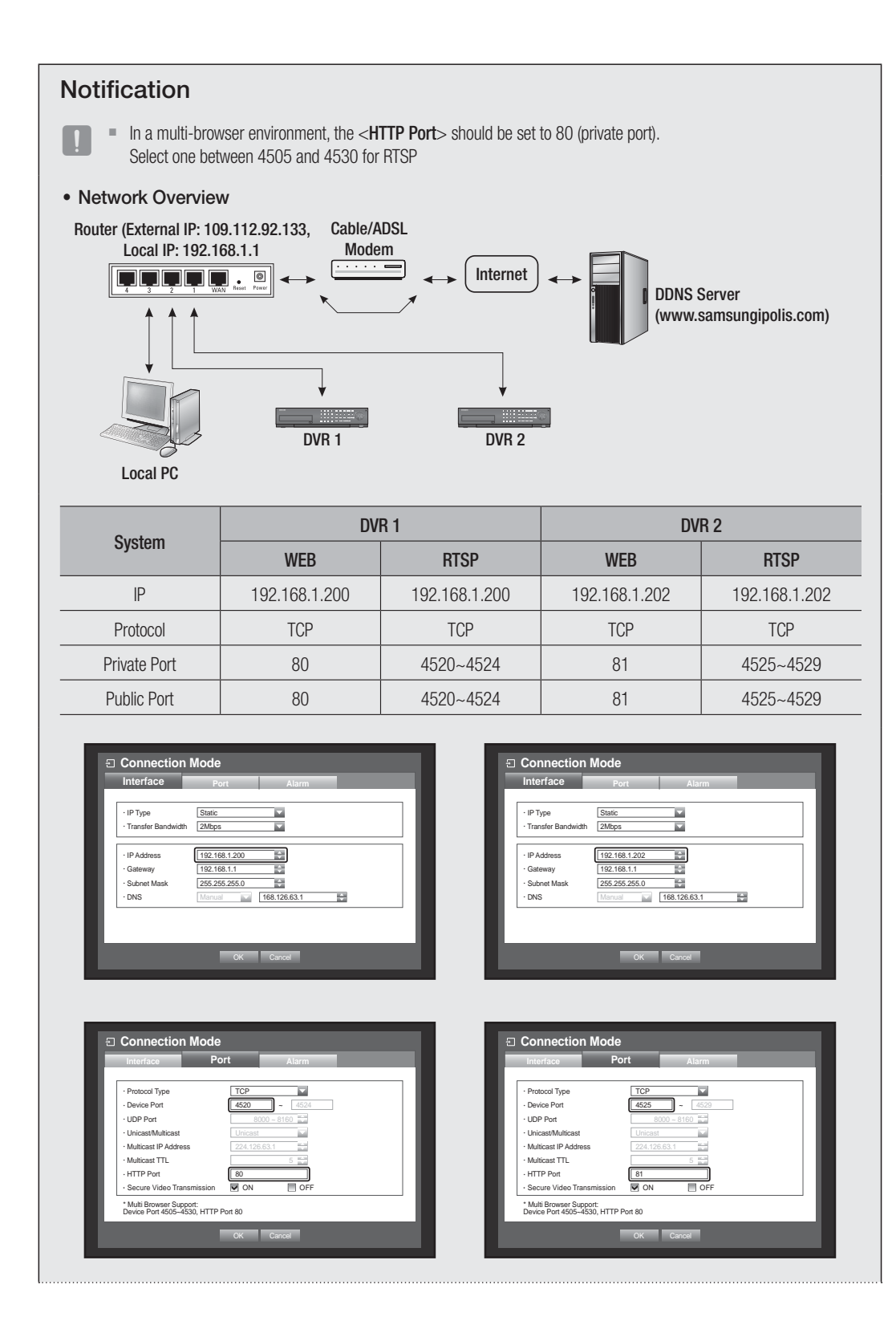

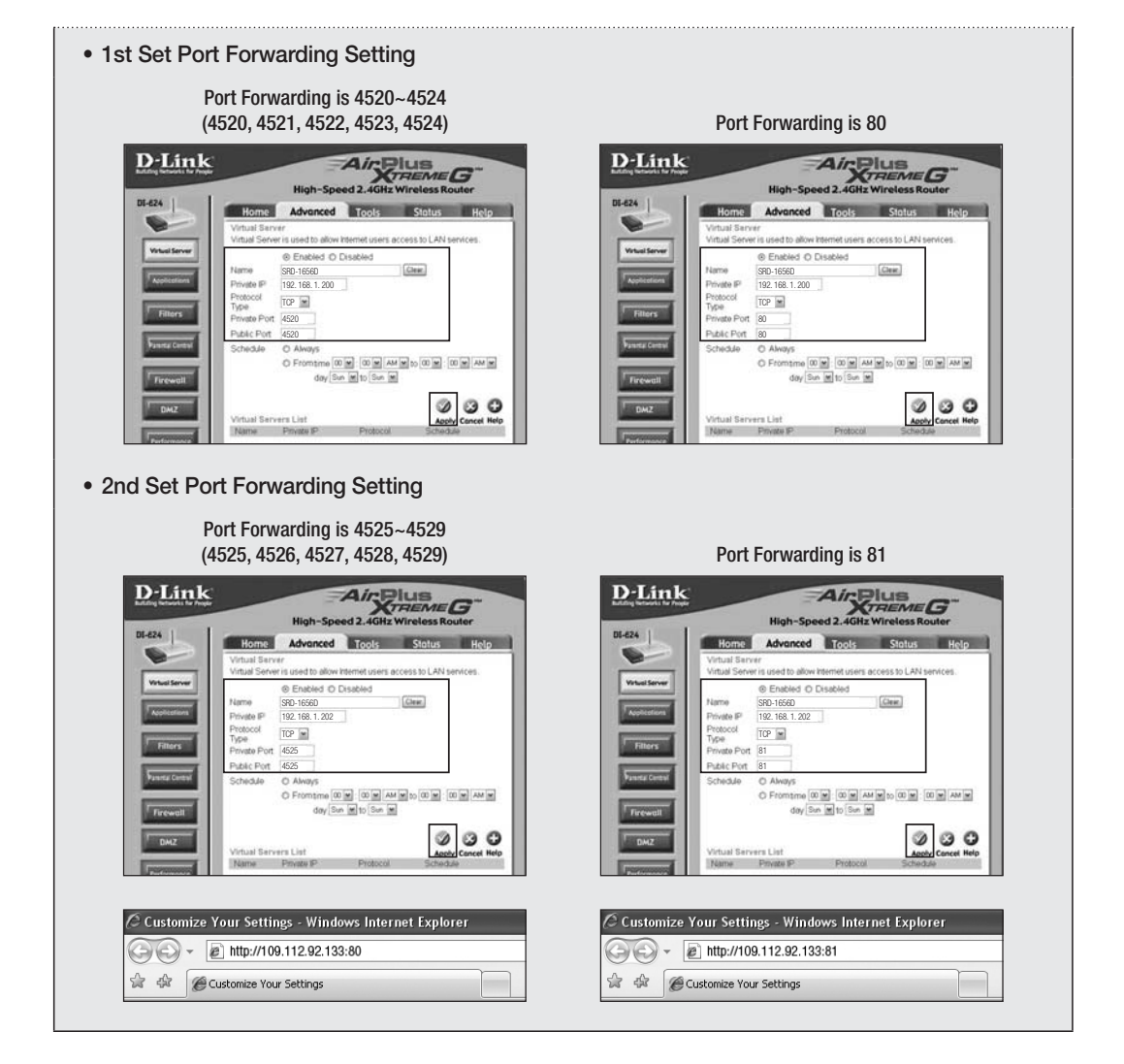

Networking may differ from the connection method, check your environment before setting the connection mode.

### When no router is used

### • Static mode

- Internet connection : Static PPPoE, leased line, and LAN environments allows connection between the DVR and remote user.

**Connection** 

IP Type Transfer Bandwidth 2Mbc

IP Address 192.168.1 Gateway 192.168.1. Subnet Mask 255.255.255.255.255.255.255.255.25

**Interface Port** Alarm

- DVR Network Settings : Set the <Connection Mode> in <Interface> menu of the connected DVR to <Static>.
	- Consult your network manager for IP Address, Gateway and Subnet Mask.

### • DHCP mode

- Internet connection : Connect the DVR directly to a cable modem, DHCP PPPoE modem or FTTH network.
- DVR Network Settings : Set the <Connection Mode> in <Interface> menu of the connected DVR to <DHCP>.

## • PPPoE mode

- Internet connection : An PPPoE modem is directly connected to the DVR, where the PPPoE connection requires user ID and password.
- DVR Network Settings : Set the <Connection Mode> in <Interface> menu of the connected DVR to <PPPoE>.
	- If  $\leq$ ID and  $\leq$ Password  $>$  should be the same to the PPPoE user information.

If you don't know the ID and password, consult your PPPoE service provider.

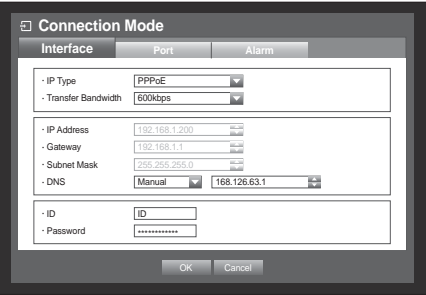

**OK** Cance

 $\overline{\phantom{0}}$  168.126.6

E Ы É. Ŧ. Ħ

### When a router is used

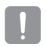

To avoid IP address conflict with the DVR's static IP, check followings :

### • Setting the DVR with a static IP

- Internet connection : You can connect the DVR to a router which is connected to an ADSL/Cable modem or a router in a Local Area Network (LAN) environment.

### • Setting the DVR Network

- **1.** Set the <Connection Mode> in <Interface> menu of the connected DVR to <Static>.
- **2.** Check whether the set IP address is in the static IP range provided by the Broadband Router. IP Address, Gateway, and Subnet Mask : Consult your network manager.
	- Check whether the set IP address is in the static IP range provided by the Broadband Router.

If a DHCP server is configured with starting address (192.168.0.100) and end address (192.168.0.200), you should set the IP address out of the configured DHCP range (192.168.0.2 ~ 192.168.0.99 and 192.168.0.201 ~ 192.168.0.254).

**3.** Check the Gateway address and subnet mask are equal to those set in the Broadband Router.

### • Setting the DHCP IP Address of the Broadband Router

- **1.** To access the Broadband Router's configurations, open a web browser on the local PC that is connected to the Broadband Router and enter the router's address (ex : http://192.168.1.1).
- **2.** At this stage, make the local PC's windows network configurations to the below example :

Ex) IP Address : 192.168.1.2 Subnet Mask : 255.255.255.0 Gateway : 192.168.1.1

- Once connected to the Broadband Router, it prompts with password. While entering nothing to the User Name field, enter "admin" into the password field and press <OK> to access the router configurations.
- Access the router's DHCP configuration menu and set its DHCP server activation, and provide the start and end address.

Set the start address (192.168.0.100) and end address (192.168.0.200).

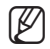

 $\blacksquare$  Above steps may differ from the router devices depending on the manufacturer.
- Setting Router's Port Forwarding
- **1.** Set the protocol to <**TCP**>.
- **2.** External Port Range : Enter the TCP Port set in the <Device Port> in <Port> menu of the connected DVR. If more than one DVRs are connected to the router, the TCP port can be different.
- **3.** Internal PC IP Address : Enter the IP address set to the <IP Address> in <Interface> menu of the connected DVR.
- **4.** Internal Port Range : Set the same to the "External Port Range".

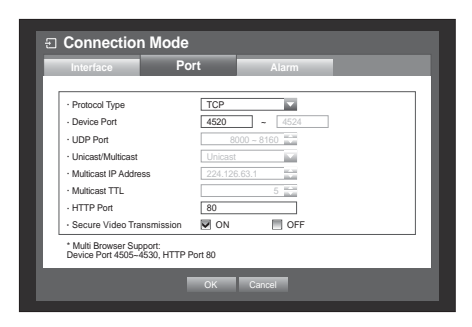

 $\mathbb{Z}$   $\blacksquare$  Above steps may differ from the router devices depending on the manufacturer. Port forwarding is required when you want to access the DVR connected to the router from outside of the router's network.

### DDNS

You can set the DDNS site for a remote user's network connection. Using the mouse may help make setup easier.

- 1. Use the up/down buttons ( $\blacktriangle$   $\blacktriangledown$ ) in <Network> window to move to <DDNS>, and press [ENTER] button. DDNS Setup screen appears.
- **2.** Use the virtual keyboard to enter the <**Product ID**>.
	- Refer to "Using Virtual Keyboard". (Page 40)
	- $\blacksquare$  If selected <**OFF**> input fields are deactivated.
	- $\blacksquare$  If selected <iPOLiS>, the server name field is disabled.
- DDNS Site : Set whether to use DDNS or not, and select the DDNS site if enabled.
- Server Name : Enter the server name of the selected DDNS site.
- Product ID : Enter the product ID which was registered to the DDNS site.
- Quick Connect : Appears if the <DDNS Site> is set to <iPOLiS>. To use this feature, connect the DVR to a UPnP router and set to <**Use**>.

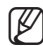

If the quick connect setup has been cancelled while progressing, it is automatically set to <Not Used>.

**3.** When the DDNS setup is done, press <**OK**>.

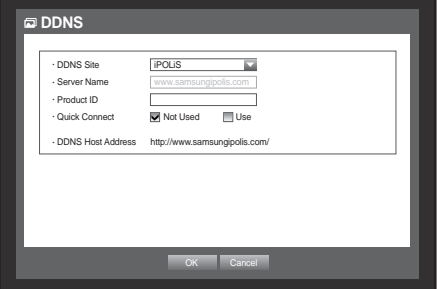

# main menu

### DDNS Setting

DDNS is a short form of Dynamic Domain Naming System.

DNS (Domain Name System) is a service that routes a domain name consisting of user friendly characters (ex : www.google.com) to an IP address consisting of numbers (64.233.189.104).

DDNS (Dynamic DNS) is a service that registers a domain name and the floating IP address with the DDNS server so that the domain name can be routed to the IP address even if the IP is changed in a dynamic IP system.

#### • Setting DDNS in the DVR

Set <**Protocol Type**> in the <**Port**> menu of the connected DVR to the following :

Ex) Protocol Type : TCP Device Port : 4520~4524 DDNS Site : iPOLiS

#### • DDNS Settings of the Router

Select the corresponding menu for the network transfer protocol of the router.

#### • SETTING UP SAMSUNG iPOLiS DDNS

#### Go to Your PC

- **1.** Open your browser and go to http://www.samsungipolis.com and click <LOGIN>.
- **2.** You first need to create an account. Click <SIGN UP>.
- **3.** Follow the account registration instructions on the website.
- **4.** After completing the account registration, login to your account.

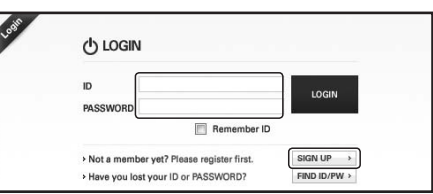

**5.** Add your DVR to your account. Click <PRODUCT REGISTRATION>.

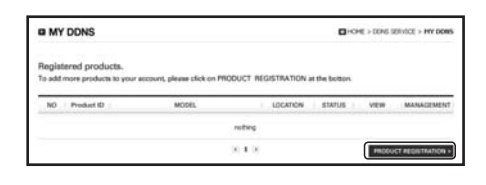

**6.** Create a name(Product ID) for your DVR. Use 4 to 20 alphanumeric characters without spaces. Select classification, model number of the DVR and click <REGISTER>.

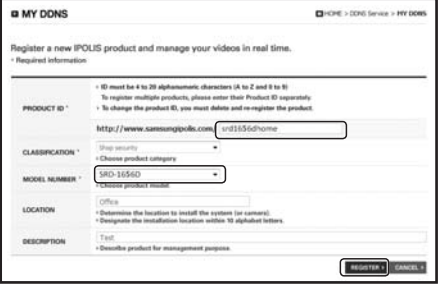

**7.** After registration, you should see your product in the list.

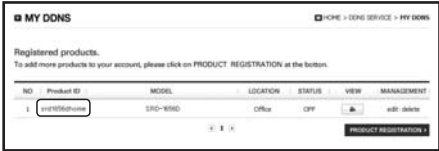

**74\_** main menu

Download from Www.Somanuals.com. All Manuals Search And Download.

#### Go back to DVR

**1.** From network tab, click on <DDNS>.

2. Under DDNS Site, select <iPOLiS>.

- **3.** Under Product ID, enter the product ID you created on the Samsung iPOLiS website. Under Quick Connect, select <Use> and click <OK>.
	-

 $\mathbb{Z}$   $\blacksquare$  If the connection was not successful, your router may not be supporting UPNP.

For more information on enabling UPNP on your router, please see Router manual.

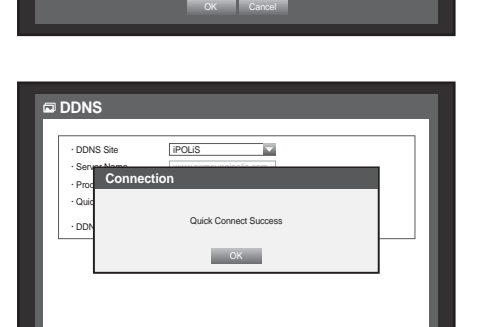

**OK** Cance

**OK** Cance

Not Used **V** Use

ä,

**Network**

**Connection Mode DDNS Live Transfer Mailing Service SNMP**

**EURAC** 

**DDNS**

**DDNS**

DDNS Site iPOL .<br>Server Nam Product ID srd1656dh<br>- Quick Connect III Not Use

**NS Host Address http://** 

DDNS Site iPOLi Server Nam Product ID

ns<br>
DDS Host Ad

Quick Connect Mot Used Use

Logout 3 Return

Ų

# main menu

### Live Transfer

Sets the quality of the image that is transferred from the DVR to the network. Using the mouse may help make setup easier.

- **1.** Use the up/down buttons  $($   $\blacktriangledown$  in <Network> window to move to <**Live Transfer**>, and press [**ENTER**] button. The Live Transfer window appears.
- **2.** Use direction buttons (▲▼◀ ▶) to move to a desired item, and set the value.
- Resolution: Shows the selected network profile's resolution setting.
- Quality: Shows the selected network profile's image quality setting.
- **3.** When the live transfer is done, press < OK >>.

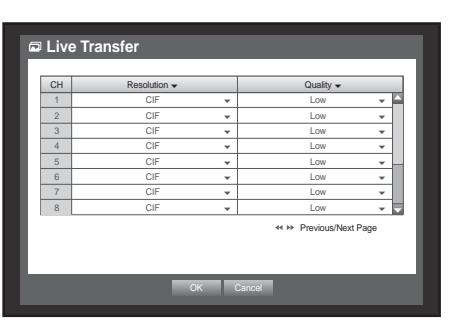

### Mailing Service

You can send an e-mail to a DVR-registered user at a specific time interval, or if an event occurs.

If an event occurs with a channel where the camera's video is set to <OFF> or the remaining recording count is set to  $\leq$  OFF $>$ , only the text notification will be sent to the applicable email address.

If you set the interval of the e-mail notice too short, the e-mail server may consider it as spam that will not be transferred normally.

### SMTP Setting

Sets the SMTP mail server.

Using the mouse may help make setup easier.

- 1. Use the up/down buttons ( $\blacktriangle$   $\blacktriangledown$ ) in <Network> window to move to <**Mailing Service**>, and press [**ENTER**] button.
- **2.** Select <SMTP>. You will see the SMTP setting window.
- **3.** Use direction buttons (▲▼◀ ▶) to move to a desired item, and set the value.
- ServerType : Displays the connected server type.
- Server Address : Enter a server to connect to.
- Port : Sets the communication port.
- Use Authentication : Check this if the SMTP server uses user authentication. The account input box will be activated.
- ID : Enter a user to use authentication when connecting to the SMTP server.
- Password : Enter the password of the SMTP server user.

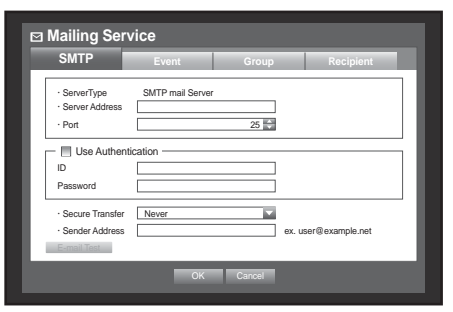

- Secure Transfer : Select one from <Never> and <TLS (if available)>.
- Sender Address : Use the virtual keyboard to enter the sender's e-mail address.
	- Refer to "Using Virtual Keyboard". (Page 40)
- E-mail Test : Conducts the test on the server settings.
- **4.** When the SMTP setup is done, press < OK>.

### Event Setting

You can set the interval and type of the event that will be sent to the user. Using the mouse may help make setup easier.

- **1.** Use the up/down buttons  $($   $\blacktriangledown)$  in <Network> window to move to <Mailing Service>, and press [ENTER] button.
- **2.** Select <Event>.
- **3.** Use direction buttons (▲▼◀ ▶) to move to a desired item, and set the value.
- Event Interval : Set the event interval.
	- $\blacksquare$  If a series of events occurs, the e-mail will be sent at the specified interval, not on each event.
- The number of attached images for each event : Set the number of images attached to the e-mail sent in case an event occurs.
	- Can attach 1 to 5.
- Use Event Transfer : Select an event type to send if an event occurs. If the selected event occurs, the e-mail will be sent to the group that has the recipient authority.
- **4.** When the event setup is done, press < OK>.

### Group Setting

You can set the group to whom the e-mail is sent, and specify the permission for each group. You can add recipients for each group in the <Recipient> menu item.

The recipient is set separately from the DVR user group.

Using the mouse may help make setup easier.

- 1. Use the up/down buttons ( $\blacktriangle$   $\blacktriangledown$ ) in <Network> window to move to <Mailing Service>, and press [ENTER] button.
- **2.** Select <Group>.
- **3.** Use direction buttons (▲▼◀ ▶) to move to a desired item, and set the value.
- Add : Select < Add > and use the virtual keyboard to add a group.
	- Refer to "Using Virtual Keyboard". (Page 40)
- Delete : Deletes the selected group.
- Rename : You can reset the recipient permission of an existing group.
- Recipient Permission : Set the permission of the recipient group.
- **4.** When the group setup is done, press <**OK**>.

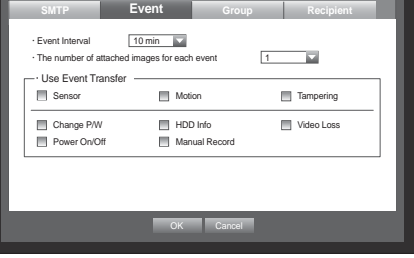

**Mailing Service**

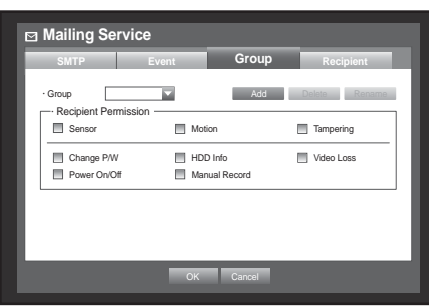

 $\bullet$ 

MAIN MENU

**MAIN MENU** 

# main menu

### Recipient Setting

You can add/remove a recipient(s) to/from the specified group and edit the group if necessary. Using the mouse may help make setup easier.

- **1.** Use the up/down buttons  $($   $\blacktriangledown$  in <Network> window to move to <**Mailing Service**>, and press [**ENTER**] button.
- **2.** Select <Recipient>.
- **3.** Use direction buttons (▲▼◀ ▶) to move to a desired item, and set the value.

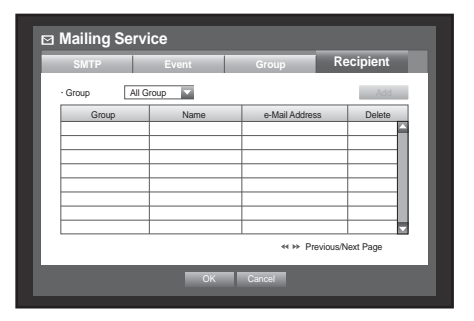

• Add : You can select a recipient name, e-mail address or group.

You should have created a group in the <Group> menu item before you can add a user to the group.

- For inputting the recipient name and email address, refer to "Using Virtual Keyboard". (Page 40)
- **4.** When the recipient setup is done, press < OK >>.

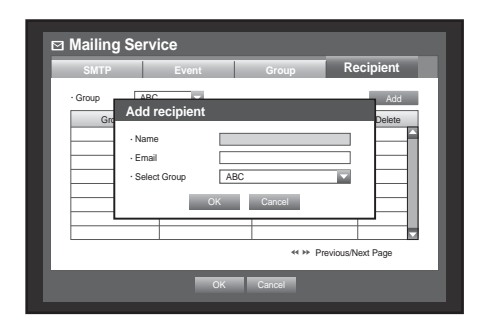

### **SNMP**

You can configure the settings for the SNMP protocol. Using the mouse may help make setup easier.

- 1. Use the up/down buttons ( $\blacktriangle$   $\blacktriangledown$ ) in <Network> window to move to <SNMP>, and press [ENTER] button. The SNMP setup screen appears.
- **2.** Use direction buttons (▲▼◀ ▶) to move to a desired item, and set the value.
- Enable SNMP v1 : SNMP version 1 will be active.
- Enable SNMP v2c : SNMP version 2 will be active.
	- Read Community : Read community where you can access objects that support the SNMP protocols.
- Write Community : Write community where you can access objects that support the SNMP protocols.
- **3.** When the SNMP setup is done, press <DK>.

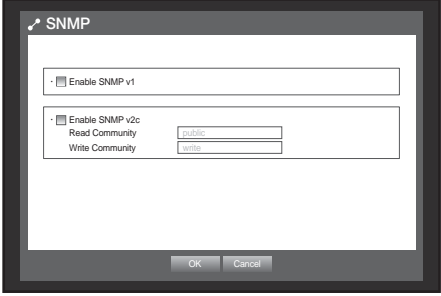

# CONTROLLING A PTZ DEVICE

The DVR enables you to adjust the settings of a PTZ camera as well as an ordinary one to your preference.

### PTZ Device

The PTZ device can be activated only if a channel in connection with the PTZ camera is selected.

### Getting started with PTZ

The PTZ camera is available, only if a channel is selected, in the following way :

- Using the remote control buttons Press the [PTZ] button on the remote control.
- Using the launcher menu  $Click <$  PTZ  $>$  to display the live launcher.
- Using the right-click menu in Live mode Right-click any area on the screen to display the context menu, and select <PTZ Control>.

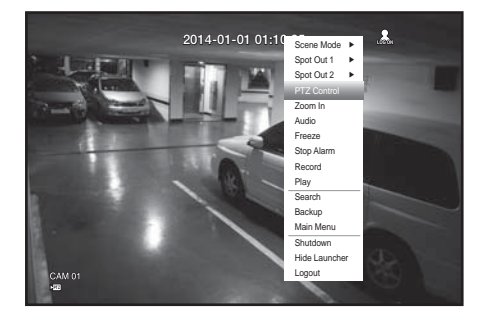

- Using icons on the live screen Click the  $<$   $\sqrt{pqz}$   $>$  icon on the live screen.
- $\mathbb{Z}$   $\blacksquare$  The PTZ function is available only if the PTZ camera is connected so that the  $\langle \sqrt{PT^2} \rangle$  icon is displayed on the screen.

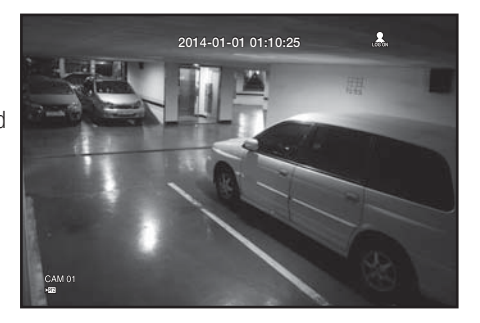

# main menu

### Using the PTZ camera

You can use one camera to perform all functions of PAN, TILT and ZOOM for monitoring multiple places and set the preset to your preference in a desired mode.

1. Launch the <PTZ Control> menu.

As the  $\langle \rangle$   $\sqrt{mz}$   $>$  icon on the bottom right corner turns yellow, you access the "PTZ Control" mode to display the "PTZ Control" menu.

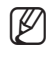

 $\blacksquare$  Be sure to configure PTZ working environments before operation, since the PTZ Working(Active) mark can be appeared to be activated even when PTZ is not operative.

**2.** Use the PTZ wheel in the launcher menu to adjust the monitoring area, or use the direction buttons (▲ ▼ ◀ ▶) on the remote control to move the camera to a desired place.

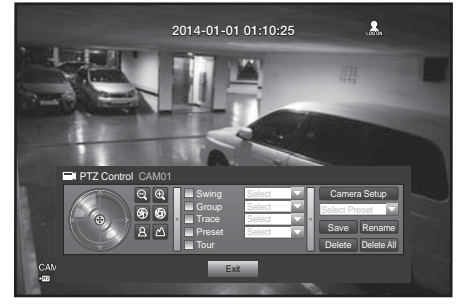

- PTZ Wheel : Clicking a nearer point to the center will move in that direction slowly; clicking a farther point from the center will move fast.
- Keep clicking left to rotate the lens counter clockwise; keep clicking right to rotate the lens clockwise.
- Zoom  $(\mathbf{Q} | \mathbf{Q})$ : You can use the Zoom function of the PTZ camera.
- IRIS ( $\circledcirc$   $\circledcirc$ ) : Adjusts the intensity of radiation incoming to the iris.
- Focus ( $\boxed{2}$   $\boxed{\triangle}$ ): Enables you to adjust the focus manually.
- Swing : Moves between the preset start point and end point.
- Group : Moves in the path specified by combining the preset, pattern and auto pan.
- Trace : Moves camera's framing in the predefined path.
- Preset : Sets the preset position for camera framing and moves to designated preset position when selecting a desired preset.
- Tour : Moves in the path specified by combining multiple groups.
	- For the coaxial communications, the operation may differ depending on the protocol.
	- For the <**Coaxizzal**> type, SRD-876D/1656D/1676D is supported.

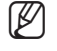

Before entering the PTZ device control mode, set the values of the PTZ device in the <Setting the PTZ> menu. (Page 50)

For camera specifications that supports PTZ comtrol depending on communication method, refer to our web site.

# Preset Setting

A preset is a set of specific target points of a PTZ camera, and up to 127 presets per a camera can be stored. Using the mouse may help make setup easier.

- **1.** In PTZ Control mode, use the direction buttons to adjust the camera in a desired direction.
- 2. Select the <Save> key.
	- The virtual keyboard for inputting the preset will appear.
	- Refer to "Using Virtual Keyboard". (Page 40)
- Save : You can add and save the preset.
- Rename : You can change the settings of the existing presets.
- Delete : Deletes the selected preset.
- Delete All : Deletes all existing presets.

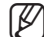

**M If** you replace the camera of the channel that stores the preset list with a new one, you should reset the preset accordingly.

**3.** Press <OK>.

The preset will be saved as a name that you entered.

# Camera Setting

A PTZ camera has its own menu system. Optimize the PTZ camera according to the DVR. Using the mouse may help make setup easier.

- Select < Camera Setup> in the PTZ Control menu. The camera-specific menu appears.
	- You can configure the settings of those cameras that support the protocols of Samsung, Pelco C/D/P, AD, ELMO, GE, CCVC and Panasonic.
	- If you are setting Auto Pan or Pattern in the camera menu, press and hold the appropriate button for a certain time so that the button operation can be different from that in normal PTZ setting.

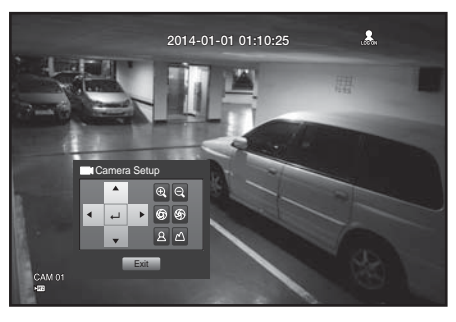

# search & p

# **SEARCH**

You can perform the search for recorded data by the time or by the search criteria such as an event. You can access the <Search> menu directly in Live mode.

- **1.** In Live mode, right-click any area of the screen. The Live menu appears.
- **2.** Select <Search>. Or, press the [SEARCH] button on the remote control or the front panel.

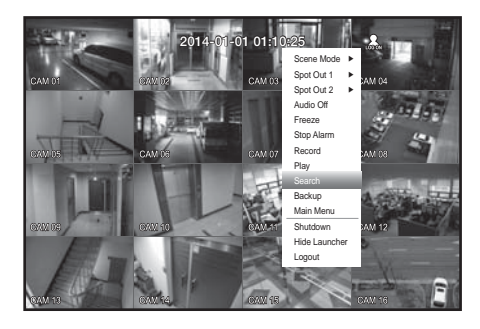

- **3.** The Search menu appears.
	- If you have not checked  $\langle POS~USE>$  in the "Main Menu  $>$  Device > POS Device" menu, the Search menu does not include the <POS Search > item. (Page 54)
- **4.** The search can be restricted by the Auto Delete function. Refer to "Setting the Recording > Record Option". (Page 60)
	- Overlapped data : It only appears if there exists overlapped data on a certain time, produced due to the change of DVR's time setup. The latest data comes first, from <List0>. It does not appear in <**Backup Search**>.

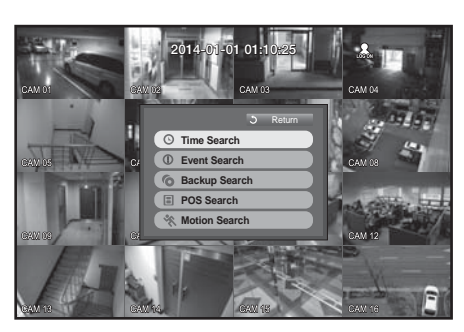

### Time Search

You can search for recorded data of a desired time.

As the time to display may be different depending on the time zone and the DST standard time, the time of data recorded in the same time can be displayed differently depending on time zone and DST settings.

Using the mouse may help make setup easier.

- **1.** Select <**Time Search**> in the <**Search**> menu.
- **2.** Select a date to search.
	- Refer to "Using the Calendar". (Page 39)
- **3.** The record data on the specific date will be listed. The display bar is different according to the data type. So check the data type for the color in the left pane.
- **4.** Use direction buttons (▲▼◀▶) to set the search criteria and press the [ENTER] button.
- Go to First : Moves to the earliest date.
- Go to Last : Moves to the most recent date.
- Time : Enter a time to perform the search or use the up/down button  $\langle \div \rangle$  to select one.
- Previous/Next Page : Moves to the previous / next page. (Use the remote control or the buttons on the front panel.)

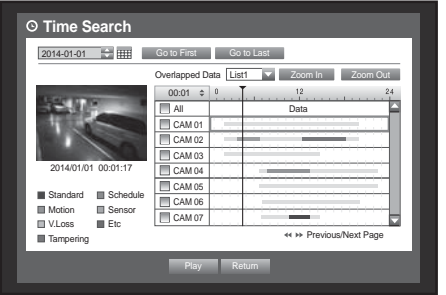

#### Download from Www.Somanuals.com. All Manuals Search And Download.

- Zoom In : The map enlarges in detail. It will switch in the sequence of 24 hours - 16 hours - 8 hours - 4 hours.
- Zoom Out : The map will switch in the reverse order of the detailed mode above. It will switch in the sequence of 4 hours - 8 hours - 16 hours
	- 24 hours.

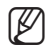

 $\mathbb{Z}$  **Double-click a desired time to zoom it in/out.** 

- Preview : Click < Channel > and select (click, drag) a time in <Duration> to display a still image for the portion.
- If the selected channel does not contain any recorded data, it will be marked black.
- **5.** Select a data item and click <**Play**>. The screen switches to the data playback mode.

# Event Search

You can search for events by the channel and play them. Using the mouse may help make setup easier.

- **1.** Select <**Event Search**> in the <**Search**> menu.
- **2.** Use direction buttons (▲▼◀ ▶) to set the search criteria and press the [ENTER] button.
	- All record events on a specific date will be found. (Normal/Schedule recording included)
- Date/Time Preview : If you select a data item in the list, the still image of the selected data will be displayed in the left preview pane.
- Event : Displays the type of the event that occurred.
- **3.** Select a data item and click <**Play**>. The screen switches to the event data playback mode.

### Backup Search

Searches for backup data in the connected backup device. Only data in the format of DVR is included in the search. Refer to <Type> in "Backup > Setting the Backup". (Page 64) Using the mouse may help make setup easier.

- **1.** Select <**Backup Search**> in the <**Search**> menu.
- **2.** Use direction buttons (▲▼◀▶) to set the search criteria and press the [**ENTER**] button.
- Record Period : Displays the record period.
- Channel info : Displays the recorded channel.
- Play Start Time : Select a time that you start playing.
- **3.** Select a data item and click <**Play**>. The screen switches to the backup data playback mode.

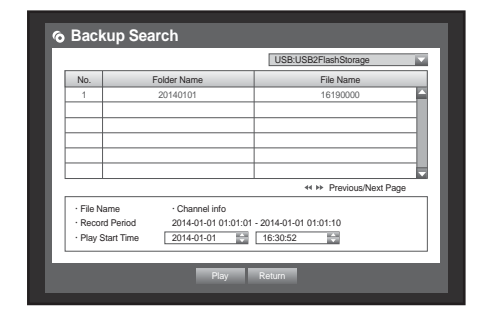

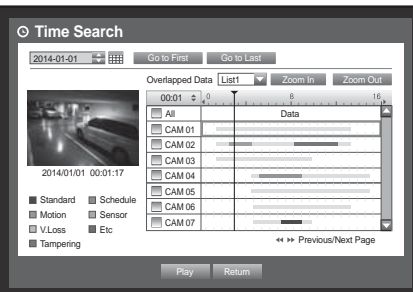

**Event Search** CAM 01

2014/01/01 00:01:22

2014-01-01 <del>Mail Data</del> Parts | View all

Overlapped Data List1 v Content Go to First Go to Last

Play Return

No. Date/Time Preview Event 3 02:47:54 ~ 02:48:59 Motion 2 00:39:06 ~ 00:40:30 Motion 1 00:01:22 ~ 00:02:28 Motion

Previous/Next Page

# search &

### POS Search

You can search for data in the POS device that is connected to the DVR. You can use the mouse to select the related items.

- **1.** Select <**POS Search**> in the <**Search**> menu.
- **2.** Use direction buttons (▲▼◀▶) to set the search criteria and press the [ENTER] button.
	- You can enter specific text to refine your search.
- Keyword : Use the virtual keyboard to enter a keyword.
- Search Criteria :
	- <Case Sensitive> : If selected, search will be performed case-sensitively.
	- <**Whole Word**>: If selected, only the exact matches with the keyword will be found.
- Preview : Select a data item in the list to display the preview image. Information about the image will be displayed on the bottom of the screen.
- IF IF : You can use these buttons to accelerate your search if you have a huge list of search results.
- **3.** Select a data item and click <**Play**>. The screen switches to the POS data playback mode.

### Motion Search

If a motion is detected in each channel, you can set a desired area to perform the search. You can use the mouse to select the related items.

- **1.** Select <**Motion Search**> in the <**Search**> menu.
- **2.** Use direction buttons (▲▼◀▶) to set the search criteria and press the [ENTER] button.
	- If you set the motion area to  $\langle$ **Manual Area** $>$ , the  $\langle$ **Setup** $>$  button will be activated.
- Motion Region : Select an area to perform the search.
	- All Area : Searches for all areas of the selected channel.
	- Current Area : Searches for the motion area for each channel specified in "Motion Detection > Setting the Motion Detection Area". (Page 62)
	- Manual Area : You can set the motion area manually.
- Setup : The Setup button will be activated only if you have set the motion area to Manual. Press this button to display the area setting window.
- Date/Time : The Date/Time will be automatically set by the hour, and the end time will be automatically set to one hour later than the start time if it is set.
- Preview : Select a data item in the list to display the still image of the item.
- **3.** Select a data item and click <**Play**>. The screen switches to the motion data playback mode.

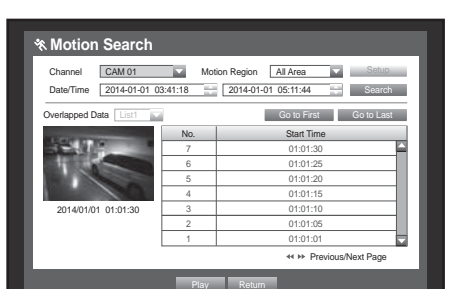

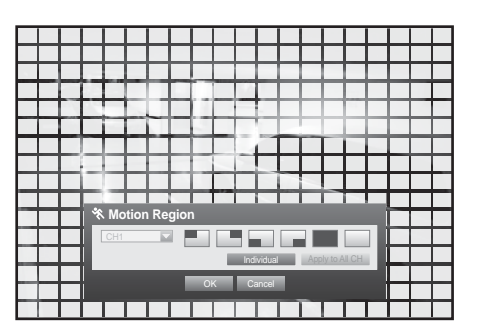

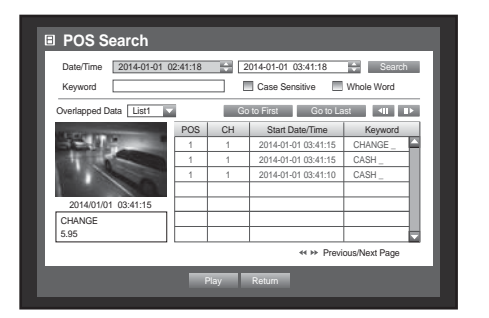

# PLAYBACK

### Play

You can play data stored in the HDD and backup a desired portion of the data.

Using the mouse may help make setup easier.

- **1.** In Live mode, click <Play> in the right-click menu or  $<$   $\rightarrow$   $>$  in the launcher menu, or press the Play button on the remote control or the front panel.
- **2.** Use the up/down button  $($   $\blacktriangledown)$  to select a menu.
	- For data search, refer to  $\leq$ **Search** $>$ . (Page 82)

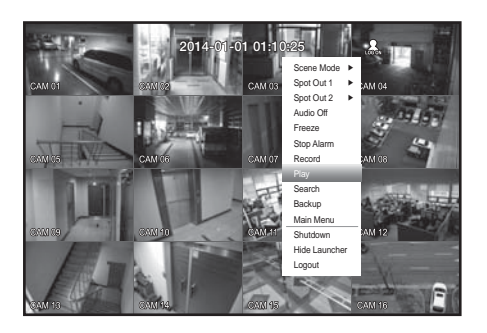

**3.** Select a data item and click <**Play**> in the Search menu. 2014-01-01 01:10:25

**REPORT OF REAL PROPERTY OF A STATE** 

- The selected data is played and the play launcher appears on the screen. If there is an existing data,  $\langle$ Play will start immediately without
- performing the search. • Playback Information : Displays the date and time of the current data in the top corner.
- Backup : Click  $\lt$   $\circ$   $>$  to set the current time to the start time of backup; you can specify a backup area using the mouse (yellow triangle).

Click  $<$   $\circ$  > again to set the current time to the end time of the backup and the "Backup Range" window appears.

- Type : Supports formats of DVR, AVI and SEC. Refer to a list of formats in "Setting the Backup". (Page 64)
- Device : Select a backup device.
- Check Capacity : Enables you to check the capacity of the selected storage device.
- **4.** If you want to return to the Live screen in Play mode, click  $\langle \blacksquare \blacktriangleright \blacksquare \rangle$  in the launcher menu or press the [ $\blacksquare$ ] button on the remote control or the front panel.

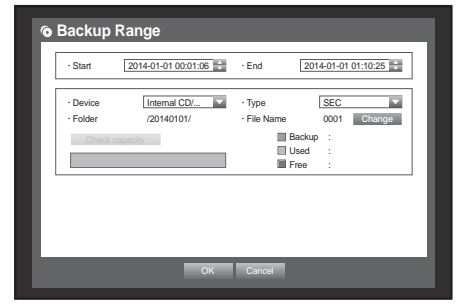

REC

**MARBE** 

 $\mathbf{r}$ 

# search & play

### Using the Playback Button

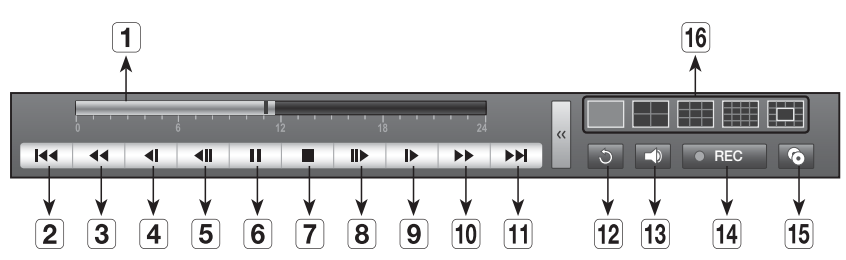

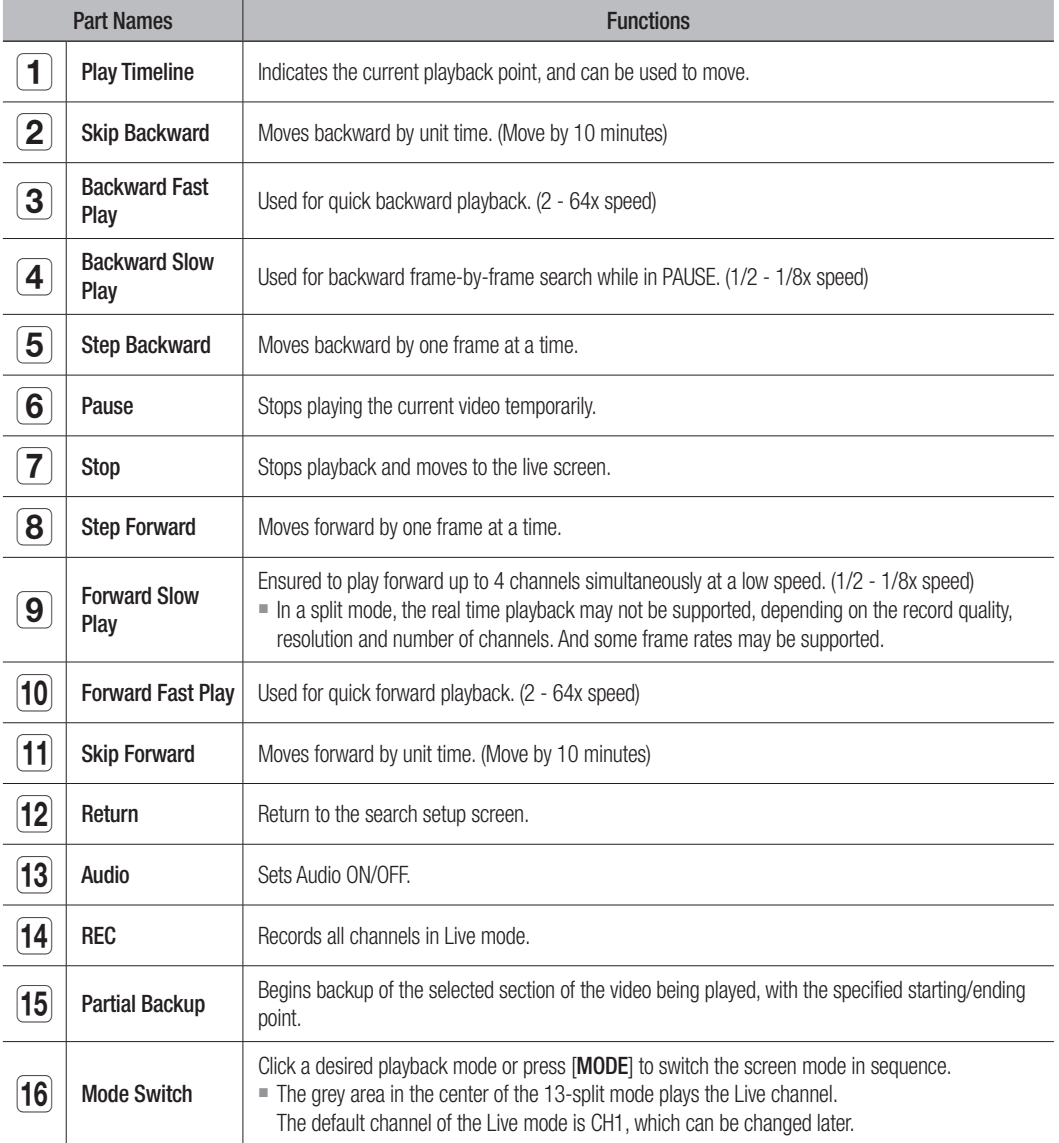

# INTRODUCING WEB VIEWER

### What is Web Viewer?

Web Viewer allows remote access to your DVRs. You have access to li ve video, archived video, PTZ control (if configured), etc.

### Product Features

- Remote access from a standard browser
- Supports PTZ camera controls
- Supports 1, 4, 9, 16 camera viewing formats (maximum of 16 cameras in the list).
- Gets jpeg, bmp or png format images to print and save to "Print or Save jpeg, bmp or png format images".
- Record video in AVI format-compatible with popular media players. (needed the H.264 codec)

### System Requirements

The following lists the recommended suggest hardware and operating system requirements needed to run the Web Viewer.

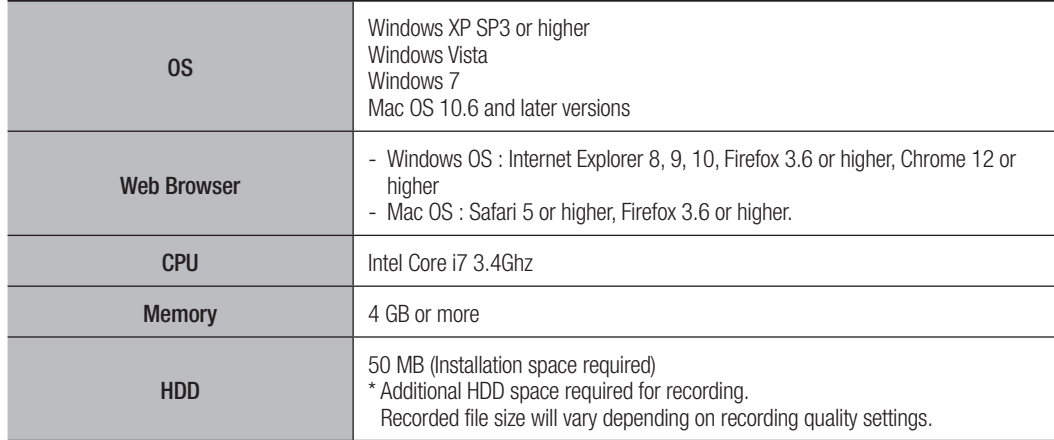

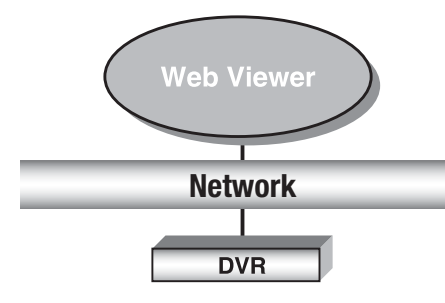

● WEB VIEWER WEB VIEWER

# CONNECTING WEB VIEWER (Windows)

**1.** Open your web browser and type the IP address or URL of DVR into the URL address box.

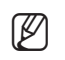

- $\mathbb{Z}$  = "192.168.1.200" is set to IP by default.
	- Set to an available IP address in IP Installer or "Network > Connection Mode".

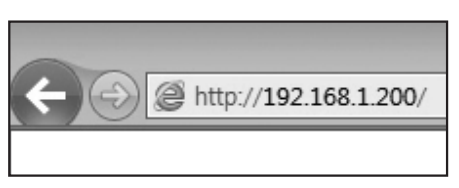

- The URL connection will be enabled only when the DDNS connection settings have been completed.
- **2.** A user with the admin permissions should provide the admin ID and password. A registered user should provide the user ID and password.
- Login  $\cdot$  ID · Password ОK
- $\blacksquare$  The default administrator ID is "admin", and the password must be set when the user log in at the first time.
- Set password for your wireless network if you use the product with a wireless router. Being not protected with password or using the default wireless router password may expose your video data to potential threat.
- To prevent from your personal information being exposed, please change your password every 3 months. Note that the security and other related issues caused by careless management of password shall be be in the charge of the user.
- If there are more than one LAN cards for the PC, you can use a LAN card with a smaller interface matrix value in order to receive video.
- $\mathbb{Z}$   $\blacksquare$  It allows up to 10 simultaneous access including the Admin and general users.
	- $\blacksquare$  It does not allow multiple login of the Admin user.
	- Password of the Admin and general users can be changed in <**Permission Management**> menu of the DVR.
	- Normal users should have set <**Viewer**> under <**Permission Management**> to "Use" before connecting to the Web Viewer. (Page 43)
	- All settings are applied by the DVR's settings.
	- If you change such as the permission settings with logged in to the Web Viewer, you may go back to the log in screen.
- **3.** Click <Install ActiveX Control...>.

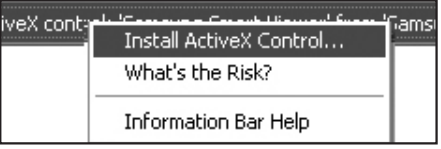

**4.** When the installation confirm message appear, click [Yes] button. All windows will be closed(IE).

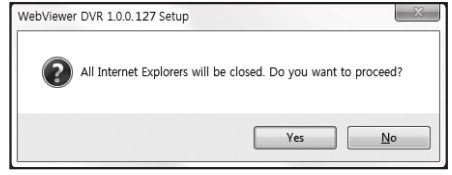

**5.** When a program installation wizard window appears, press the [Install] button to install the program.

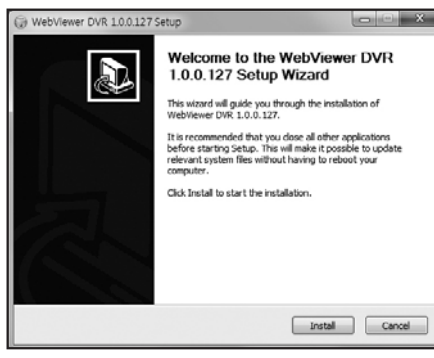

**6.** When the program is installed, open the web viewer again to login.

Live Viewer's main screen appears when you log in successfully after installing the program.

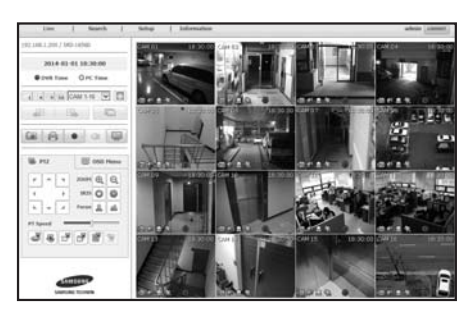

# USING LIVE VIEWER (Windows)

The Live Viewer screen consists of following :

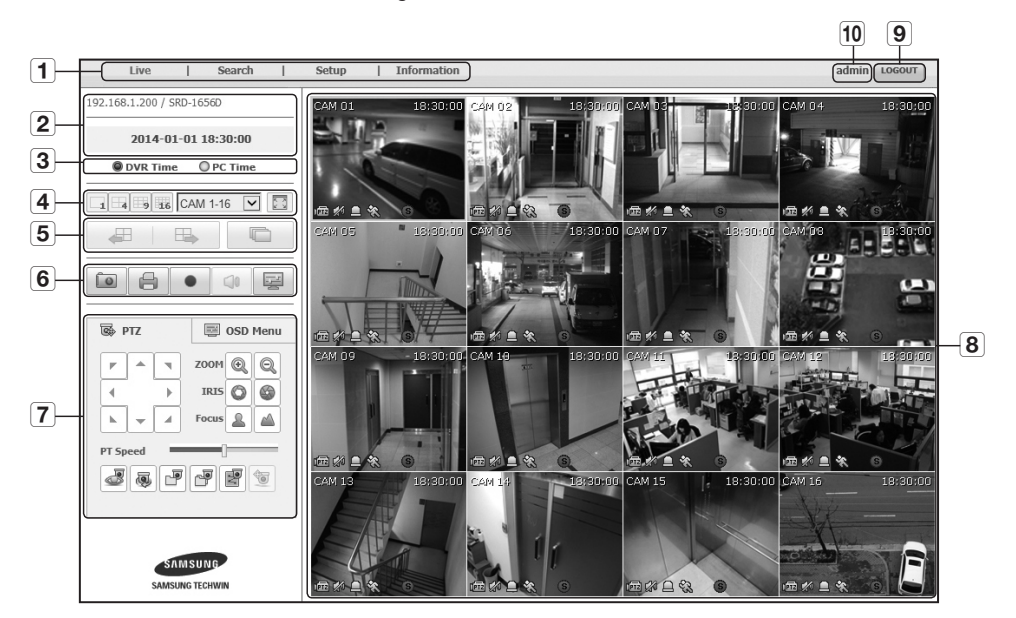

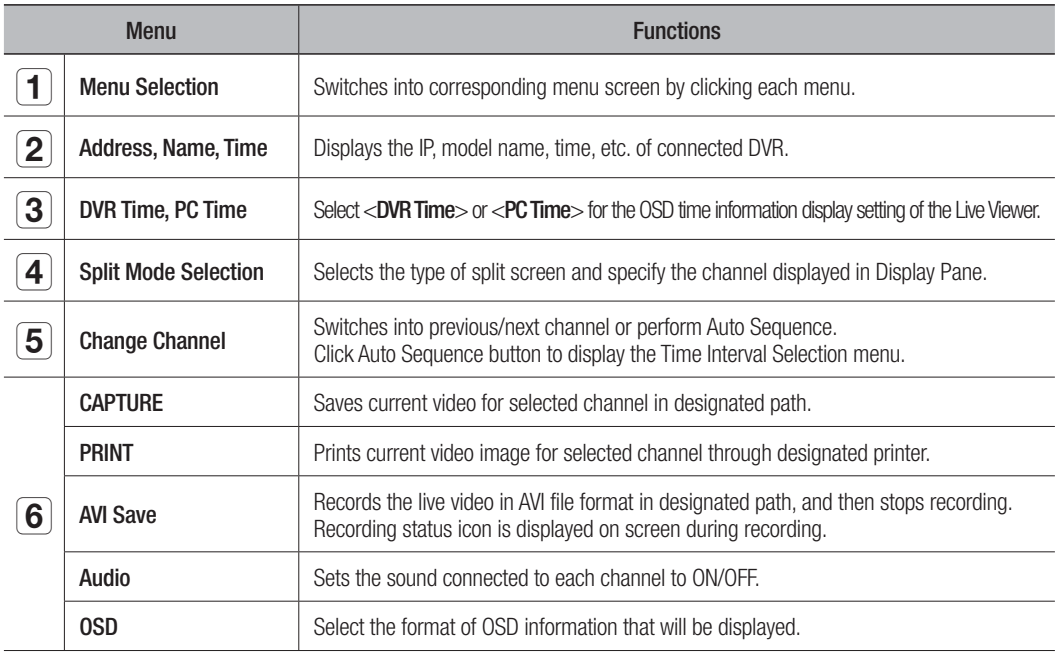

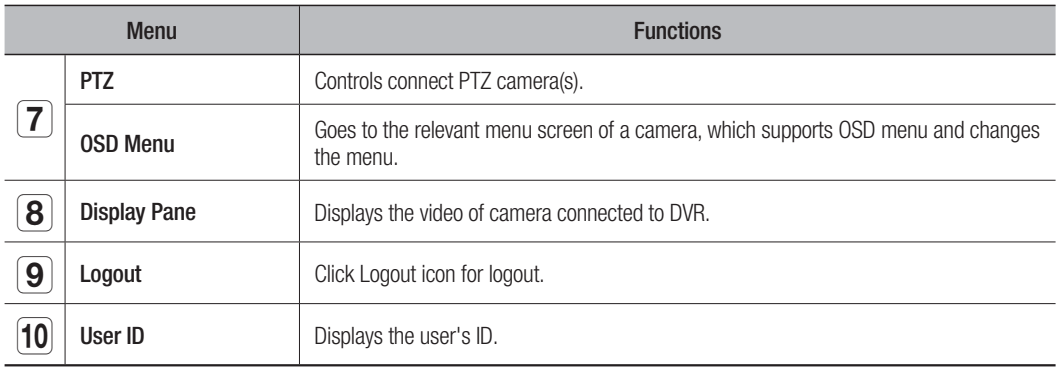

Dual Stream selection: Right click on any of live channels, there will be a drop-down menu profile1/profile2. The default setting is profile1, that's to say, video displayed as profile1 resolution. If you select profile2, Video will be displayed as profile2 resolution.

profile1: Live transfer resolution, Profile 2: Recording resolution

### OSD Information Display

- 1 The channel number of the connected DVR are displayed.
- **2** Either the  $\lt$ **DVR Time**  $\gt$  or the  $\lt$ **PC Time**  $\gt$  will be displayed as the current date and time, according to your configuration.
- **3** It displays whether the PTZ controls are active.
- [4] Shows Audio On/Off status.
- Alarm icon appears when alarm is issued. It disappears when pressed the [ALARM] button of the DVR.
- **6** Motion icon appears when a motion is detected.
- Tampering icon appears when a tampering is detected.
- **8** Shows the recording status.

**M** If you have set PTZ cameras for the DVR, "PTZ" is displayed on the screen. Select a PTZ camera channel and use the [PTZ] button for camera control.

### Connected DVR

This displays the IP address and the status of the connecting DVR.

- **Connection failure message** No Response : Appears when the DVR does not respond. Access Denied: Appears when the maximum number of users is exceeded.
- The number of simultaneous connections are limited to 10.

### Setting the Display of the OSD Time Information

Select <DVR Time> or <PC Time> for the OSD time information display setting.

- DVR Time : Based on the time of the connected DVR
- PC Time : Based on the time of the PC currently running the Web Viewer.

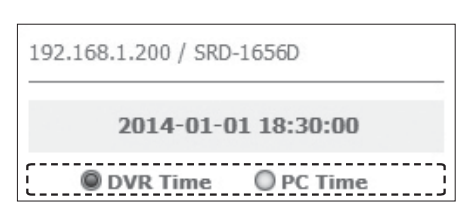

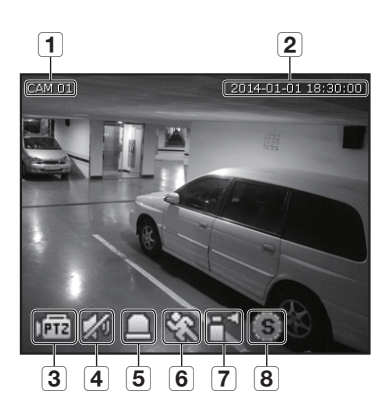

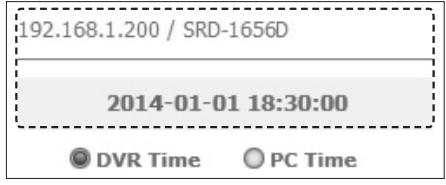

# o viewer

# Split-Screen

Click split mode selection button to switch to the corresponding screen mode.

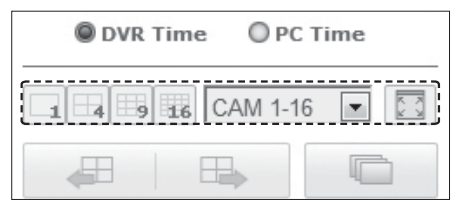

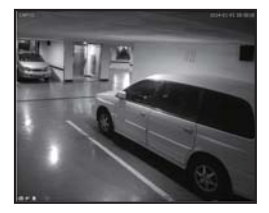

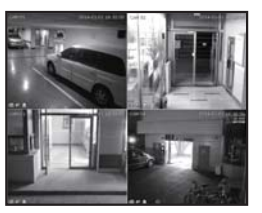

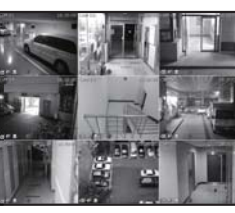

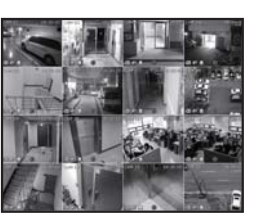

SINGLE MODE QUAD MODE NINE MODE SIXTEEN MODE

To switch to full screen mode

 $Click < \boxed{5}$ .

Current split screen appears in full screen. Press the [ESC] key to exit the full screen mode.

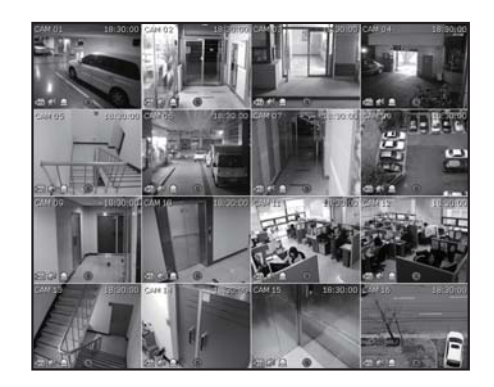

# Changing the Live Screen Mode

- 16-split mode does not support "Sequence", "Previous" and "Next".
- **E**: When this button is clicked, the previous screen appears.
	- In SINGLE MODE, the channel numbers are switched in reverse order.
	- In QUAD MODE, the screens are changed like 1st 4 channels (1~4)  $\rightarrow$  2nd 4 channels (5~8)  $\rightarrow$ 3rd 4 channels (9~12)  $\rightarrow$  4th 4 channels (13~16).
	- In NINE MODE, the screens are changed from 9 channels  $(1\sim9)$  to 7 channels  $(10\sim16)$ .
- **I.** : When this button is clicked, the next screen appears.
	- In SINGLE MODE, the channel numbers are sequentially switched from 1 to 16.
	- In QUAD MODE, the screens are changed like 1st 4 channels (1~4)  $\rightarrow$  2nd 4 channels (5~8)  $\rightarrow$ 3rd 4 channels  $(9-12) \rightarrow 4$ th 4 channels (13~16).
	- In NINE MODE, the screens are changed from 9 channels (1~9) to 7 channels (10~16).
- $\Box$ : When this button is clicked, screens are switched at a preset interval.
	- In SINGLE MODE, the channel numbers are sequentially switched from 1 to 16.
	- In QUAD MODE, the screens are changed like 1st 4 channels (1~4)  $\rightarrow$  2nd 4 channels (5~8)  $\rightarrow$ 3rd 4 channels  $(9-12) \rightarrow 4$ th 4 channels (13~16).
	- In NINE MODE, the screens are changed from 9 channels  $(1-9)$  to 7 channels  $(10-16)$ .
	- Default setting time (10 seconds)

### To capture a screen

- **1.** Click  $<$   $\boxed{\circ}$  > button. When a pop-up window appears, select the saving path for captured image.
- **2.** Select the path and name the file. And then click the <Save> button.
- **3.** Save current camera's video image as .bmp, .jpg or .png file.
	- If the browser does not operate in admin mode for Windows

vista/7, when you save the capture file, there can be problems in saving it as bmp, jpg or png.

Download from Www.Somanuals.com. All Manuals Search And Download.

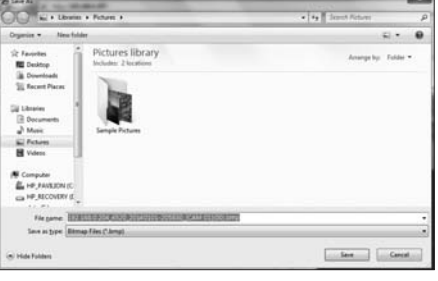

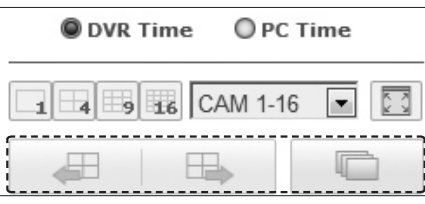

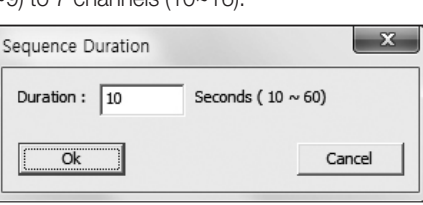

### To print a screen

- **1.**  $\text{Click} < \boxed{=}$  > button.
- **2.** Print current camera's video image with the printer connected to the PC operating the Web Viewer.

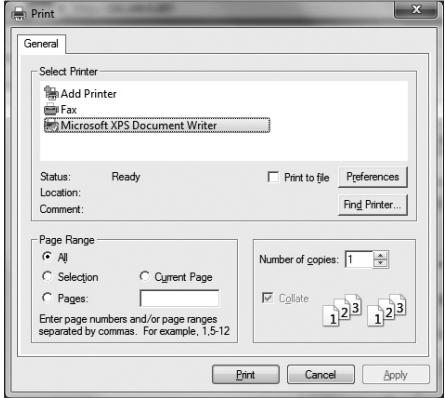

### To save as AVI

- **1.** Click  $<\blacksquare$  > button. When "AVI Setup" window appears, select the record saving path and capacity.
- **2.** Select a desired path, enter the maximum recording capacity, and then click  $<$  OK $>$  button.
	- Save current channel's video as AVI file. For playing a video clip, you can use the free video player to play the video. (ex: GOM Player, KM Player, etc.)

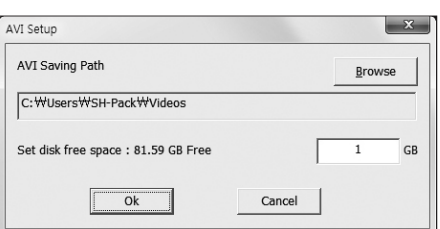

- After saving an AVI file, install the CODEC when playing it in Windows Media Player.
- However, the video may not played properly, depending on the CODEC compliance of the player. At least 1GB of free space is required for recording.
- While recording current data in Web Viewer, you cannot select Split Mode buttons, switch to the previous/next screen, or activate Auto Sequence function.
	- If the viewer is running without the administrator's permission in Windows Vista  $/7$ , you may not change a folder when saving a video as AVI file.

### Audio

•  $\Box$  : Sets audio of each connected channel to On/Off.

### **OSD**

•  $\boxed{=}$ : Select Show OSD on the Live screen.

### Controlling PTZ

If PTZ camera is connected, the  $\lt|$   $\frac{1}{2}$  icon appears on screen. When selecting corresponding camera channel, the PTZ tab is provided to allow you to control the PTZ.

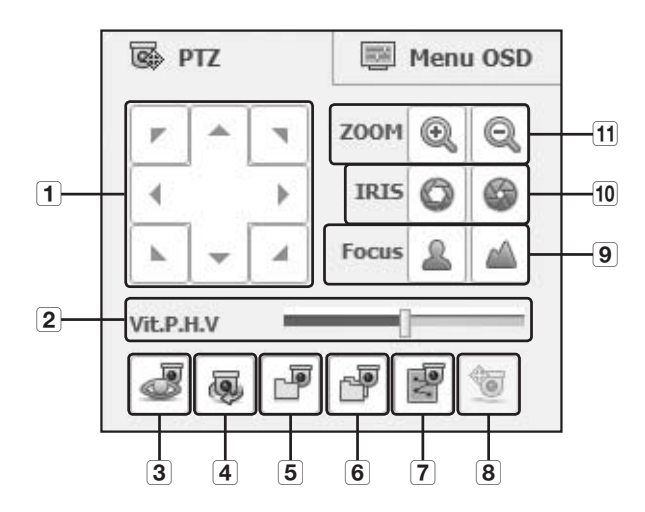

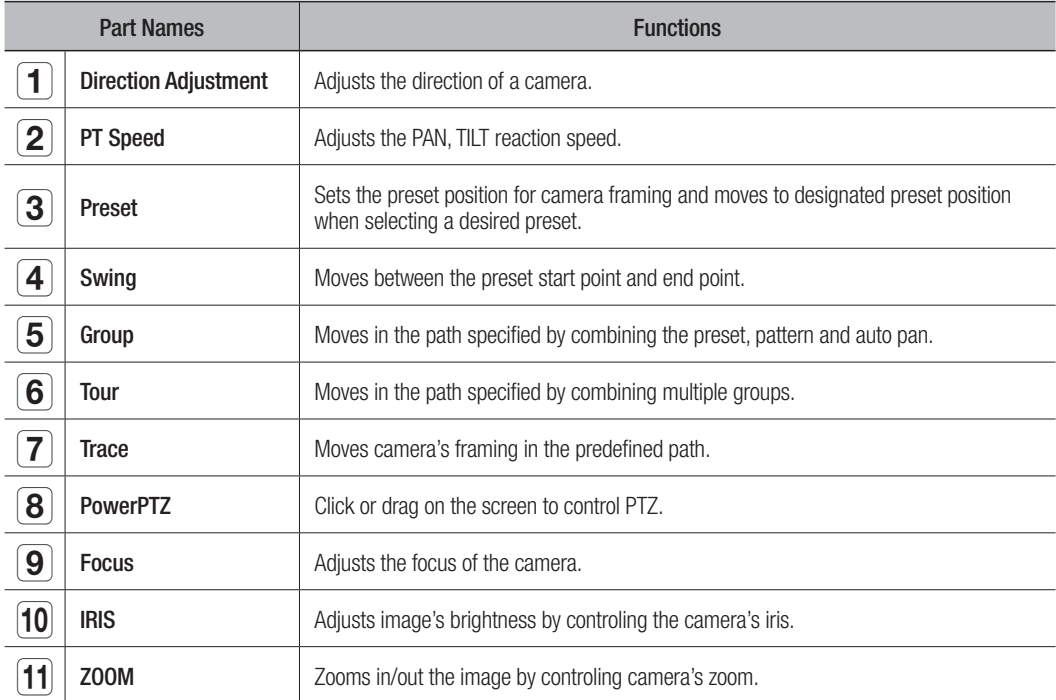

### To set a preset

- **1.** Click  $\leq$   $\geq$   $>$  button to display "**Preset**" window.
- **2.**  $\text{Click} < \boxed{\cdot}$  > to select a desired preset number.
- **3.** Enter the name of preset.
- **4.** Use direction keys to adjust the direction which camera aims at.
- **5.** Click the <RECORD> button.

### To activate the preset

- **1.** Click  $\leq$  **3** > button to display "**Preset**" window.
- **2.** Select a desired preset to activate from the list. The camera's framing moves to the preset position.

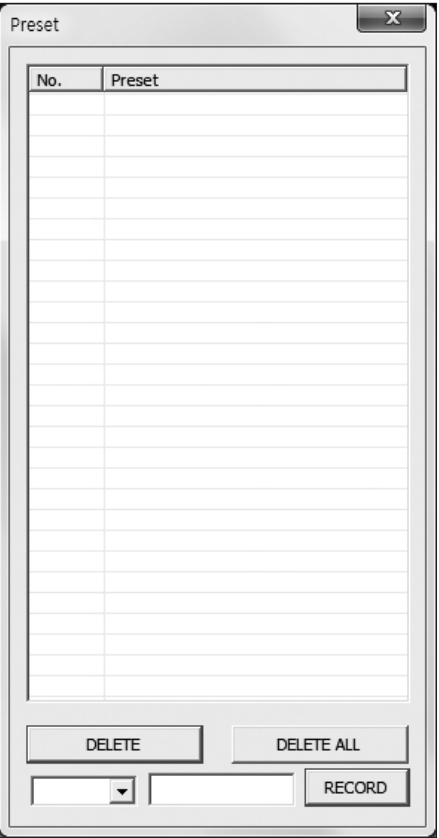

### To activate Swing, Group, Tour and Trace

You can activate listed functions in the same manner as using a preset. For more information, refer to corresponding user manul of applicable camera.

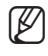

 $\mathbb{Z}$   $\blacksquare$  Only selective functions of the camera can be supported, depending on camera.

If connected PTZ camera supports the OSD menu, press the  $\leq \sqrt{m}$  > to enter camera's menu screen to change its settings.

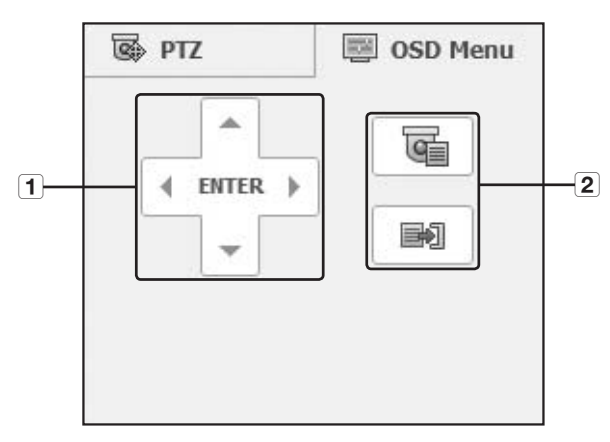

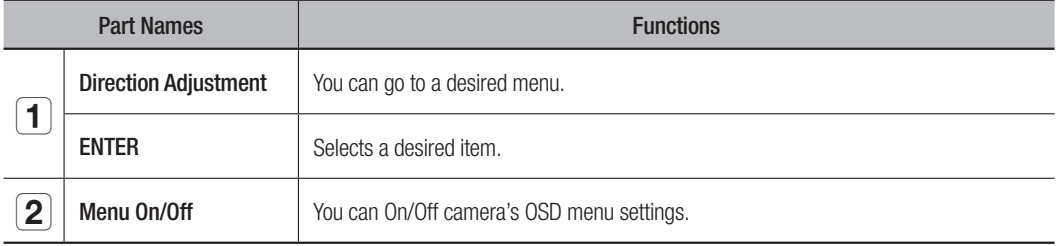

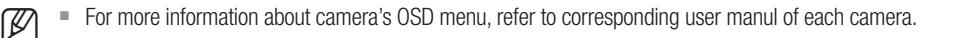

### USING SEARCH VIEWER

The Search Viewer screen consists of following :

Up to 3 users can access simultaneously.

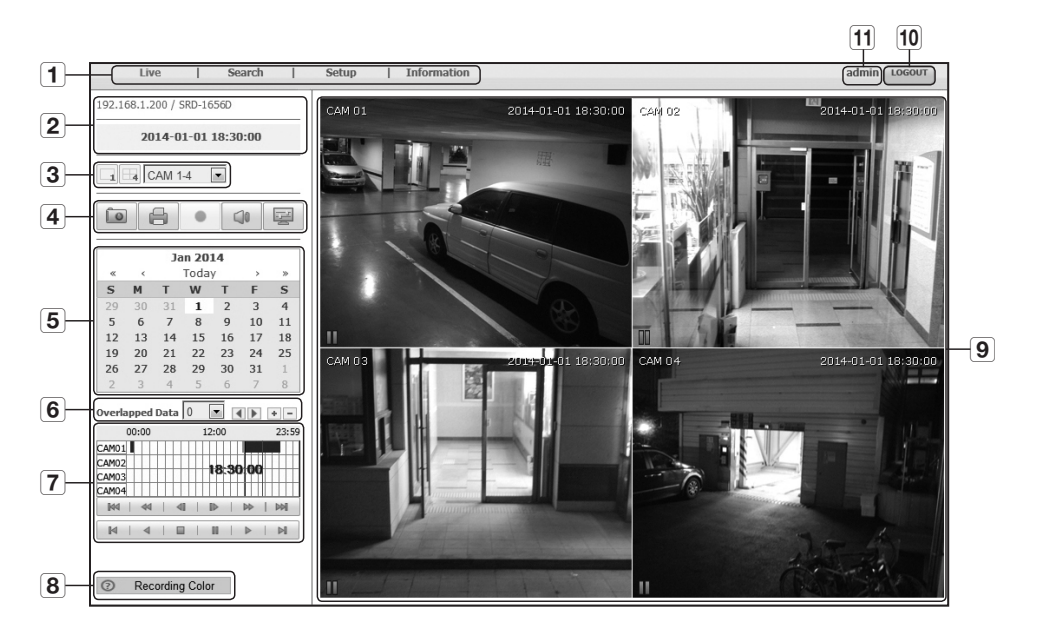

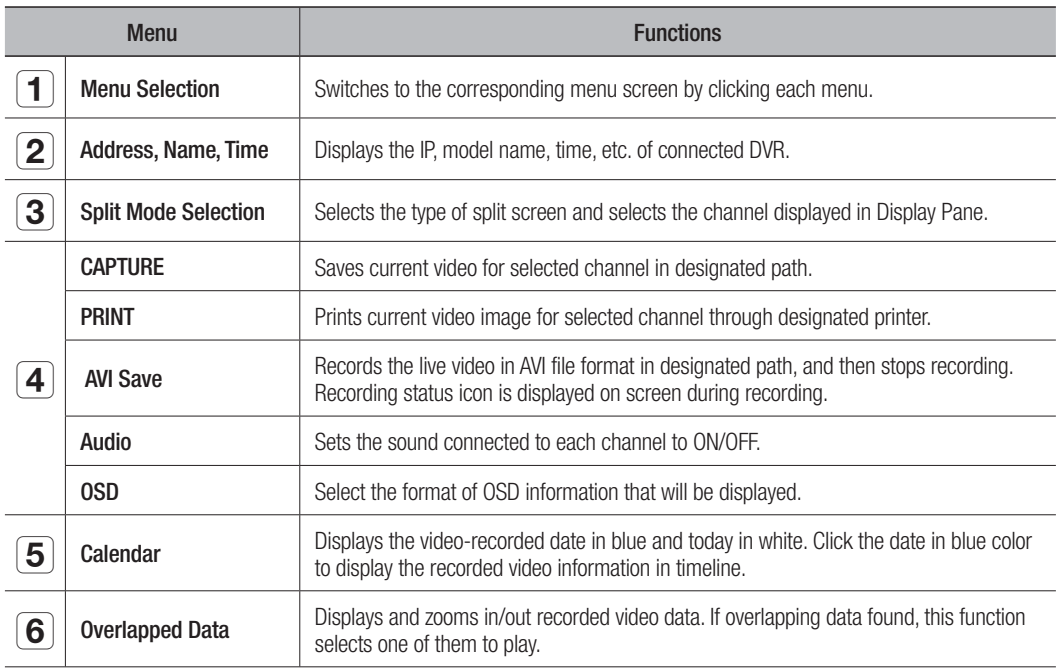

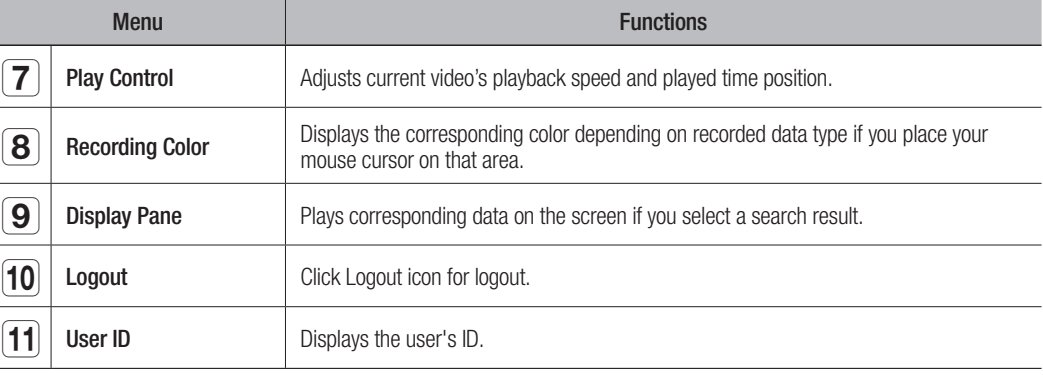

### Searching the Recorded Video in the Calendar

Dates having recorded video are marked in blue. Click a date marked blue to display video information on the timeline. When you click  $<$  Today  $|$ , it will be synchronized with the system time (date) of the current PC.

### To search by date

You can select the search date by using calendar.

- **1.** Click  $\lt \sqrt{\ll}$  > or  $\lt \sqrt{\ll}$  > to select the year to search.
- **2.** Click  $\lt$   $\lt$   $\lt$   $>$  or  $\lt$   $\lt$   $>$  to select the month to search. The date including data appears in blue and today appears in red.
- **3.** Click the date to search in calendar. The first image of searched video data on the date is displayed on screen and the data is displayed in the timeline.
- **4.** To search video data on today, click  $\lt$  **Today**  $\gt$ . Today's date is selected. (PC Time)

### To adjust timeline

If searched data are overlapping, you can select a desired data, move its playback time point, and zoom in/ out the timeline.

- **1.** Select the number of data to search if data is overlapping. It appears only when data are overlapped and assigns <0> to the most recent data.
- **2.** Click your desired time point to play on the timeline. The playback start point is moved.
- **3.** Click  $\langle \blacksquare \rangle$ ,  $\langle \blacksquare \rangle$  to zoom in/out the zoom factor to display time.
- **4.** To show the previous/next timeline in zoomed-in status, click  $\langle \cdot | \cdot \rangle$  or  $\langle \cdot \rangle$  to go to the left or right.

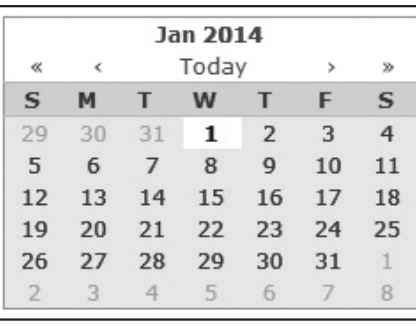

 $\bullet$ 

### Names and Functions of Play Buttons

- 1 Moves backward by 10 minutes from the current playing point.
- b Plays in reverse at doubled speed. The playback speed is doubled up to 64x speed.
- 3 Moves backward by 1 second from current playing point.
- Moves forward by 1 second from current playing point.
- Plays at doubled speed. The playback speed is doubled up to 64x speed.
- Moves forward by 10 minutes from the current playing point.
- Moves to the recording start point on the corresponding timeline.
- **8** Plays in reverse.
- **9** Stops playing. When resuming playback, it is played from the recording start point.
- 10 Pauses playing. When resuming playback, it is played from the stopped point.
- Plays normally.
- 12 Moves to the recording end point on the corresponding timeline.

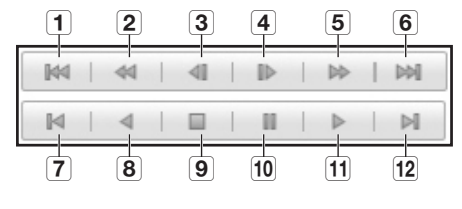

# VIEWER SETUP

You can configure the DVR settings remotely on the network.

To configure the DVR settings, click <Setup>.

### System

You can configure the various settings of the DVR system.

### Date/Time/Language

For more information, refer to <Date/Time/Language> in the <System Setup> menu. (Page 38)

- 1. Select <Date/Time/Language> in the System menu.
- **2.** Configure the DVR settings according to your system environment.

#### • Date/Time

Set the date and time.

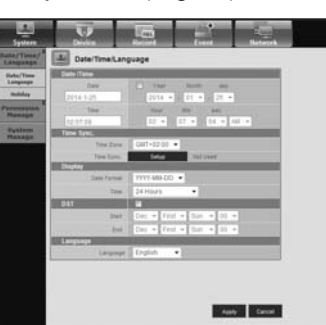

#### • Time Synchronization Setup

Set the time synchronization.

#### • Display

Date Format : Set the date type.

Time : Select a time format to display on the screen.

#### • DST (Daylight Saving Time)

DST is displayed an hour ahead of the standard time of the time zone.

### • Language

Select a preferred language for the DVR.

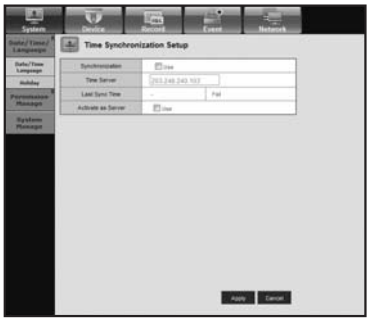

### **Holiday**

You can set specific dates to Holidays according to your preferences. For more information, refer to <Setting Holiday> in the <System Setup> menu. (Page 39)

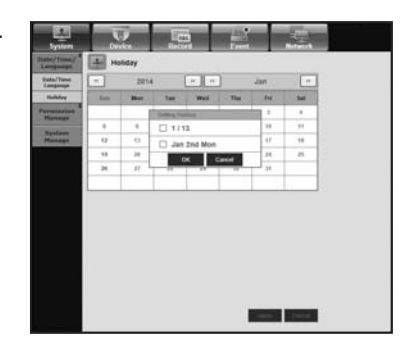

### Permission Management

For more information, refer to <Permission Management> in the <System Setup> menu. (Page 40)

### • Admin

You can change the admin ID or the password.

- You can type the ID with alphanumeric characters only.
- For the password, use alphabets and special characters excluding  $\langle\rangle$  and  $<$ ">.

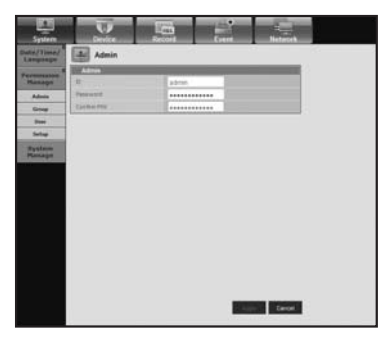

#### • Group

Users are classified into groups and the permission can be set according to the group.

First of all, add a group.

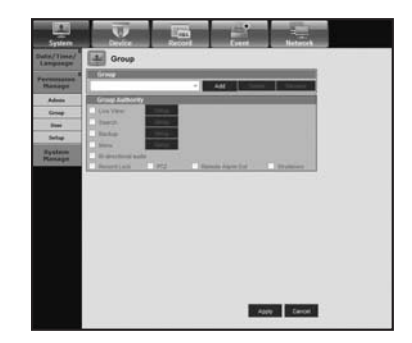

# ● WEB VIEWER WEB VIEWER

#### • User

You can add, change or remove a user or users.

• Setup

You can set the user permission.

# **BOOK BOOK**

**SANTA BOOK** 

### System Management

For more information, refer to <System Management> in the <System Setup> menu. (Page 44)

#### • System Information

You can see information of the current system. Check the Software Version, Broadcast Format and MAC Address.

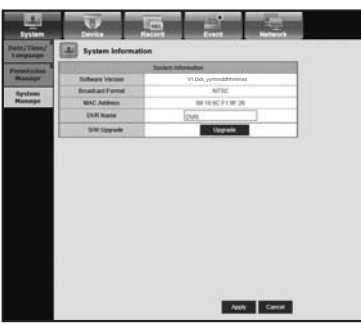

# werking *werking*

### **Device**

You can check a list of devices that are connected to the DVR and configure the necessary settings. Click <Device> in the menu screen.

For more information, refer to "Setting the Device". (Page 48)

### Camera

#### • Camera

You can configure the settings of the camera that is connected to the DVR.

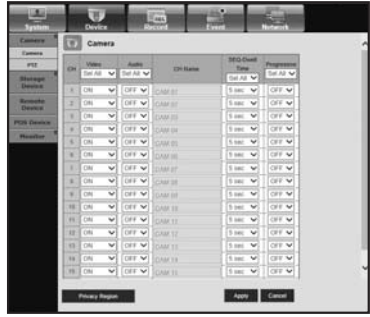

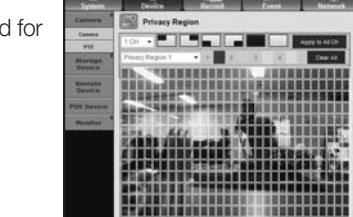

### • Privacy Region

You can specify a certain area of the camera video to be protected for your privacy.

#### • PTZ

You can configure the settings of the PTZ camera that is connected to the DVR.

Set the ID and protocol.

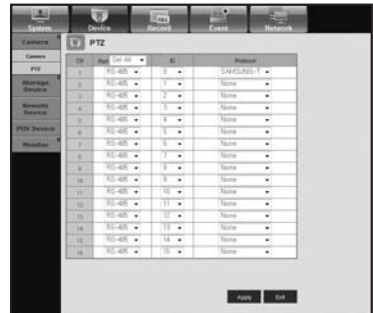

**FAW BI** 

### Storage Device

You can check and change the settings of the storage device.

#### • Device

You will see a list of storage devices that are connected to the DVR. You can check the type, used/total, usage and status of the device.

### • HDD Alarm

You can set the alarm output channel and the alarm duration for an error.

### Remote Device

You can see a list of remote devices including PTZ cameras and system keyboards that are connected to the RS-485 port of the DVR and configure the necessary settings.

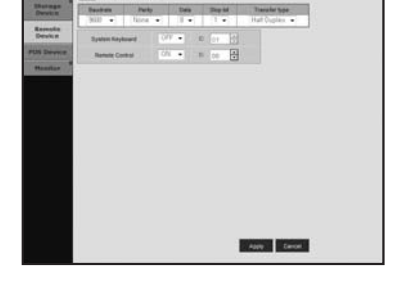

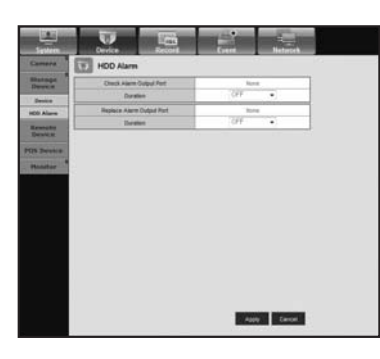

同。

# werker

### POS Device

You can set the channel, preset and communication port of the POS device that is connected to the DVR.

You can configure the monitoring screen settings and set the output

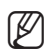

**Monitor** • Monitor

system.

 $\mathbb{Z}$   $\blacksquare$  You cannot set to use the POS device remotely.

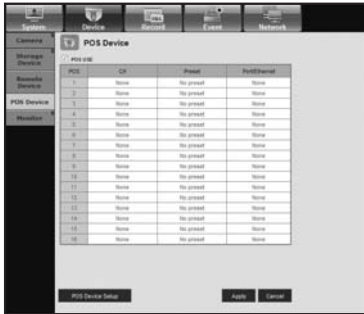

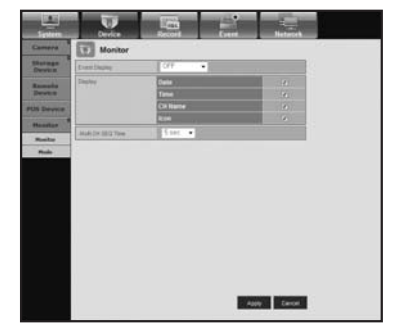

#### • Mode

You can switch between live mode and play mode.

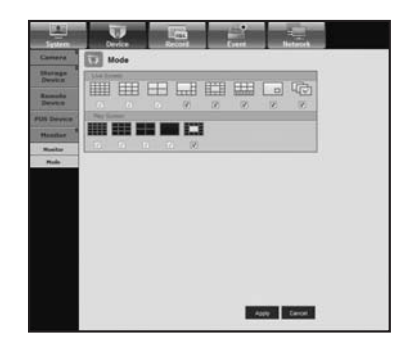

For more information, refer to <Setting the Recording>. (Page 58)

### Recording Schedule

If you set a recording schedule for a specific date and time, the recording will start at that specific time.

- Apply to All CH : Click <Apply to All CH> to display the confirmation window.

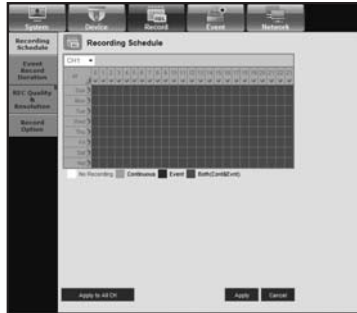

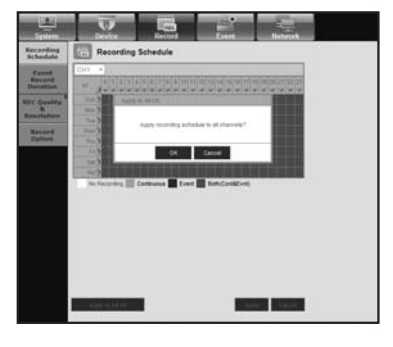

### Event Record Duration

You can set the start and end times of recording that will be activated if an event occurs.

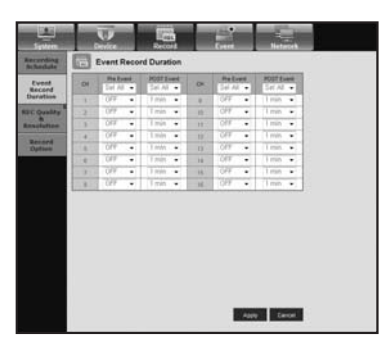

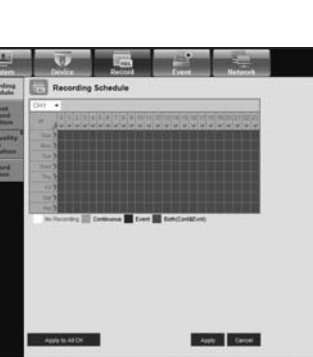

● WEB VIEWER WEB VIEWER

### REC Quality & Resolution

#### • Standard/Event

You can set the resolution, frame rate and recording quality for each channel.

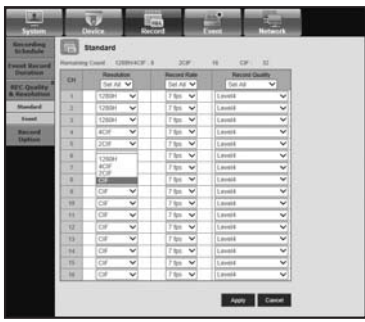

### Record Option

You can set the Disk End Mode.

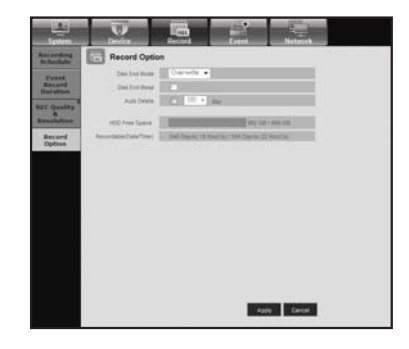

### Event

For more information, refer to <Setting the Event>. (Page 61)

### Sensor Detection

You can set the sensor operation mode and the synchronized camera as well as the alarm output type and the duration.

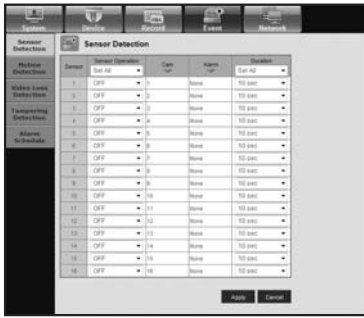
## Motion Detection

You can set the motion detection mode and the sensitivity as well as the alarm output type and the duration.

• Motion Region Set the target motion detection area.

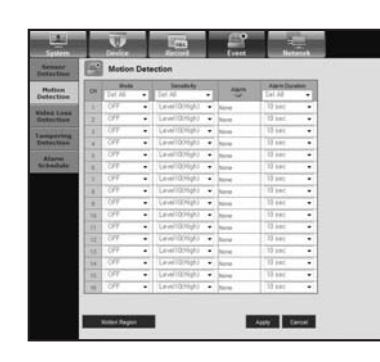

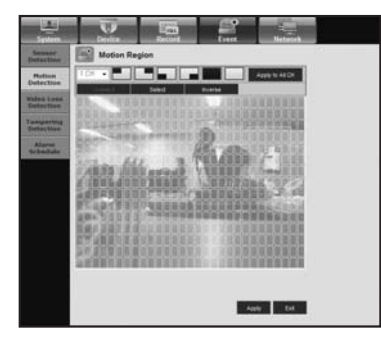

### Video Loss Detection

You can set the alarm output time if a video loss occurs.

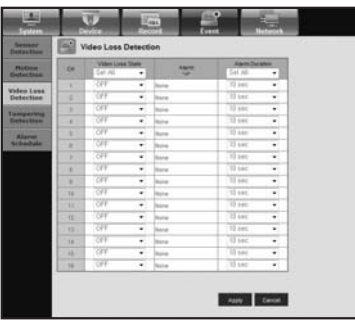

# Tampering Detection

You can set whether to generate alarm and its dwell time for video tampering events.

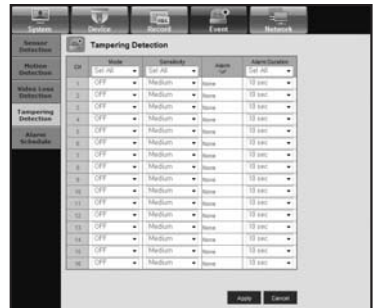

# $\wedge$ er

### Alarm Schedule

You can schedule the alarm output according to the day of the week and the time.

The default setting is Event Sync, which activates the alarm only if an event occurs.

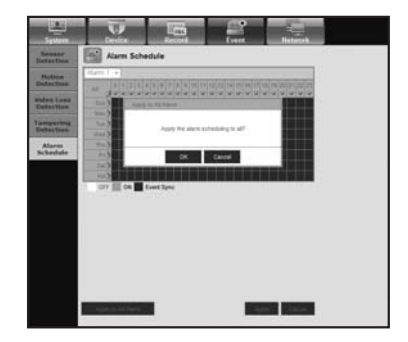

### Network

For more information, refer to <Network Configuration>. (Page 66)

### Connection Mode

A remote user can access the DVR via the network to check the current mode and the IP address.

#### • Interface

You can set the network connection route.

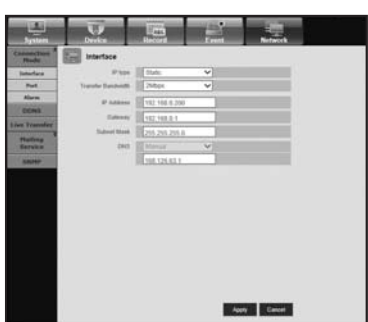

• Port

You can configure the protocol related settings.

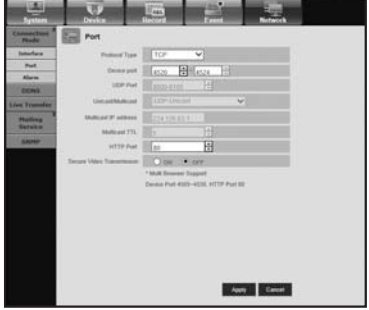

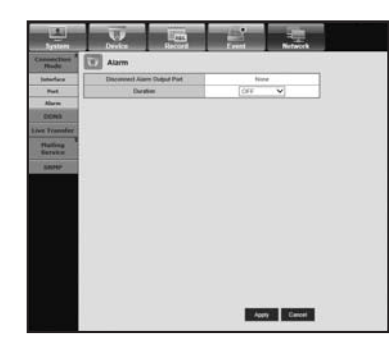

### DDNS

You can check the DDNS settings.

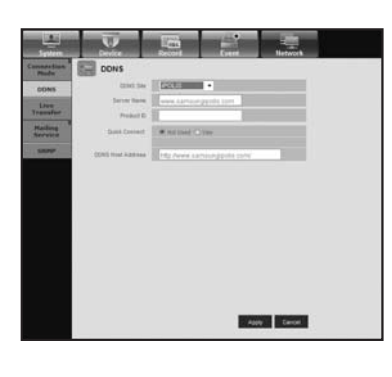

# Live Transfer

Sets the quality of the image that is transferred from the DVR to the network.

#### • Live Transfer

A remote user can set the image resolution of the transferred data.

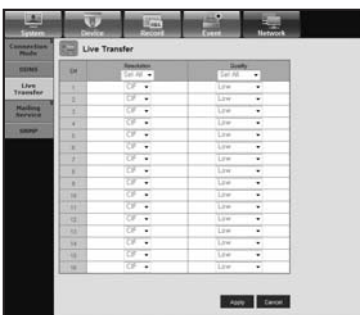

# werk *r*

### Mailing Service

You can specify the SMTP server that sends a mail if an event occurs and set the recipient group and users.

#### • SMTP

You can set the server that sends mails and specify if you use the authentication process.

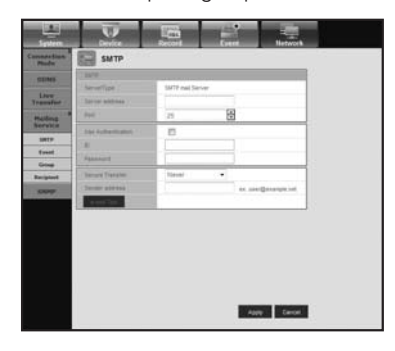

# **MANUEL SCIENCE**

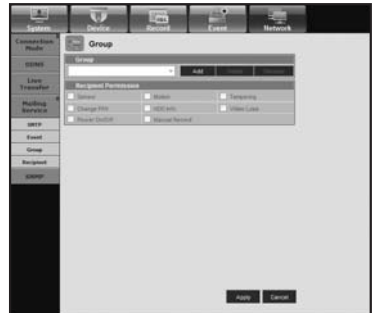

### • Event

You can set the event interval and specify which events the server sends mails for.

### • Group

You can add a group to receive the mail if an event occurs and set the permission to receive the event mail for each group.

#### • Recipient

You can add a user or users who will receive the mail.

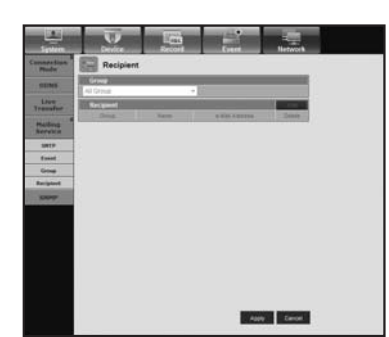

### SNMP

You can configure the settings for the SNMP protocol.

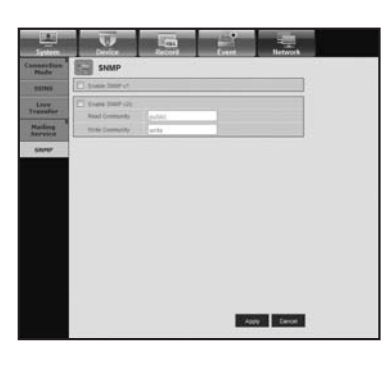

# ABOUT

Click <About>.

Displays the model name of connected DVR and the version of Web Viewer.

# $\bigwedge$   $\bigwedge$   $\bigwedge$   $\bigwedge$

# CONNECTING WEB VIEWER (Mac)

#### Safari on MAC.

If you want to use SRD-Series DVR Web Viewer with Safari Browser on a Mac, please refer to this user guide and install Multi Viewer with firmware upgrade if necessary.

- Mac OS versions available : 10.6 or later version
- Silverlight : 5 or later
- Safari : 5 or later
- **1.** Click [Click now to Install] to display the installation screen as shown.

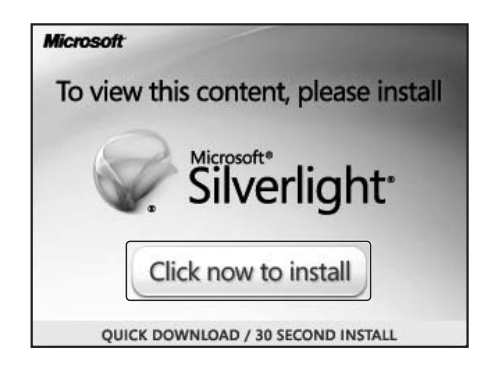

临 rlight.pk

- **2.** Double-click the [Silverlight.pkg] icon to display the Silverlight plug-in installation screen as shown.
- **3.** Click [Continue] to start installing Silverlight plug-in. When done, you will see the screen as below.

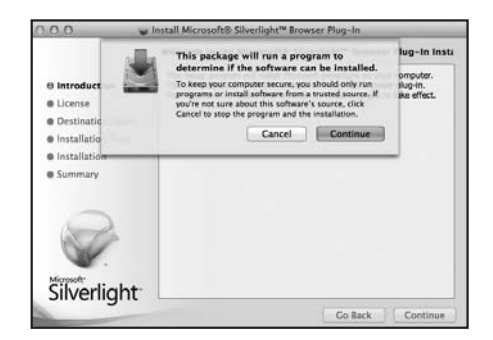

**4.** Click [Close] to exit from the Silverlight plug-in installation screen.

![](_page_113_Picture_13.jpeg)

● WEB VIEWER WEB VIEWER

- If Microsoft Silverlight plug-in is already installed
- **1.** Use a web browser to connect to the DVR.
- **2.** If Silverlight plug-in is already installed, you will see the login screen as shown.
- **3.** If the login screen does not appear, check if the DVR set is connected properly with a valid IP address.
- If if automatic proxy is activated and an invalid DNS server is specified while configuring network, the Internet access may not be available.

 $000$ 

For more details on using the Web Viewer, please refer to "Connecting Web Viewer (Windows)". (Page 88)

#### • If Safari 6.1 or higher is used, set it as shown below.

- **1.** Select Safari "Preferences > Security > Internet Plugin".
- **2.** Click on silver light plugin.
- **3.** Set the DVR address to "Allow Always" or "Run in Unsafe Mode".
- **4.** When the program has finished installing, open the web viewer again to login. When installation is finished, and you are successfully logged in, the live viewer main screen will appear.

![](_page_114_Picture_116.jpeg)

![](_page_114_Figure_14.jpeg)

# web viewer

# USING LIVE VIEWER (Mac)

The Live Viewer screen consists of following :

![](_page_115_Picture_3.jpeg)

![](_page_115_Picture_178.jpeg)

![](_page_116_Picture_152.jpeg)

# MOBILE VIEWER

# What is Mobile Viewer?

Mobile Viewer is management software that enables you to connect to DVR (Digital Video Recorder) remotely and control the video playback and PTZ operations (if configured) in real time.

# Key Features

- Remote access via Smart phone
- Voice Recognition
- 1-split and 4-split modes supported in Live Viewer
- Supports single channel search function
- Switch channels using the touch-sensitive LCD panel
- PTZ camera operations supported (complies with the protocol of the connected DVR)
- Up to 16 channels supported

# Compatible Smartphone

This application is optimized for

- iOS v6.1, v7.0 (iPhone 4/5, iPad 2/3/4)
- Android OS v4.1, v4.3 (Galaxy S2/S3/S4, Galaxy Note)

 $\mathbb{Z}$  **For more information, refer to the user manual.** (http://www.samsungcctv.com)

# **SAMSUNG iPOLiS mobile**

Version 2.X Created Date 20xx. xx. xx Copyright © : Samsung Techwin This software uses FFmpeg under LGPL v2.1.

# backup viewer

# SEC BACKUP VIEWER

You can play a file that is backed up in the format of SEC.

Backup in SEC format produces backup data file, library file and self-executable viewer file.

If you run the backup file viewer, the backup data file will be automatically played.

![](_page_117_Picture_5.jpeg)

### Recommended System Requirements

PCs with a lower specification than the recommended below may not fully support forward/backward and high-speed playback.

- OS : Windows XP professional, Windows Vista, Windows 7
- CPU : Intel i5 2.8GHz or faster
- RAM : DDR PC-3200 1G or more
- VGA : Geforce 6200 or higher

![](_page_118_Picture_156.jpeg)

![](_page_118_Picture_1.jpeg)

 $M =$  If it has a high recording rate and is played at high speed playback of 16x or higher speed in the backup viewer, actual playback speed may not reach the set playback speed.

# appendix

# PRODUCT SPECIFICATION

![](_page_119_Picture_193.jpeg)

![](_page_120_Picture_239.jpeg)

# appendix

![](_page_121_Picture_154.jpeg)

# PRODUCT OVERVIEW

• SRD-876D

unit : mm(inch)

![](_page_122_Figure_3.jpeg)

![](_page_122_Figure_4.jpeg)

![](_page_122_Figure_5.jpeg)

![](_page_123_Picture_0.jpeg)

• SRD-1656D/1676D

unit : mm(inch)

![](_page_123_Picture_3.jpeg)

![](_page_123_Figure_4.jpeg)

![](_page_123_Figure_5.jpeg)

# DEFAULT SETTING

This returns the factory default settings.

The settings are made as follows;

- Use System/Load Factory Default in MENU
- The default settings are based on SRD-1656D.
- The default administrator ID is "admin", and the password must be set when the user log in at the first time. To prevent from your personal information being exposed, please change your password every 3 months. Note that the security and other related issues caused by careless management of password shall be be in the charge of the user.

![](_page_124_Picture_181.jpeg)

# appendix

![](_page_125_Picture_166.jpeg)

![](_page_126_Picture_100.jpeg)

# appendix

![](_page_127_Picture_132.jpeg)

# TROUBLESHOOTING

![](_page_128_Picture_214.jpeg)

# appendix

![](_page_129_Picture_208.jpeg)

![](_page_130_Picture_128.jpeg)

# OPEN SOURCE ANNOUNCEMENT

The software included in this product contains copyrighted software that is licensed under the GPL/LGPL. You may obtain the complete<br>Corresponding Source code from us for a period of three years after our last shipment of

If you want to obtain the complete Corresponding Source code in the physical medium such as CD-ROM, the cost of physically performing source distribution might be charged.

- GPL Software : linux kernel, Sysvinit, dosfstools, wget, msmtp, busybox, cdrtools, dvd+rw-tools, iconv, smartctl, uboot, minicom, openssl, bash, lm\_sensors, parted, procps, util-linux 2.19.1, xfsprogs 3.1.7
- LGPL Software : glibc, vmstat, inetutils, calendarview.js, libiconv
- OpenSSL License : OpenSSL
- Boost Software License: Boost-1.43.0 (http://www.boost.org/)
- COMMON DEVELOPMENT AND DISTRIBUTION LICENSE: cdrtools 2.01.01
- FreeType Project LICENSE: freetype2
- RSA MD4 or MD5 Message-Digest Algorithm License : MD5 Message Digest Code
- MIT License : JQuery, Prototype JavaScript framework, FJCore

#### GNU GENERAL PUBLIC LICENSE

Version 2, June 1991

Copyright (C) 1989, 1991 Free Software Foundation, Inc. 51 Franklin Street, Fifth Floor, Boston, MA 02110-1301, USA Everyone is permitted to copy and distribute verbatim copies of this license document, but changing it is not allowed.

#### Preamble

The licenses for most software are designed to take away your freedom to share and change it. By contrast, the GNU General Public License is intended to guarantee your freedom to share and change free software to make sure the software is free for all its users. This General Public License applies to most of the Free Software Foundation's software and to any other program whose authors commit to using it. (Some other Free Software Foundation software is covered by the GNU Lesser General Public License instead.) You can apply it to your programs, too.

When we speak of free software, we are referring to freedom, not price. Our General Public Licenses are designed to make sure that you have the freedom to distribute copies of free software (and charge for this service if you wish), that you receive source code or can get it if you bethere if you that, that you can change the software or use pieces of it in new free programs; and that you know you can do these things.

To protect your rights, we need to make restrictions that forbid anyone to deny you these rights or to ask you to surrender the rights. These restrictions translate to certain responsibilities for you if you distribute copies of the software, or if you modify it.

For example, if you distribute copies of such a program, whether gratis or for a fee, you must give the recipients all the rights that you have. You must make sure that they, too, receive or can get the source code. And you must show them these terms so they know their rights.

We protect your rights with two steps:

(1) copyright the software, and (2) offer you this license which gives you legal permission to copy, distribute and/or modify the software.

Also, for each author's protection and ours, we want to make certain that everyone understands that there is no warranty for this free software. If the software is modified by someone else and passed on, we want its recipients to know that what they have is not the original, so that any problems introduced by others will not reflect on the original authors' reputations.

Finally, any free program is threatened constantly by software patents. We wish to avoid the danger that redistributors of a free program will<br>individually obtain patent licenses, in effect making the program<br>proprietary. To prevent this, we have made it clear that any patent must be licensed for everyone's free use or not licensed at all. The precise terms and conditions for copying, distribution and modification follow.

# TERMS AND CONDITIONS FOR COPYING, DISTRIBUTION AND MODIFICATION

Version 2, June 1991 Copyright (C) 1989, 1991 Free Software Foundation, Inc. 51 Franklin S

0. This License applies to any program or other work which contains a notice placed by the copyright holder saying it may be distributed under<br>the terms of this General Public License. The "Program", below, refers<br>to any such program or work, and a "work based on the Program" means either the Program or any derivative work under copyright law:<br>that is to say, a work containing the Program or a portion of it, either<br>verbatim or with modifications and/or translated into another language. (Hereinafter, translation is included without limitation in the term "modification".) Each licensee is addressed as "you".

Activities other than copying, distribution and modification are not<br>covered by this License; they are outside its scope. The act of running<br>the Program is not restricted, and the output from the Program is covered only if its contents constitute a work based on the Program (independent of having been made by running the Program). Whether that is true depends on what the Program does.

1. You may copy and distribute verbatim copies of the Program's source code as you receive it, in any medium, provided that you conspicuously and appropriately publish on each copy an appropriate copyright notice and disclaimer of warranty; keep intact all the notices that refer to this License and to the absence of any warranty; and give any other recipients of the Program a copy of this License along with the Program.

You may charge a fee for the physical act of transferring a copy, and you may at your option offer warranty protection in exchange for a fee.

2. You may modify your copy or copies of the Program or any portion of it, thus forming a work based on the Program, and copy and distribute such modifications or work under the terms of Section 1 above, provided that you also meet all of these conditions:

- a) You must cause the modified files to carry prominent notices stating that you changed the files and the date of any change.
- b) You must cause any work that you distribute or publish, that in whole or in part contains or is derived from the Program or any part thereof, to be licensed as a whole at no charge to all third parties under the terms of this License.
- c) If the modified program normally reads commands interactively when run, you must cause it, when started running for such interactive use in the most ordinary way, to print or display an announcement including an appropriate copyright notice and a notice that there is no warranty (or else, saying that you provide a warranty) and that users may redistribute the program under these conditions, and telling the user how to view a copy of this License. (Exception: if the Program itself is interactive but does not normally print such an announcement, your work based on the Program is not required to print an announcement.)

These requirements apply to the modified work as a whole. If identifiable sections of that work are not derived from the Program, and can be reasonably considered independent and separate works in themselves, then this License, and its terms, do not apply to those sections when you distribute them as separate works. But when you distribute the same sections as part of a whole which is a work based on the Program, the distribution of the whole must be on the terms of this License, whose permissions for other licensees extend to the entire whole, and thus to each and every part regardless of who wrote it.

Thus, it is not the intent of this section to claim rights or contest your rights to work written entirely by you; rather, the intent is to exercise the right to control the distribution of derivative or collective works based on the Program.

In addition, mere aggregation of another work not based on the Program with the Program (or with a work based on the Program) on a volume of a storage or distribution medium does not bring the other work under the scope of this License.

3. You may copy and distribute the Program (or a work based on it, under Section 2) in object code or executable form under the terms of Sections 1 and 2 above provided that you also do one of the following:

- a) Accompany it with the complete corresponding machine-readable source code, which must be distributed under the terms of Sections 1 and 2 above on a medium customarily used for software interchange; or,
- b) Accompany it with a written offer, valid for at least three years, to give any third party, for a charge no more than your cost of physically performing source distribution, a complete machinereadable copy of the corresponding source code, to be distributed under the terms of Sections 1 and 2 above on a medium customarily used for software interchange; or,

c) Accompany it with the information you received as to the offer to distribute corresponding source code. (This alternative is allowed only for noncommercial distribution and only if you received the program in object code or executable form with such an offer, in accord with Subsection b above.)

The source code for a work means the preferred form of the work for making modifications to it. For an executable work, complete source code means all the source code for all modules it contains, plus any associated interface definition files, plus the scripts used to control compilation and installation of the executable. However, as a special exception, the source code distributed need not include anything that is normally distributed (in either source or binary form) with the major components (compiler, kernel, and so on) of the operating system on which the executable runs, unless that component itself accompanies the executable.

If distribution of executable or object code is made by offering access to copy from a designated place, then offering equivalent access to copy the source code from the same place counts as distribution of the source code, even though third parties are not compelled to copy the source along with the object code.

4. You may not copy, modify, sublicense, or distribute the Program except as expressly provided under this License. Any attempt otherwise to copy, modify, sublicense or distribute the Program is void, and will automatically terminate your rights under this License. However, parties who have received copies, or rights, from you under this License will not have their licenses terminated so long as such parties remain in full compliance.

5. You are not required to accept this License, since you have not signed it. However, nothing else grants you permission to modify or distribute the Program or its derivative works. These actions are prohibited by law if you do not accept this License. Therefore, by modifying or distributing the Program (or any work based on the Program), you indicate your acceptance of this License to do so, and all its terms and conditions for copying, distributing or modifying the Program or works based on it.

6. Each time you redistribute the Program (or any work based on the Program), the recipient automatically receives a license from the original licensor to copy, distribute or modify the Program subject to these terms and conditions. You may not impose any further restrictions on the recipients' exercise of the rights granted herein. You are not responsible for enforcing compliance by third parties to this License.

7. If, as a consequence of a court judgment or allegation of patent infringement or for any other reason (not limited to patent issues), conditions are imposed on you (whether by court order, agreement or otherwise) that contradict the conditions of this License, they do not excuse you from the conditions of this License. If you cannot distribute so as to satisfy simultaneously your obligations under this License and any other pertinent obligations, then as a consequence you may not distribute the Program at all. For example, if a patent license would not permit royalty-free redistribution of the Program by all those who receive copies directly or indirectly through you, then the only way you could satisfy both it and this License would be to refrain entirely from distribution of the Program.

If any portion of this section is held invalid or unenforceable under any particular circumstance, the balance of the section is intended to apply and the section as a whole is intended to apply in other circumstances.

It is not the purpose of this section to induce you to infringe any patents or other property right claims or to contest validity of any such claims; this section has the sole purpose of protecting the integrity of the free software distribution system, which is implemented by public license practices. Many people have made generous contributions to the wide range of software distributed through that system in reliance on consistent application of that system; it is up to the author/donor to decide if he or she is willing to distribute software through any other system and a licensee cannot impose that choice.

This section is intended to make thoroughly clear what is believed to be a consequence of the rest of this License.

8. If the distribution and/or use of the Program is restricted in certain countries either by patents or by copyrighted interfaces, the original copyright holder who places the Program under this License may add an explicit geographical distribution limitation excluding those countries, so that distribution is permitted only in or among countries not thus excluded. In such case, this License incorporates the limitation as if written in the body of this License.

9. The Free Software Foundation may publish revised and/or new versions of the General Public License from time to time. Such new versions will be similar in spirit to the present version, but may differ in detail to address new problems or concerns.

Each version is given a distinguishing version number. If the Program specifies a version number of this License which applies to it and "any later version", you have the option of following the terms and conditions either of that version or of any later version published by the Free Software Foundation. If the Program does not specify a version number of this License, you may choose any version ever published by the Free

Software Foundation.

10. If you wish to incorporate parts of the Program into other free programs whose distribution conditions are different, write to the author to ask for permission. For software which is copyrighted by the Free Software Foundation, write to the Free Software Foundation; we sometimes make exceptions for this. Our decision will be guided by the two goals of preserving the free status of all derivatives of our free software and of promoting the sharing and reuse of software generally.

#### NO WARRANTY

11. BECAUSE THE PROGRAM IS LICENSED FREE OF CHARGE THERE IS NO WARRANTY FOR THE PROGRAM, TO THE EXTENT PERMITTED BY APPLICABLE LAW. EXCEPT WHEN OTHERWISE STATED IN WRITING THE COPYRIGHT HOLDERS AND/OR OTHER<br>PARTIES PROVIDE THE PROGRAM "AS IS" WITHOUT WARRANTY<br>OF ANY KIND, EITHER EXPRESSED OR IMPLIED, INCLUDING, BUT NOT LIMITED TO, THE IMPLIED WARRANTIES OF MERCHANTABILITY AND FITNESS FOR A PARTICULAR PURPOSE. THE ENTIRE RISK AS TO THE QUALITY AND PERFORMANCE OF THE PROGRAM IS WITH YOU. SHOULD THE PROGRAM PROVE DEFECTIVE, YOU ASSUME THE COST OF ALL NECESSARY SERVICING, REPAIR OR CORRECTION.

12. IN NO EVENT UNLESS REQUIRED BY APPLICABLE LAW OR AGREED TO IN WRITING WILL ANY COPYRIGHT HOLDER, OR ANY OTHER PARTY WHO MAY MODIFY AND/OR REDISTRIBUTE THE<br>PROGRAM AS PERMITTED ABOVE, BE LIABLE TO YOU FOR<br>DAMAGES, INCLUDING ANY GENERAL, SPECIAL, INCIDENTAL OR CONSEQUENTIAL DAMAGES ARISING OUT OF THE USE OR INABILITY TO USE THE PROGRAM (INCLUDING BUT NOT LIMITED TO LOSS OF DATA OR DATA BEING RENDERED INACCURATE OR LOSSES SUSTAINED BY YOU OR THIRD PARTIES OR A FAILURE OF THE PROGRAM TO OPERATE WITH ANY OTHER PROGRAMS), EVEN IF SUCH HOLDER OR OTHER PARTY HAS BEEN ADVISED OF THE POSSIBILITY OF SUCH DAMAGES.

#### END OF TERMS AND CONDITIONS

#### How to Apply These Terms to Your New Programs

If you develop a new program, and you want it to be of the greatest possible use to the public, the best way to achieve this is to make it free software which everyone can redistribute and change under these terms.

To do so, attach the following notices to the program. It is safest to attach them to the start of each source file to most effectively convey the exclusion of warranty; and each file should have at least the "copyright" line and a pointer to where the full notice is found.

one line to give the program's name and an idea of what it does.

Copyright (C) yyyy name of author

This program is free software; you can redistribute it and/or modify it under the terms of the GNU General Public License as published by the Free Software Foundation; either version 2 of the License, or (at your option) any later version.

This program is distributed in the hope that it will be useful, but WITHOUT ANY WARRANTY; without even the implied warranty of MERCHANTABILITY or FITNESS FOR A PARTICULAR PURPOSE. See the GNU General Public License for more details.

You should have received a copy of the GNU General Public License along with this program; if not, write to the Free Software Foundation, Inc., 51 Franklin Street, Fifth Floor, Boston, MA 02110-1301, USA.

Also add information on how to contact you by electronic and paper mail. If the program is interactive, make it output a short notice like this when it starts in an interactive mode:

Gnomovision version 69, Copyright (C) year name of author Gnomovision comes with ABSOLUTELY NO WARRANTY; for details type 'show w'. This is free software, and you are welcome to redistribute it under certain conditions; type 'show c' for details.

The hypothetical commands 'show w' and 'show c' should show the appropriate parts of the General Public License. Of course, the commands you use may be called something other than 'show w' and 'show c'; they could even be mouse-clicks or menu items--whatever suits your program.

You should also get your employer (if you work as a programmer) or your school, if any, to sign a "copyright disclaimer" for the program, if necessary. Here is a sample; alter the names:

Yoyodyne, Inc., hereby disclaims all copyright interest in the program 'Gnomovision' (which makes passes at compilers) written by James **Hacker** 

signature of Ty Coon, 1 April 1989 Ty Coon, President of Vice This General Public License does not permit incorporating your program into<br>proprietary programs. If your program is a subroutine library, you may<br>consider it more useful to permit linking proprietary applications with the library. If this is what you want to do, use the GNU Lesser General Public License instead of this License.

#### GNU GENERAL PUBLIC LICENSE

Version 3, 29 June 2007

Copyright © 2007 Free Software Foundation, Inc. <http://fsf.org/> Everyone is permitted to copy and distribute verbatim copies of this license document, but changing it is not allowed.

#### Preamble

The GNU General Public License is a free, copyleft license for software and other kinds of works.

The licenses for most software and other practical works are designed to take away your freedom to share and change the works. By contrast, the GNU General Public License is intended to guarantee your freedom to share and change all versions of a program--to make sure it remains free software for all its users. We, the Free Software Foundation, use the GNU General Public License for most of our software; it applies also to any other work released this way by its authors. You can apply it to your programs, too.

When we speak of free software, we are referring to freedom, not price. Our General Public Licenses are designed to make sure that you have the freedom to distribute copies of free software (and charge for them if you wish), that you receive source code or can get it if you want it, that you can change the software or use pieces of it in new free programs, and that you know you can do these things.

To protect your rights, we need to prevent others from denying you<br>these rights or asking you to surrender the rights. Therefore, you have<br>certain responsibilities if you distribute copies of the software, or if you modify it: responsibilities to respect the freedom of others.

For example, if you distribute copies of such a program, whether gratis or for a fee, you must pass on to the recipients the same freedoms that you received. You must make sure that they, too, receive or can get the source code. And you must show them these terms so they know their rights.

Developers that use the GNU GPL protect your rights with two steps: (1) assert copyright on the software, and (2) offer you this License giving you legal permission to copy, distribute and/or modify it.

For the developers' and authors' protection, the GPL clearly explains that there is no warranty for this free software. For both users' and<br>authors' sake, the GPL requires that modified versions be marked as<br>changed, so that their problems will not be attributed erroneously to authors of previous versions.

Some devices are designed to deny users access to install or run modified versions of the software inside them, although the manufacturer can do so. This is fundamentally incompatible with the aim of protecting users' freedom to change the software. The systematic pattern of such abuse occurs in the area of products for individuals to use, which is precisely where it is most unacceptable. Therefore, we have designed this version of the GPL to prohibit the practice for those products. If such problems arise substantially in other domains, we stand ready to extend this provision to those domains in future versions of the GPL, as needed to protect the freedom of users.

Finally, every program is threatened constantly by software patents. States should not allow patents to restrict development and use of software on general-purpose computers, but in those that do, we wish to avoid the special danger that patents applied to a free program could make it effectively proprietary. To prevent this, the GPL assures that patents cannot be used to render the program non-free.

The precise terms and conditions for copying, distribution and modification follow.

#### TERMS AND CONDITIONS

#### 0. Definitions.

"This License" refers to version 3 of the GNU General Public License.

"Copyright" also means copyright-like laws that apply to other kinds of works, such as semiconductor masks.

"The Program" refers to any copyrightable work licensed under this License. Each licensee is addressed as "you". "Licensees" and "recipients" may be individuals or organizations.

To "modify" a work means to copy from or adapt all or part of the work is the angle a nontringence of each mental and the making of an individual and fashion requiring copyright permission, other than the making of an exact copy. The resulting work is called a "modified version" of the earlier work or a work "based on" the earlier work

A "covered work" means either the unmodified Program or a work based on the Program.

To "propagate" a work means to do anything with it that, without permission, would make you directly or secondarily liable for infringement under applicable copyright law, except executing it on a computer or modifying a private copy. Propagation includes copying, distribution (with or without modification), making available to the public, and in some countries other activities as well.

To "convey" a work means any kind of propagation that enables other parties to make or receive copies. Mere interaction with a user through a computer network, with no transfer of a copy, is not conveying.

An interactive user interface displays "Appropriate Legal Notices" to the<br>extent that it includes a convenient and prominently visible feature that<br>(1) displays an appropriate copyright notice, and (2) tells the user that there is no warranty for the work (except to the extent that warranties are provided), that licensees may convey the work under this License, and how to view a copy of this License. If the interface presents a list of user commands or options, such as a menu, a prominent item in the list meets this criterion.

#### 1. Source Code.

The "source code" for a work means the preferred form of the work for making modifications to it. "Object code" means any non-source form of a work.

A "Standard Interface" means an interface that either is an official standard defined by a recognized standards body, or, in the case of interfaces specified for a particular programming language, one that is widely used among developers working in that language.

The "System Libraries" of an executable work include anything, other than the work as a whole, that (a) is included in the normal form of packaging a Major Component, but which is not part of that Major<br>Component, and (b) serves only to enable use of the work with that<br>Major Component, or to implement a Standard Interface for which an implementation is available to the public in source code form. A "Major Component", in this context, means a major essential component (kernel, window system, and so on) of the specific operating system (if any) on which the executable work runs, or a compiler used to produce the work, or an object code interpreter used to run it.

The "Corresponding Source" for a work in object code form means all the source code needed to generate, install, and (for an executable work) run the object code and to modify the work, including scripts to control those activities. However, it does not include the work's System Libraries, or general-purpose tools or generally available free programs which are used unmodified in performing those activities but which are not part of the work. For example, Corresponding Source includes interface definition files associated with source files for the work, and the source code for shared libraries and dynamically linked subprograms<br>that the work is specifically designed to require, such as by intimate<br>data communication or control flow between those subprograms and other parts of the work.

The Corresponding Source need not include anything that users can regenerate automatically from other parts of the Corresponding Source. The Corresponding Source for a work in source code form is that same work.

#### 2. Basic Permissions.

All rights granted under this License are granted for the term of copyright on the Program, and are irrevocable provided the stated conditions are met. This License explicitly affirms your unlimited permission to run the unmodified Program. The output from running a covered work is covered by this License only if the output, given its content, constitutes a covered work. This License acknowledges your rights of fair use or other equivalent, as provided by copyright law.

You may make, run and propagate covered works that you do not<br>convey, without conditions so long as your license otherwise remains in<br>force. You may convey covered works to others for the sole purpose of having them make modifications exclusively for you, or provide you with facilities for running those works, provided that you comply with the terms of this License in conveying all material for which you do not control copyright. Those thus making or running the covered works for you must do so exclusively on your behalf, under your direction and control, on terms that prohibit them from making any copies of your copyrighted material outside their relationship with you.

Conveying under any other circumstances is permitted solely under the conditions stated below. Sublicensing is not allowed; section 10 makes it unnecessary.

#### 3. Protecting Users' Legal Rights From Anti-Circumvention Law.

No covered work shall be deemed part of an effective technological<br>measure under any applicable law fulfilling obligations under article 11 of<br>the WIPO copyright treaty adopted on 20 December 1996, or similar laws prohibiting or restricting circumvention of such measures.

When you convey a covered work, you waive any legal power to forbid circumvention of technological measures to the extent such circumvention is effected by exercising rights under this License with respect to the covered work, and you disclaim any intention to limit operation or modification of the work as a means of enforcing, against the work's users, your or third parties' legal rights to forbid circumvention of technological measures.

#### 4. Conveying Verbatim Copies.

You may convey verbatim copies of the Program's source code as you receive it, in any medium, provided that you conspicuously and appropriately publish on each copy an appropriate copyright notice; keep intact all notices stating that this License and any non-permissive terms added in accord with section 7 apply to the code; keep intact all notices of the absence of any warranty; and give all recipients a copy of this License along with the Program.

You may charge any price or no price for each copy that you convey, and you may offer support or warranty protection for a fee.

#### 5. Conveying Modified Source Versions.

You may convey a work based on the Program, or the modifications to<br>produce it from the Program, in the form of source code under the<br>terms of section 4, provided that you also meet all of these conditions:

- a) The work must carry prominent notices stating that you modified it, and giving a relevant date.
- b) The work must carry prominent notices stating that it is released under this License and any conditions added under section 7. This requirement modifies the requirement in section 4 to "keep intact all notices".
- c) You must license the entire work, as a whole, under this License to anyone who comes into possession of a copy. This License will therefore apply, along with any applicable section 7 additional terms, to the whole of the work, and all its parts, regardless of how they are packaged. This License gives no permission to license the work in any other way, but it does not invalidate such permission if you have separately received it.
- d) If the work has interactive user interfaces, each must display Appropriate Legal Notices; however, if the Program has interactive interfaces that do not display Appropriate Legal Notices, your work need not make them do so.

A compilation of a covered work with other separate and independent works, which are not by their nature extensions of the covered work, and which are not combined with it such as to form a larger program, in or on a volume of a storage or distribution medium, is called an "aggregate" if the compilation and its resulting copyright are not used to limit the access or legal rights of the compilation's users beyond what the individual works permit. Inclusion of a covered work in an aggregate does not cause this License to apply to the other parts of the aggregate.

#### 6. Conveying Non-Source Forms.

You may convey a covered work in object code form under the terms of sections 4 and 5, provided that you also convey the machine-readable Corresponding Source under the terms of this License, in one of these ways:

- a) Convey the object code in, or embodied in, a physical product (including a physical distribution medium), accompanied by the Corresponding Source fixed on a durable physical medium customarily used for software interchange.
- b) Convey the object code in, or embodied in, a physical product (including a physical distribution medium), accompanied by a written offer, valid for at least three years and valid for as long as you offer spare parts or customer support for that product model, to give anyone who possesses the object code either (1) a copy of the Corresponding Source for all the software in the product that is covered by this License, on a durable physical medium customarily used for software interchange, for a price no more than your reasonable cost of physically performing this conveying of source, or (2) access to copy the Corresponding Source from a network server at no charge.
- c) Convey individual copies of the object code with a copy of the written offer to provide the Corresponding Source. This alternative is allowed only occasionally and noncommercially, and only if you received the object code with such an offer, in accord with subsection 6b.
- d) Convey the object code by offering access from a designated place (gratis or for a charge), and offer equivalent access to the Corresponding Source in the same way through the same place at no further charge. You need not require recipients to copy the Corresponding Source along with the object code. If the place to copy the object code is a network server, the Corresponding Source may be on a different server (operated by you or a third party) that supports equivalent copying facilities, provided you maintain clear directions next to the object code saying where to find the Corresponding Source. Regardless of what server hosts the Corresponding Source, you remain obligated to ensure that it is available for as long as needed to satisfy these requirements.
- e) Convey the object code using peer-to-peer transmission, provided<br>you inform other peers where the object code and Corresponding<br>Source of the work are being offered to the general public at no charge under subsection 6d.

A separable portion of the object code, whose source code is excluded from the Corresponding Source as a System Library, need not be included in conveying the object code work.

A "User Product" is either (1) a "consumer product", which means any tangible personal property which is normally used for personal, family, or household purposes, or (2) anything designed or sold for incorporation into a dwelling. In determining whether a product is a consumer product, doubtful cases shall be resolved in favor of coverage. For a particular product received by a particular user, "normally used" refers to a typical or common use of that class of product, regardless of the status of the particular user or of the way in which the particular user actually uses, or expects or is expected to use, the product. A product is a consumer product regardless of whether the product has substantial commercial, industrial or non-consumer uses, unless such uses represent the only significant mode of use of the product.

"Installation Information" for a User Product means any methods, procedures, authorization keys, or other information required to install and execute modified versions of a covered work in that User Product from a modified version of its Corresponding Source. The information must suffice to ensure that the continued functioning of the modified object code is in no case prevented or interfered with solely because modification has been made.

If you convey an object code work under this section in, or with, or specifically for use in, a User Product, and the conveying occurs as part of a transaction in which the right of possession and use of the User Product is transferred to the recipient in perpetuity or for a fixed term (regardless of how the transaction is characterized), the Corresponding Source conveyed under this section must be accompanied by the Installation Information. But this requirement does not apply if neither you nor any third party retains the ability to install modified object code on the User Product (for example, the work has been installed in ROM).

The requirement to provide Installation Information does not include a requirement to continue to provide support service, warranty, or updates for a work that has been modified or installed by the recipient, or for the User Product in which it has been modified or installed. Access to a network may be denied when the modification itself materially and adversely affects the operation of the network or violates the rules and protocols for communication across the network.

Corresponding Source conveyed, and Installation Information provided, in accord with this section must be in a format that is publicly documented (and with an implementation available to the public in source code form), and must require no special password or key for unpacking, reading or copying.

#### 7. Additional Terms.

"Additional permissions" are terms that supplement the terms of this License by making exceptions from one or more of its conditions. Additional permissions that are applicable to the entire Program shall be treated as though they were included in this License, to the extent that they are valid under applicable law. If additional permissions apply only to part of the Program, that part may be used separately under those permissions, but the entire Program remains governed by this License without regard to the additional permissions.

When you convey a copy of a covered work, you may at your option remove any additional permissions from that copy, or from any part of it. (Additional permissions may be written to require their own removal in certain cases when you modify the work.) You may place additional permissions on material, added by you to a covered work, for which you have or can give appropriate copyright permission.

Notwithstanding any other provision of this License, for material you add to a covered work, you may (if authorized by the copyright holders of that material) supplement the terms of this License with terms:

- a) Disclaiming warranty or limiting liability differently from the terms of sections 15 and 16 of this License; or
- b) Requiring preservation of specified reasonable legal notices or author attributions in that material or in the Appropriate Legal Notices displayed by works containing it; or
- c) Prohibiting misrepresentation of the origin of that material, or requiring that modified versions of such material be marked in reasonable ways as different from the original version; or
- d) Limiting the use for publicity purposes of names of licensors or authors of the material; or
- e) Declining to grant rights under trademark law for use of some trade names, trademarks, or service marks; or
- Requiring indemnification of licensors and authors of that material by anyone who conveys the material (or modified versions of it) with contractual assumptions of liability to the recipient, for any liability that these contractual assumptions directly impose on those licensors and authors.

All other non-permissive additional terms are considered "further restrictions" within the meaning of section 10. If the Program as you received it, or any part of it, contains a notice stating that it is governed by this License along with a term that is a further restriction, you may remove that term. If a license document contains a further restriction but permits relicensing or conveying under this License, you may add to a covered work material governed by the terms of that license document, provided that the further restriction does not survive such relicensing or conveying.

If you add terms to a covered work in accord with this section, you must place, in the relevant source files, a statement of the additional terms that apply to those files, or a notice indicating where to find the applicable terms.

Additional terms, permissive or non-permissive, may be stated in the form of a separately written license, or stated as exceptions; the above requirements apply either way.

#### 8. Termination.

You may not propagate or modify a covered work except as expressly provided under this License. Any attempt otherwise to propagate or modify it is void, and will automatically terminate your rights under this License (including any patent licenses granted under the third paragraph of section 11).

However, if you cease all violation of this License, then your license from a particular copyright holder is reinstated (a) provisionally, unless and until the copyright holder explicitly and finally terminates your license, and (b) permanently, if the copyright holder fails to notify you of the violation by some reasonable means prior to 60 days after the cessation.

Moreover, your license from a particular copyright holder is reinstated<br>permanently if the copyright holder notifies you of the violation by some<br>reasonable means, this is the first time you have received notice of violation of this License (for any work) from that copyright holder, and you cure the violation prior to 30 days after your receipt of the notice.

Termination of your rights under this section does not terminate the licenses of parties who have received copies or rights from you under this License. If your rights have been terminated and not permanently reinstated, you do not qualify to receive new licenses for the same material under section 10.

#### 9. Acceptance Not Required for Having Copies.

You are not required to accept this License in order to receive or run a copy of the Program. Ancillary propagation of a covered work occurring solely as a consequence of using peer-to-peer transmission to receive a copy likewise does not require acceptance. However, nothing other than this License grants you permission to propagate or modify any covered work. These actions infringe copyright if you do not accept this License. Therefore, by modifying or propagating a covered work, you indicate your acceptance of this License to do so.

#### 10. Automatic Licensing of Downstream Recipients.

Each time you convey a covered work, the recipient automatically receives a license from the original licensors, to run, modify and propagate that work, subject to this License. You are not responsible for enforcing compliance by third parties with this License.

An "entity transaction" is a transaction transferring control of an organization, or substantially all assets of one, or subdividing an organization, or merging organizations. If propagation of a covered work results from an entity transaction, each party to that transaction who receives a copy of the work also receives whatever licenses to the work the party's predecessor in interest had or could give under the previous paragraph, plus a right to possession of the Corresponding Source of the work from the predecessor in interest, if the predecessor has it or can get it with reasonable efforts.

You may not impose any further restrictions on the exercise of the rights granted or affirmed under this License. For example, you may not impose a license fee, royalty, or other charge for exercise of rights granted under this License, and you may not initiate litigation (including a cross-claim or counterclaim in a lawsuit) alleging that any patent claim is infringed by making, using, selling, offering for sale, or importing the Program or any portion of it.

#### 11. Patents.

A "contributor" is a copyright holder who authorizes use under this License of the Program or a work on which the Program is based. The work thus licensed is called the contributor's "contributor version".

A contributor's "essential patent claims" are all patent claims owned or controlled by the contributor, whether already acquired or hereafter acquired, that would be infringed by some manner, permitted by this License, of making, using, or selling its contributor version, but do not include claims that would be infringed only as a consequence of further modification of the contributor version. For purposes of this definition,<br>"control" includes the right to grant patent sublicenses in a manner<br>consistent with the requirements of this License.

Each contributor grants you a non-exclusive, worldwide, royalty-free patent license under the contributor's essential patent claims, to make, use, sell, offer for sale, import and otherwise run, modify and propagate the contents of its contributor version.

In the following three paragraphs, a "patent license" is any express agreement or commitment, however denominated, not to enforce a patent (such as an express permission to practice a patent or covenant not to sue for patent infringement). To "grant" such a patent license to a party means to make such an agreement or commitment not to enforce a patent against the party.

If you convey a covered work, knowingly relying on a patent license, and the Corresponding Source of the work is not available for anyone to copy, free of charge and under the terms of this License, through a publicly available network server or other readily accessible means, then you must either (1) cause the Corresponding Source to be so available, or (2) arrange to deprive yourself of the benefit of the patent license for this particular work, or (3) arrange, in a manner consistent with the requirements of this License, to extend the patent license to downstream recipients. "Knowingly relying" means you have actual knowledge that, but for the patent license, your conveying the covered work in a country, or your recipient's use of the covered work in a country, would infringe one or more identifiable patents in that country that you have reason to believe are valid.

If, pursuant to or in connection with a single transaction or arrangement, you convey, or propagate by procuring conveyance of, a covered work, and grant a patent license to some of the parties receiving the covered work authorizing them to use, propagate, modify or convey a specific<br>copy of the covered work, then the patent license you grant is<br>automatically extended to all recipients of the covered work and works based on it.

A patent license is "discriminatory" if it does not include within the scope of its coverage, prohibits the exercise of, or is conditioned on the non-exercise of one or more of the rights that are specifically granted under this License. You may not convey a covered work if you are a party to an arrangement with a third party that is in the business of distributing software, under which you make payment to the third party based on the extent of your activity of conveying the work, and under which the third party grants, to any of the parties who would receive the covered work from you, a discriminatory patent license (a) in connection with copies of the covered work conveyed by you (or copies made from those copies), or (b) primarily for and in connection with specific products or compilations that contain the covered work, unless you entered into that arrangement, or that patent license was granted, prior to 28 March 2007.

Nothing in this License shall be construed as excluding or limiting any implied license or other defenses to infringement that may otherwise be available to you under applicable patent law.

#### 12. No Surrender of Others' Freedom.

If conditions are imposed on you (whether by court order, agreement or otherwise) that contradict the conditions of this License, they do not excuse you from the conditions of this License. If you cannot convey a covered work so as to satisfy simultaneously your obligations under this License and any other pertinent obligations, then as a consequence you may not convey it at all. For example, if you agree to terms that obligate you to collect a royalty for further conveying from those to whom you convey the Program, the only way you could satisfy both those terms and this License would be to refrain entirely from conveying the Program.

#### 13. Use with the GNU Affero General Public License.

Notwithstanding any other provision of this License, you have permission to link or combine any covered work with a work licensed under version 3 of the GNU Affero General Public License into a single combined work, and to convey the resulting work. The terms of this License will continue to apply to the part which is the covered work, but the special requirements of the GNU Affero General Public License, section 13, concerning interaction through a network will apply to the combination as such.

#### 14. Revised Versions of this License.

The Free Software Foundation may publish revised and/or new versions of the GNU General Public License from time to time. Such new versions will be similar in spirit to the present version, but may differ in detail to address new problems or concerns.

Each version is given a distinguishing version number. If the Program specifies that a certain numbered version of the GNU General Public License "or any later version" applies to it, you have the option of following the terms and conditions either of that numbered version or of any later version published by the Free Software Foundation. If the Program does not specify a version number of the GNU General Public License, you may choose any version ever published by the Free Software Foundation.

If the Program specifies that a proxy can decide which future versions of the GNU General Public License can be used, that proxy's public statement of acceptance of a version permanently authorizes you to choose that version for the Program.

Later license versions may give you additional or different permissions. However, no additional obligations are imposed on any author or copyright holder as a result of your choosing to follow a later version.

#### 15. Disclaimer of Warranty.

THERE IS NO WARRANTY FOR THE PROGRAM, TO THE EXTENT PERMITTED BY APPLICABLE LAW. EXCEPT WHEN OTHERWIS STATED IN WRITING THE COPYRIGHT HOLDERS AND/OR OTHER PARTIES PROVIDE THE PROGRAM "AS IS" WITHOUT WARRANTY<br>OF ANY KIND, EITHER EXPRESSED OR IMPLIED, INCLUDING, BUT<br>NOT LIMITED TO, THE IMPLIED WARRANTIES OF MERCHANTABILITY AND FITNESS FOR A PARTICULAR PURPOSE. THE ENTIRE RISK AS TO THE QUALITY AND PERFORMANCE OF THE PROGRAM IS WITH YOU. SHOULD THE PROGRAM PROVE DEFECTIVE, YOU ASSUME THE COST OF ALL NECESSARY SERVICING, REPAIR OR CORRECTION.

#### 16. Limitation of Liability.

IN NO EVENT UNLESS REQUIRED BY APPLICABLE LAW OR<br>AGREED TO IN WRITING WILL ANY COPYRIGHT HOLDER, OR ANY<br>OTHER PARTY WHO MODIFIES AND/OR CONVEYS THE PROGRAM<br>AS PERMITTED ABOVE, BE LIABLE TO YOU FOR DAMAGES,<br>INCLUDING ANY GE TO LOSS OF DATA OR DATA BEING RENDERED INACCURATE OR LOSSES SUSTAINED BY YOU OR THIRD PARTIES OR A FAILURE OF THE PROGRAM TO OPERATE WITH ANY OTHER PROGRAMS), EVEN IF SUCH HOLDER OR OTHER PARTY HAS BEEN ADVISED OF THE POSSIBILITY OF SUCH DAMAGES.

#### 17. Interpretation of Sections 15 and 16.

If the disclaimer of warranty and limitation of liability provided above cannot be given local legal effect according to their terms, reviewing<br>courts shall apply local law that most closely approximates an absolute<br>waiver of all civil liability in connection with the Program, unless a warranty or assumption of liability accompanies a copy of the Program in return for a fee.

END OF TERMS AND CONDITIONS

#### GNU LESSER GENERAL PUBLIC LICENSE

Version 2.1, February 1999

Copyright (C) 1991, 1999 Free Software Foundation, Inc. 51 Franklin Street, Fifth Floor, Boston, MA 02110-1301 USA

Everyone is permitted to copy and distribute verbatim copies of this license document, but changing it is not allowed.

[This is the first released version of the Lesser GPL. It also counts as the successor of the GNU Library Public License, version 2, hence the version number 2.1.]

#### Preamble

The licenses for most software are designed to take away your freedom<br>to share and change it. By contrast, the GNU General Public Licenses<br>are intended to guarantee your freedom to share and change free software to make sure the software is free for all its users.

This license, the Lesser General Public License, applies to some specially designated software packages--typically libraries--of the Free Software Foundation and other authors who decide to use it. You can use it too, but we suggest you first think carefully about whether this license or the ordinary General Public License is the better strategy to use in any particular case, based on the explanations below.

When we speak of free software, we are referring to freedom of use, not price. Our General Public Licenses are designed to make sure that you have the freedom to distribute copies of free software (and charge for this service if you wish); that you receive source code or can get it if you want it; that you can change the software and use pieces of it in new free programs; and that you are informed that you can do these things.

To protect your rights, we need to make restrictions that forbid distributors to deny you these rights or to ask you to surrender these rights. These restrictions translate to certain responsibilities for you if you distribute copies of the library or if you modify it.

For example, if you distribute copies of the library, whether gratis or for a fee, you must give the recipients all the rights that we gave you. You<br>must make sure that they, too, receive or can get the source code. If<br>you link other code with the library, you must provide complete object files to the recipients, so that they can relink them with the library after making changes to the library and recompiling it. And you must show them these terms so they know their rights.

We protect your rights with a two-step method: (1) we copyright the library, and (2) we offer you this license, which gives you legal permission to copy, distribute and/or modify the library.

To protect each distributor, we want to make it very clear that there is no warranty for the free library. Also, if the library is modified by someone else and passed on, the recipients should know that what they have is not the original version, so that the original author's reputation will not be affected by problems that might be introduced by others.

Finally, software patents pose a constant threat to the existence of any free program. We wish to make sure that a company cannot effectively restrict the users of a free program by obtaining a restrictive license from a patent holder. Therefore, we insist that any patent license obtained for a version of the library must be consistent with the full freedom of use specified in this license.

Most GNU software, including some libraries, is covered by the ordinary GNU General Public License. This license, the GNU Lesser General Public License, applies to certain designated libraries, and is quite different from the ordinary General Public License. We use this license for certain libraries in order to permit linking those libraries into non-free programs.

When a program is linked with a library, whether statically or using a shared library, the combination of the two is legally speaking a combined work, a derivative of the original library. The ordinary General Public License therefore permits such linking only if the entire combination fits its criteria of freedom. The Lesser General Public License permits more lax criteria for linking other code with the library.

We call this license the "Lesser" General Public License because it does Less to protect the user's freedom than the ordinary General Public License. It also provides other free software developers Less of an advantage over competing non-free programs. These disadvantages are the reason we use the ordinary General Public License for many libraries. However, the Lesser license provides advantages in certain special circumstances.

For example, on rare occasions, there may be a special need to encourage the widest possible use of a certain library, so that it becomes a de-facto standard. To achieve this, non-free programs must be allowed to use the library. A more frequent case is that a free library does the same job as widely used non-free libraries. In this case, there is little to gain by limiting the free library to free software only, so we use the Lesser General Public License.

In other cases, permission to use a particular library in non-free programs enables a greater number of people to use a large body of free software. For example, permission to use the GNU C Library non-free programs enables many more people to use the whole GNU operating system, as well as its variant, the GNU/Linux operating system.

Although the Lesser General Public License is Less protective of the users' freedom, it does ensure that the user of a program that is linked with the Library has the freedom and the wherewithal to run that program using a modified version of the Library.

The precise terms and conditions for copying, distribution and modification follow. Pay close attention to the difference between a "work based on the library" and a "work that uses the library". The former contains code derived from the library, whereas the latter must be combined with the library in order to run.

#### TERMS AND CONDITIONS FOR COPYING, DISTRIBUTION AND MODIFICATION

0. This License Agreement applies to any software library or other program which contains a notice placed by the copyright holder or other authorized party saying it may be distributed under the terms of this Lesser General Public License (also called "this License"). Each licensee is addressed as "you".

A "library" means a collection of software functions and/or data prepared so as to be conveniently linked with application programs (which use some of those functions and data) to form executables.

The "Library", below, refers to any such software library or work which has been distributed under these terms. A "work based on the Library" means either the Library or any derivative work under copyright law: that is to say, a work containing the Library or a portion of it, either verbatim or with modifications and/or translated straightforwardly into another language. (Hereinafter, translation is included without limitation in the term "modification".)

"Source code" for a work means the preferred form of the work for making modifications to it. For a library, complete source code means all the source code for all modules it contains, plus any associated interface definition files, plus the scripts used to control compilation and installation of the library.

Activities other than copying, distribution and modification are not covered by this License; they are outside its scope. The act of running a program using the Library is not restricted, and output from such a program is covered only if its contents constitute a work based on the Library (independent of the use of the Library in a tool for writing it). Whether that is true depends on what the Library does and what the program that uses the Library does.

1. You may copy and distribute verbatim copies of the Library's complete source code as you receive it, in any medium, provided that you conspicuously and appropriately publish on each copy an appropriate copyright notice and disclaimer of warranty; keep intact all the notices that refer to this License and to the absence of any warranty; and distribute a copy of this License along with the Library. You may charge a fee for the physical act of transferring a copy, and

you may at your option offer warranty protection in exchange for a fee.

2. You may modify your copy or copies of the Library or any portion of it, thus forming a work based on the Library, and copy and distribute such modifications or work under the terms of Section 1 above, provided that you also meet all of these conditions:

- a) The modified work must itself be a software library.
- b) You must cause the files modified to carry prominent notices stating that you changed the files and the date of any change.
- c) You must cause the whole of the work to be licensed at no charge to all third parties under the terms of this License
- d) If a facility in the modified Library refers to a function or a table of data to be supplied by an application program that uses the facility, other than as an argument passed when the facility is invoked, then you must make a good faith effort to ensure that, in the event an application does not supply such function or table, the facility still operates, and performs whatever part of its purpose remains meaningful.

(For example, a function in a library to compute square roots has a purpose that is entirely well-defined independent of the application. Therefore, Subsection 2d requires that any application-supplied function or table used by this function must be optional: if the application does not supply it, the square root function must still compute square roots.)

These requirements apply to the modified work as a whole. If identifiable sections of that work are not derived from the Library, and can be reasonably considered independent and separate works in themselves, then this License, and its terms, do not apply to those sections when you distribute them as separate works. But when you distribute the same sections as part of a whole which is a work based on the Library. the distribution of the whole must be on the terms of this License, whose permissions for other licensees extend to the entire whole, and thus to each and every part regardless of who wrote it.

Thus, it is not the intent of this section to claim rights or contest your rights to work written entirely by you; rather, the intent is to exercise the right to control the distribution of derivative or collective works based on the Library.

In addition, mere aggregation of another work not based on the Library with the Library (or with a work based on the Library) on a volume of a storage or distribution medium does not bring the other work under the scope of this License.

**3.** You may opt to apply the terms of the ordinary GNU General Public<br>License instead of this License to a given copy of the Library. To do this,<br>you must alter all the notices that refer to this License, so that they ref to the ordinary GNU General Public License, version 2, instead of to this License. (If a newer version than version 2 of the ordinary GNU General Public License has appeared, then you can specify that version instead if you wish.) Do not make any other change in these notices.

Once this change is made in a given copy, it is irreversible for that copy, so the ordinary GNU General Public License applies to all subsequent copies and derivative works made from that copy.

This option is useful when you wish to copy part of the code of the Library into a program that is not a library.

4. You may copy and distribute the Library (or a portion or derivative of it, under Section 2) in object code or executable form under the terms of Sections 1 and 2 above provided that you accompany it with the complete corresponding machine-readable source code, which must be distributed under the terms of Sections 1 and 2 above on a medium customarily used for software interchange.

If distribution of object code is made by offering access to copy from a designated place, then offering equivalent access to copy the source code from the same place satisfies the requirement to distribute the source code, even though third parties are not compelled to copy the source along with the object code.

5. A program that contains no derivative of any portion of the Library, but is designed to work with the Library by being compiled or linked with it, is called a "work that uses the Library". Such a work, in isolation, is not a derivative work of the Library, and therefore falls outside the scope of this License.

However, linking a "work that uses the Library" with the Library creates an executable that is a derivative of the Library (because it contains portions of the Library), rather than a "work that uses the library". The executable is therefore covered by this License. Section 6 states terms for distribution of such executables.

When a "work that uses the Library" uses material from a header file that is part of the Library, the object code for the work may be a derivative work of the Library even though the source code is not. Whether this is true is especially significant if the work can be linked without the Library, or if the work is itself a library. The threshold for this to be true is not precisely defined by law.

If such an object file uses only numerical parameters, data structure layouts and accessors, and small macros and small inline functions (ten

lines or less in length), then the use of the object file is unrestricted, regardless of whether it is legally a derivative work. (Executables containing this object code plus portions of the Library will still fall under Section 6.)

Otherwise, if the work is a derivative of the Library, you may distribute the object code for the work under the terms of Section 6. Any executables containing that work also fall under Section 6, whether or not they are linked directly with the Library itself.

6. As an exception to the Sections above, you may also combine or link a "work that uses the Library" with the Library to produce a work containing portions of the Library, and distribute that work under terms of your choice, provided that the terms permit modification of the work for the customer's own use and reverse engineering for debugging such modifications.

You must give prominent notice with each copy of the work that the Library is used in it and that the Library and its use are covered by this License. You must supply a copy of this License. If the work during execution displays copyright notices, you must include the copyright notice for the Library among them, as well as a reference directing the user to the copy of this License. Also, you must do one of these things:

- a) Accompany the work with the complete corresponding machinereadable source code for the Library including whatever changes were used in the work (which must be distributed under Sections 1 and 2 above); and, if the work is an executable linked with the Library, with the complete machine readable "work that uses the Library", as object code and/or source code, so that the user can modify the Library and then relink to produce a modified executable containing the modified Library. (It is understood that the user who changes the contents of definitions files in the Library will not necessarily be able to recompile the application to use the modified definitions.)
- b) Use a suitable shared library mechanism for linking with the Library. A suitable mechanism is one that (1) uses at run time a copy of the library already present on the user's computer system, rather than copying library functions into the executable, and (2) will operate properly with a modified version of the library, if the user installs one, as long as the modified version is interface-compatible with the version that the work was made with.
- c) Accompany the work with a written offer, valid for at least three years, to give the same user the materials specified in Subsection 6a, above, for a charge no more than the cost of performing this distribution.
- d) If distribution of the work is made by offering access to copy from a designated place, offer equivalent access to copy the above specified materials from the same place.
- e) Verify that the user has already received a copy of these materials or that you have already sent this user a copy.

For an executable, the required form of the "work that uses the Library" must include any data and utility programs needed for reproducing the executable from it. However, as a special exception, the materials to be distributed need not include anything that is normally distributed (in either source or binary form) with the major components (compiler, kernel, and so on) of the operating system on which the executable runs, unless that component itself accompanies the executable.

It may happen that this requirement contradicts the license restrictions of other proprietary libraries that do not normally accompany the operating system. Such a contradiction means you cannot use both them and the Library together in an executable that you distribute.

7. You may place library facilities that are a work based on the Library side-by-side in a single library together with other library facilities not covered by this License, and distribute such a combined library, provided that the separate distribution of the work based on the Library and of the other library facilities is otherwise permitted, and provided that you do these two things:

- a) Accompany the combined library with a copy of the same work based on the Library, uncombined with any other library facilities. This must be distributed under the terms of the Sections above.
- b) Give prominent notice with the combined library of the fact that part of it is a work based on the Library, and explaining where to find the accompanying uncombined form of the same work.

8. You may not copy, modify, sublicense, link with, or distribute the Library except as expressly provided under this License. Any attempt otherwise to copy, modify, sublicense, link with, or distribute the Library is void, and will automatically terminate your rights under this License. However, parties who have received copies, or rights, from you under this License will not have their licenses terminated so long as such parties remain in full compliance.

9. You are not required to accept this License, since you have not signed it. However, nothing else grants you permission to modify or distribute the Library or its derivative works. These actions are prohibited by law if you do not accept this License. Therefore, by modifying or distributing the Library (or any work based on the Library), you indicate your acceptance of this License to do so, and all its terms and conditions for copying, distributing or modifying the Library or works based on it.

10. Each time you redistribute the Library (or any work based on the Library), the recipient automatically receives a license from the original licensor to copy, distribute, link with or modify the Library subject to these terms and conditions. You may not impose any further restrictions on the recipients' exercise of the rights granted herein. You are not responsible for enforcing compliance by third parties with this License.

11. If, as a consequence of a court judgment or allegation of patent infringement or for any other reason (not limited to patent issues), conditions are imposed on you (whether by court order, agreement or otherwise) that contradict the conditions of this License, they do not excuse you from the conditions of this License. If you cannot distribute so as to satisfy simultaneously your obligations under this License and any other pertinent obligations, then as a consequence you may not distribute the Library at all. For example, if a patent license would not permit royalty free redistribution of the Library by all those who receive copies directly or indirectly through you, then the only way you could satisfy both it and this License would be to refrain entirely from distribution of the Library.

If any portion of this section is held invalid or unenforceable under any particular circumstance, the balance of the section is intended to apply, and the section as a whole is intended to apply in other circumstances.

It is not the purpose of this section to induce you to infringe any patents or other property right claims or to contest validity of any such claims; this section has the sole purpose of protecting the integrity of the free software distribution system which is implemented by public license practices. Many people have made generous contributions to the wide range of software distributed through that system in reliance on consistent application of that system; it is up to the author/donor to decide if he or she is willing to distribute software through any other system and a licensee cannot impose that choice.

This section is intended to make thoroughly clear what is believed to be a consequence of the rest of this License.

12. If the distribution and/or use of the Library is restricted in certain countries either by patents or by copyrighted interfaces, the original copyright holder who places the Library under this License may add an explicit geographical distribution limitation excluding those countries, so that distribution is permitted only in or among countries not thus excluded. In such case, this License incorporates the limitation as if written in the body of this License.

13. The Free Software Foundation may publish revised and/or new versions of the Lesser General Public License from time to time. Such new versions will be similar in spirit to the present version, but may differ in detail to address new problems or concerns.

Each version is given a distinguishing version number. If the Library specifies a version number of this License which applies to it and "any later version", you have the option of following the terms and conditions either of that version or of any later version published by the Free Software Foundation. If the Library does not specify a license version number, you may choose any version ever published by the Free Software Foundation.

14. If you wish to incorporate parts of the Library into other free programs whose distribution conditions are incompatible with these, write to the author to ask for permission. For software which is copyrighted by the Free Software Foundation, write to the Free Software Foundation; we sometimes make exceptions for this. Our decision will be guided by the two goals of preserving the free status of all derivatives of our free software and of promoting the sharing and reuse of software generally.

#### NO WARRANTY

15. BECAUSE THE LIBRARY IS LICENSED FREE OF CHARGE, THERE IS NO WARRANTY FOR THE LIBRARY, TO THE EXTENT PERMITTED BY APPLICABLE LAW. EXCEPT WHEN OTHERWISE STATED IN WRITING THE COPYRIGHT HOLDERS AND/OR OTHER PARTIES PROVIDE THE LIBRARY "AS IS" WITHOUT WARRANTY OF ANY KIND, EITHER EXPRESSED OR IMPLIED, INCLUDING, BUT NOT LIMITED TO, THE IMPLIED WARRANTIES OF MERCHANTABILITY AND FITNESS FOR A PARTICULAR PURPOSE. THE ENTIRE RISK AS TO THE QUALITY AND PERFORMANCE OF THE LIBRARY IS WITH YOU. SHOULD THE LIBRARY PROVE DEFECTIVE, YOU ASSUME THE COST OF ALL NECESSARY SERVICING, REPAIR OR CORRECTION.

16. IN NO EVENT UNLESS REQUIRED BY APPLICABLE LAW OR AGREED TO IN WRITING WILL ANY COPYRIGHT HOLDER, OR ANY<br>OTHER PARTY WHO MAY MODIFY AND/OR REDISTRIBUTE THE<br>LIBRARY AS PERMITTED ABOVE, BE LIABLE TO YOU FOR DAMAGES, INCLUDING ANY GENERAL, SPECIAL, INCIDENTAL OR CONSEQUENTIAL DAMAGES ARISING OUT OF THE USE OR INABILITY TO USE THE LIBRARY (INCLUDING BUT NOT LIMITED TO LOSS OF DATA OR DATA BEING RENDERED INACCURATE OR LOSSES SUSTAINED BY YOU OR THIRD PARTIES OR A FAILURE OF THE LIBRARY TO OPERATE WITH ANY OTHER SOFTWARE), EVEN IF SUCH HOLDER OR OTHER PARTY HAS BEEN ADVISED OF THE POSSIBILITY OF SUCH DAMAGES.

END OF TERMS AND CONDITIONS

#### How to Apply These Terms to Your New Libraries

If you develop a new library, and you want it to be of the greatest possible use to the public, we recommend making it free software that everyone can redistribute and change. You can do so by permitting redistribution under these terms (or, alternatively, under the terms of the ordinary General Public License).

To apply these terms, attach the following notices to the library. It is safest to attach them to the start of each source file to most effectively convey the exclusion of warranty; and each file should have at least the "copyright" line and a pointer to where the full notice is found. one line to give the library's name and an idea of what it does.

Copyright (C) year name of author

This library is free software; you can redistribute it and/or modify it under the terms of the GNU Lesser General Public License as published by the Free Software Foundation; either version 2.1 of the License, or (at your option) any later version.

This library is distributed in the hope that it will be useful, but WITHOUT ANY WARRANTY; without even the implied warranty of MERCHANTABILITY or FITNESS FOR A PARTICULAR PURPOSE. See the GNU Lesser General Public License for more details.

You should have received a copy of the GNU Lesser General Public License along with this library; if not, write to the Free Software Foundation, Inc., 51 Franklin Street, Fifth Floor, Boston, MA 02110- 1301 USA Also add information on how to contact you by electronic and paper mail.

You should also get your employer (if you work as a programmer) or your school, if any, to sign a "copyright disclaimer" for the library, if necessary. Here is a sample; alter the names:

Yoyodyne, Inc., hereby disclaims all copyright interest in the library 'Frob' (a library for tweaking knobs) written by James Random Hacker. signature of Ty Coon, 1 April 1990 Ty Coon, President of Vice.

#### OpenSSL LICENSE

Copyright (c) 1998-2006 The OpenSSL Project. All rights reserved. Redistribution and use in source and binary forms, with or without modification, are permitted provided that the following conditions are met:

1. Redistributions of source code must retain the above copyright notice, this list of conditions and the following disclaimer.

2. Redistributions in binary form must reproduce the above copyright notice, this list of conditions and the following disclaimer in the documentation and/or other materials provided with the distribution.

3. All advertising materials mentioning features or use of this software must display the following acknowledgment: "This product includes software developed by the OpenSSL Project for use in the OpenSSL Toolkit. (http://www.openssl.org/)"

4. The names "OpenSSL Toolkit" and "OpenSSL Project" must not be used to endorse or promote products derived from this software without prior written permission. For written permission, please contact openssl-core@openssl.org.

5. Products derived from this software may not be called "OpenSSL" nor may "OpenSSL" appear in their names without prior written permission of the OpenSSL Project.

6. Redistributions of any form whatsoever must retain the following acknowledgment: "This product includes software developed by the OpenSSL Project for use in the OpenSSL Toolkit (http://www.openssl. org/)"

THIS SOFTWARE IS PROVIDED BY THE OpenSSL PROJECT "AS IS"<br>AND ANY EXPRESSED OR

AND ANY EXPRESSED OR<br>IMPLIED WARRANTIES, INCLUDING, BUT NOT LIMITED TO, THE<br>IMPLIED WARRANTIES OF MERCHANTABILITY AND FITNESS FOR A<br>PARTICULAR PURPOSE ARE DISCLAIMED. IN NO EVENT SHALL<br>THE OpenSSL PROJECT (NCIDENTAL, SPECI USE, DATA, OR PROFITS; OR BUSINESS INTERRUPTION) HOWEVER CAUSED AND ON ANY THEORY OF LIABILITY, WHETHER IN CONTRACT, STRICT LIABILITY, OR TORT (INCLUDING NEGLIGENCE OR OTHERWISE) ARISING IN ANY WAY OUT OF THE USE OF THIS SOFTWARE, EVEN IF ADVISED OF THE POSSIBILITY OF SUCH DAMAGE.This product includes cryptographic software written by Eric Young (eay@cryptsoft.com). This product includes software written by Tim Hudson (tjh@cryptsoft.com).

#### Original SSLeay License

Copyright (C) 1995-1998 Eric Young (eay@cryptsoft.com) All rights<br>reserved. This package is an SSL implementation written by Eric Young<br>(eay@cryptsoft.com). The implementation was written so as to conform<br>with Netscapes SS commercial use as long as the following conditions are aheared to. The following conditions apply to all code found in this distribution, be it the RC4, RSA, lhash, DES, etc., code; not just the SSL code. The SSL

documentation included with this distribution is covered by the same copyright terms except that the holder is Tim Hudson (tjh@cryptsoft. com).

Copyright remains Eric Young's, and as such any Copyright notices in the code are not to be removed.

If this package is used in a product, Eric Young should be given attribution as the author of the parts of the library used. This can be in the form of a textual message at program startup or in documentation (online or textual) provided with the package.Redistribution and use in source and binary forms, with or without modification, are permitted provided that the following conditions are met:

1. Redistributions of source code must retain the copyright notice, this list of conditions and the following disclaimer.

2. Redistributions in binary form must reproduce the above copyright notice, this list of conditions and the following disclaimer in the documentation and/or other materials provided with the distribution.

3. All advertising materials mentioning features or use of this software must display the following acknowledgement: "This product includes<br>cryptographic software written by Eric Young (eay@cryptsoft.com)" The<br>word 'cryptographic' can be left out if the rouines from the library being used are not cryptographic related :-).

4. If you include any Windows specific code (or a derivative thereof) from the apps directory (application code) you must include an acknowledgement: "This product includes software written by Tim Hudson (tjh@cryptsoft.com)"

THIS SOFTWARE IS PROVIDED BY ERIC YOUNG ''AS IS'' AND ANY EXPRESS OR IMPLIED WARRANTIES, INCLUDING, BUT NOT LIMITED TO, THE IMPLIED WARRANTIES OF MERCHANTABILITY<br>AND FITNESS FOR A PARTICULAR PURPOSE ARE DISCLAIMED. IN<br>NO EVENT SHALL THE AUTHOR OR CONTRIBUTORS BE LIABLE<br>FOR ANY DIRECT, INDIRECT, INCIDENTAL, SPECIAL, EXEMPLARY,<br>OR HOWEVER CAUSED AND ON ANY THEORY OF LIABILITY, WHETHER IN CONTRACT, STRICT LIABILITY, OR TORT (INCLUDING NEGLIGENCE OR OTHERWISE) ARISING IN ANY WAY OUT OF THE USE OF THIS SOFTWARE, EVEN IF ADVISED OF THE POSSIBILITY OF SUCH DAMAGE.The licence and distribution terms for any publically available version or derivative of this code cannot be changed. i.e. this code cannot simply be copied and put under another distribution licence [including the GNU Public Licence.

#### Boost Software License

Boost Software License - Version 1.0 - August 17th, 2003 Permission is hereby granted, free of charge, to any person or organization obtaining a copy of the software and accompanying documentation covered by this license (the "Software") to use, reproduce, display, distribute, execute, and transmit the Software, and to prepare derivative works of the Software, and to permit third-parties to whom the Software is furnished to do so, all subject to the following : The copyright notices in the Software and this entire statement, including the above license grant, this restriction and the following disclaimer, must be included in all copies of the Software, in whole or in part, and all derivative works of the Software, unless such copies or derivative works are solely in the form of machine-executable object code generated by a source language processor.

THE SOFTWARE IS PROVIDED "AS IS", WITHOUT WARRANTY OF ANY KIND, EXPRESS OR IMPLIED, INCLUDING BUT NOT LIMITED TO THE WARRANTIES OF MERCHANTABILITY, FITNESS FOR A PARTICULAR PURPOSE, TITLE AND NON-INFRINGEMENT. IN NO EVENT SHALL THE COPYRIGHT HOLDERS OR ANYONE<br>DISTRIBUTING THE SOFTWARE BE LIABLE FOR ANY DAMAGES OR<br>OTHER LIABILITY, WHETHER IN CONTRACT, TORT OR OTHERWISE, ARISING FROM, OUT OF OR IN CONNECTION WITH THE SOFTWARE OR THE USE OR OTHER DEALINGS IN THE SOFTWARE.

# COMMON DEVELOPMENT AND DISTRIBUTION LICENSE Version 1.0

#### 1. Definitions.

1.1. "Contributor" means each individual or entity that creates or contributes to the creation of Modifications.

1.2. "Contributor Version" means the combination of the Original Software, prior Modifications used by a Contributor (if any), and the Modifications made by that particular Contributor.

1.3. "Covered Software" means (a) the Original Software, or (b) Modifications, or (c) the combination of files containing Original Software with files containing Modifications, in each case including portions thereof.

1.4. "Executable" means the Covered Software in any form other than Source Code.

1.5. "Initial Developer" means the individual or entity that first makes Original Software available under this License.

1.6. "Larger Work" means a work which combines Covered Software or portions thereof with code not governed by the terms of this License.

1.7. "License" means this document.

1.8. "Licensable" means having the right to grant, to the maximum extent possible, whether at the time of the initial grant or subsequently acquired, any and all of the rights conveyed herein.

1.9. "Modifications" means the Source Code and Executable form of any of the following:

- A. Any file that results from an addition to, deletion from or modification of the contents of a file containing Original Software or previous Modifications;
- B. Any new file that contains any part of the Original Software or previous Modifications; or
- C. Any new file that is contributed or otherwise made available under the terms of this License.

1.10. "Original Software" means the Source Code and Executable form of computer software code that is originally released under this License.

1.11. "Patent Claims" means any patent claim(s), now owned or hereafter acquired, including without limitation, method, process, and apparatus claims, in any patent Licensable by grantor.

1.12. "Source Code" means (a) the common form of computer software code in which modifications are made and (b) associated documentation included in or with such code.

1.13. "You" (or "Your") means an individual or a legal entity exercising rights under, and complying with all of the terms of, this License. For legal entities, "You" includes any entity which controls, is controlled by, or is under common control with You. For purposes of this definition, "control" means (a) the power, direct or indirect, to cause the direction or management of such entity, whether by contract or otherwise, or (b) ownership of more than fifty percent (50%) of the outstanding shares or beneficial ownership of such entity.

#### 2. License Grants.

#### 2.1. The Initial Developer Grant.

Conditioned upon Your compliance with Section 3.1 below and subject to third party intellectual property claims, the Initial Developer hereby grants You a world-wide, royalty-free, non-exclusive license:

- a) under intellectual property rights (other than patent or trademark) Licensable by Initial Developer, to use, reproduce, modify, display, perform, sublicense and distribute the Original Software (or portions thereof), with or without Modifications, and/or as part of a Larger Work; and
- b) under Patent Claims infringed by the making, using or selling of Original Software, to make, have made, use, practice, sell, and offer for sale, and/or otherwise dispose of the Original Software (or portions thereof).
- c) The licenses granted in Sections 2.1(a) and (b) are effective on the date Initial Developer first distributes or otherwise makes the Original Software available to a third party under the terms of this License.
- d) Notwithstanding Section 2.1(b) above, no patent license is granted: (1) for code that You delete from the Original Software, or<br>(2) for infringements caused by: (i) the modification of the Original<br>Software, or (ii) the combination of the Original Software with other software or devices.

#### 2.2. Contributor Grant.

Conditioned upon Your compliance with Section 3.1 below and subject to third party intellectual property claims, each Contributor hereby grants You a world-wide, royalty-free, non-exclusive license:

a) under intellectual property rights (other than patent or trademark) Licensable by Contributor to use, reproduce, modify, display, perform, sublicense and distribute the Modifications created by such Contributor (or portions thereof), either on an unmodified basis, with other Modifications, as Covered Software and/or as part of a Larger Work; and

- b) under Patent Claims infringed by the making, using, or selling of Modifications made by that Contributor either alone and/or in combination with its Contributor Version (or portions of such combination), to make, use, sell, offer for sale, have made, and/or otherwise dispose of: (1) Modifications made by that Contributor (or portions thereof); and (2) the combination of Modifications made by that Contributor with its Contributor Version (or portions of such combination).
- c) The licenses granted in Sections 2.2(a) and 2.2(b) are effective on the date Contributor first distributes or otherwise makes the Modifications available to a third party.
- d) Notwithstanding Section 2.2(b) above, no patent license is granted: (1) for any code that Contributor has deleted from the Contributor Version; (2) for infringements caused by: (i) third party modifications of Contributor Version, or (ii) the combination of Modifications made by that Contributor with other software (except as part of the Contributor Version) or other devices; or (3) under Patent Claims infringed by Covered Software in the absence of Modifications made by that Contributor.

#### 3. Distribution Obligations.

#### 3.1. Availability of Source Code.

Any Covered Software that You distribute or otherwise make available in Executable form must also be made available in Source Code form and that Source Code form must be distributed only under the terms of this License. You must include a copy of this License with every copy of the Source Code form of the Covered Software You distribute or otherwise make available. You must inform recipients of any such Covered Software in Executable form as to how they can obtain such Covered Software in Source Code form in a reasonable manner on or through a medium customarily used for software exchange.

#### 3.2. Modifications.

The Modifications that You create or to which You contribute are governed by the terms of this License. You represent that You believe Your Modifications are Your original creation(s) and/or You have sufficient rights to grant the rights conveyed by this License.

#### 3.3. Required Notices.

You must include a notice in each of Your Modifications that identifies You as the Contributor of the Modification. You may not remove or alter any copyright, patent or trademark notices contained within the Covered Software, or any notices of licensing or any descriptive text giving attribution to any Contributor or the Initial Developer.

#### 3.4. Application of Additional Terms.

You may not offer or impose any terms on any Covered Software in Source Code form that alters or restricts the applicable version of this License or the recipients' rights hereunder. You may choose to offer, and to charge a fee for, warranty, support, indemnity or liability obligations to one or more recipients of Covered Software. However, you may do so only on Your own behalf, and not on behalf of the Initial Developer or any Contributor. You must make it absolutely clear that any such warranty, support, indemnity or liability obligation is offered by You alone, and You hereby agree to indemnify the Initial Developer and every Contributor for any liability incurred by the Initial Developer or such Contributor as a result of warranty, support, indemnity or liability terms You offer.

#### 3.5. Distribution of Executable Versions.

You may distribute the Executable form of the Covered Software under the terms of this License or under the terms of a license of Your choice, which may contain terms different from this License, provided that You are in compliance with the terms of this License and that the license for the Executable form does not attempt to limit or alter the recipient's rights in the Source Code form from the rights set forth in this License. If You distribute the Covered Software in Executable form under a different license, You must make it absolutely clear that any terms which differ from this License are offered by You alone, not by the Initial Developer or Contributor. You hereby agree to indemnify the Initial Developer and every Contributor for any liability incurred by the Initial Developer or such Contributor as a result of any such terms You offer.

#### 3.6. Larger Works.

You may create a Larger Work by combining Covered Software with other code not governed by the terms of this License and distribute the Larger Work as a single product. In such a case, You must make sure the requirements of this License are fulfilled for the Covered Software.

#### 4. Versions of the License.

#### 4.1. New Versions.

Sun Microsystems, Inc. is the initial license steward and may publish revised and/or new versions of this License from time to time. Each

version will be given a distinguishing version number. Except as provided in Section 4.3, no one other than the license steward has the right to modify this License.

#### 4.2. Effect of New Versions.

You may always continue to use, distribute or otherwise make the Covered Software available under the terms of the version of the License under which You originally received the Covered Software. If the Initial Developer includes a notice in the Original Software prohibiting it from being distributed or otherwise made available under any subsequent version of the License, You must distribute and make the Covered Software available under the terms of the version of the License under which You originally received the Covered Software. Otherwise, You may also choose to use, distribute or otherwise make the Covered Software available under the terms of any subsequent version of the License published by the license steward.

#### 4.3. Modified Versions.

When You are an Initial Developer and You want to create a new license for Your Original Software, You may create and use a modified version of this License if You: (a) rename the license and remove any references to the name of the license steward (except to note that the license differs from this License); and (b) otherwise make it clear that the license contains terms which differ from this License.

#### 5. DISCLAIMER OF WARRANTY.

COVERED SOFTWARE IS PROVIDED UNDER THIS LICENSE ON AN "AS IS" BASIS, WITHOUT WARRANTY OF ANY KIND, EITHER EXPRESSED OR IMPLIED, INCLUDING, WITHOUT LIMITATION, WARRANTIES THAT THE COVERED SOFTWARE IS FREE OF DEFECTS, MERCHANTABLE, FIT FOR A PARTICULAR PURPOSE OR NON-INFRINGING. THE ENTIRE RISK AS TO THE QUALITY AND PERFORMANCE OF THE COVERED SOFTWARE IS WITH YOU. SHOULD ANY COVERED SOFTWARE PROVE DEFECTIVE IN ANY RESPECT, YOU (NOT THE INITIAL DEVELOPER OR ANY OTHER CONTRIBUTOR) ASSUME THE COST OF ANY NECESSARY SERVICING, REPAIR OR CORRECTION. THIS DISCLAIMER OF WARRANTY CONSTITUTES AN ESSENTIAL PART OF THIS LICENSE. NO USE OF ANY COVERED SOFTWARE IS AUTHORIZED HEREUNDER EXCEPT UNDER THIS DISCLAIMER.

#### 6. TERMINATION.

6.1. This License and the rights granted hereunder will terminate automatically if You fail to comply with terms herein and fail to cure such breach within 30 days of becoming aware of the breach. Provisions which, by their nature, must remain in effect beyond the termination of this License shall survive.

6.2. If You assert a patent infringement claim (excluding declaratory judgment actions) against Initial Developer or a Contributor (the Initial Developer or Contributor against whom You assert such claim is referred to as "Participant") alleging that the Participant Software (meaning the Contributor Version where the Participant is a Contributor or the Original Software where the Participant is the Initial Developer) directly or indirectly infringes any patent, then any and all rights granted directly or indirectly to You by such Participant, the Initial Developer (if the Initial Developer is not the Participant) and all Contributors under Sections 2.1 and/or 2.2 of this License shall, upon 60 days notice from Participant terminate prospectively and automatically at the expiration of such 60 day notice period, unless if within such 60 day period You withdraw Your claim with respect to the Participant Software against such Participant either unilaterally or pursuant to a written agreement with Participant.

6.3. In the event of termination under Sections 6.1 or 6.2 above, all end user licenses that have been validly granted by You or any distributor hereunder prior to termination (excluding licenses granted to You by any distributor) shall survive termination.

#### 7. LIMITATION OF LIABILITY.

UNDER NO CIRCUMSTANCES AND UNDER NO LEGAL THEORY, WHETHER TORT (INCLUDING NEGLIGENCE), CONTRACT, OR OTHERWISE, SHALL YOU, THE INITIAL DEVELOPER, ANY OTHER CONTRIBUTOR, OR ANY DISTRIBUTOR OF COVERED SOFTWARE, OR ANY SUPPLIER OF ANY OF SUCH PARTIES, BE LIABLE TO ANY PERSON FOR ANY INDIRECT, SPECIAL, INCIDENTAL, OR CONSEQUENTIAL DAMAGES OF ANY CHARACTER INCLUDING, WITHOUT LIMITATION, DAMAGES FOR LOST PROFITS, LOSS OF GOODWILL, WORK STOPPAGE, COMPUTER FAILURE OR MALFUNCTION, OR ANY AND ALL OTHER COMMERCIAL DAMAGES OR LOSSES, EVEN IF SUCH PARTY SHALL HAVE BEEN INFORMED OF THE POSSIBILITY OF SUCH DAMAGES. THIS LIMITATION OF LIABILITY SHALL NOT APPLY TO LIABILITY FOR DEATH OR PERSONAL INJURY RESULTING FROM SUCH PARTY'S NEGLIGENCE TO THE EXTENT APPLICABLE LAW PROHIBITS SUCH<br>LIMITATION. SOME JURISDICTIONS DO NOT ALLOW THE<br>EXCLUSION OR LIMITATION OF INCIDENTAL OR CONSEQUENTIAL

DAMAGES, SO THIS EXCLUSION AND LIMITATION MAY NOT APPLY TO YOU.

#### 8. U.S. GOVERNMENT END USERS.

The Covered Software is a "commercial item," as that term is defined in 48 C.F.R. 2.101 (Oct. 1995), consisting of "commercial computer software" (as that term is defined at 48 C.F.R. 252.227-7014(a)(1)) and<br>"commercial computer software documentation" as such terms are<br>used in 48 C.F.R. 12.212 (Sept. 1995). Consistent with 48 C.F.R.<br>12.212 and 48 C.F.R. 2 addresses Government rights in computer software under this License.

#### 9. MISCELLANEOUS.

This License represents the complete agreement concerning subject matter hereof. If any provision of this License is held to be<br>unenforceable, such provision shall be reformed only to the extent<br>necessary to make it enforceable. This License shall be governed by the law of the jurisdiction specified in a notice contained within the Original Software (except to the extent applicable law, if any, provides otherwise), excluding such jurisdiction's conflict-of-law provisions. Any litigation relating to this License shall be subject to the jurisdiction of the courts located in the jurisdiction and venue specified in a notice contained within the Original Software, with the losing party responsible for costs, including, without limitation, court costs and reasonable attorneys' fees and expenses. The application of the United Nations Convention on Contracts for the International Sale of Goods is expressly excluded. Any law or regulation which provides that the language of a<br>contract shall be construed against the drafter shall not apply to this<br>License. You agree that You alone are responsible for compliance with the United States export administration regulations (and the export control laws and regulation of any other countries) when You use, distribute or otherwise make available any Covered Software.

#### 10. RESPONSIBILITY FOR CLAIMS.

As between Initial Developer and the Contributors, each party is responsible for claims and damages arising, directly or indirectly, out of its utilization of rights under this License and You agree to work with Initial Developer and Contributors to distribute such responsibility on an equitable basis. Nothing herein is intended or shall be deemed to constitute any admission of liability.

--------------------------------------------------------------------

# NOTICE PURSUANT TO SECTION 9 OF THE COMMON DEVELOPMENT AND DISTRIBUTION LICENSE (CDDL)

For Covered Software in this distribution, this License shall be governed by the laws of Germany (excluding conflict-of-law provisions).

Any litigation relating to this License shall be subject to the jurisdiction and the courts of Berlin Germany, with venue lying in Berlin Germany.

#### The FreeType Project LICENSE

----------------------------

2002-Apr-11

Copyright 1996-2002 by

David Turner, Robert Wilhelm, and Werner Lemberg

Introduction

============

The FreeType Project is distributed in several archive packages; some of them may contain, in addition to the FreeType font engine, various tools and contributions which rely on, or relate to, the FreeType Project.

This license applies to all files found in such packages, and which do not fall under their own explicit license. The license affects thus the FreeType font engine, the test programs, documentation and makefiles, at the very least.

This license was inspired by the BSD, Artistic, and IJG (Independent JPEG Group) licenses, which all encourage inclusion and use of free software in commercial and freeware products alike. As a consequence, its main points are that:

- We don't promise that this software works. However, we will be interested in any kind of bug reports. (as is' distribution)
- You can use this software for whatever you want, in parts or full form, without having to pay us. (`royalty-free' usage)
- You may not pretend that you wrote this software. If you use it, or only parts of it, in a program, you must acknowledge somewhere in

your documentation that you have used the FreeType code. (credits')

We specifically permit and encourage the inclusion of this software, with<br>or without modifications, in commercial products. We disclaim all<br>warranties covering The FreeType Project and assume no liability related to The FreeType Project.

Finally, many people asked us for a preferred form for a credit/disclaimer to use in compliance with this license. We thus encourage you to use the following text:

"Portions of this software are copyright © 1996-2002 The FreeType Project (www.freetype.org). All rights reserved."

#### Legal Terms

===========

#### 1. Definitions

--------------

Throughout this license, the terms `package', `FreeType Project', and `FreeType archive' refer to the set of files originally distributed by the authors (David Turner, Robert Wilhelm, and Werner Lemberg) as the `FreeType Project', be they named as alpha, beta or final release.

`You' refers to the licensee, or person using the project, where `using' is a generic term including compiling the project's source code as well as linking it to form a `program' or `executable'. This program is referred to as `a program using the FreeType engine'.

This license applies to all files distributed in the original FreeType Project, including all source code, binaries and documentation, unless otherwise stated in the file in its original, unmodified form as distributed in the original archive. If you are unsure whether or not a particular file is covered by this license, you must contact us to verify this.

The FreeType Project is copyright (C) 1996-2000 by David Turner, Robert Wilhelm, and Werner Lemberg. All rights reserved except as specified below.

#### 2. No Warranty

--------------

THE FREETYPE PROJECT IS PROVIDED `AS IS' WITHOUT WARRANTY OF ANY KIND, EITHER EXPRESS OR IMPLIED, INCLUDING, BUT NOT LIMITED TO, WARRANTIES OF MERCHANTABILITY AND FITNESS FOR A PARTICULAR PURPOSE. IN NO EVENT WILL ANY OF THE AUTHORS OR COPYRIGHT HOLDERS BE LIABLE FOR ANY DAMAGES CAUSED BY THE USE OR THE INABILITY TO USE, OF THE FREETYPE PROJECT.

#### 3. Redistribution

-----------------

This license grants a worldwide, royalty-free, perpetual and irrevocable right and license to use, execute, perform, compile, display, copy, create derivative works of, distribute and sublicense the FreeType Project (in both source and object code forms) and derivative works thereof for any purpose; and to authorize others to exercise some or all of the rights granted herein, subject to the following conditions:

- o Redistribution of source code must retain this license file (FTL.TXT') unaltered; any additions, deletions or changes to the original files must<br>be clearly indicated in accompanying documentation. The copyright<br>notices of the unaltered, original files must be preserved in all copies of source files.
- o Redistribution in binary form must provide a disclaimer that states that the software is based in part of the work of the FreeType Team, in the distribution documentation. We also encourage you to put an URL to the FreeType web page in your documentation, though this isn't mandatory.

These conditions apply to any software derived from or based on the FreeType Project, not just the unmodified files. If you use our work, you must acknowledge us. However, no fee need be paid to us.

#### 4. Advertising

--------------

Neither the FreeType authors and contributors nor you shall use the name of the other for commercial, advertising, or promotional purposes without specific prior written permission.

We suggest, but do not require, that you use one or more of the following phrases to refer to this software in your documentation or advertising materials: `FreeType Project', `FreeType Engine', `FreeType library', or `FreeType Distribution'.

As you have not signed this license, you are not required to accept it. However, as the FreeType Project is copyrighted material, only this license, or another one contracted with the authors, grants you the right to use, distribute, and modify it. Therefore, by using, distributing, or modifying the FreeType Project, you indicate that you understand and accept all the terms of this license.

#### 5. Contacts

-----------

There are two mailing lists related to FreeType:

#### o freetype@freetype.org

Discusses general use and applications of FreeType, as well as future and wanted additions to the library and distribution. If you are looking for support, start in this list if you haven't found anything to help you in the documentation.

#### o devel@freetype.org

Discusses bugs, as well as engine internals, design issues, specific licenses, porting, etc.

#### o http://www.freetype.org

Holds the current FreeType web page, which will allow you to download our latest development version and read online documentation.

You can also contact us individually at: David Turner {david.turner@ freetype.org} Robert Wilhelm {robert.wilhelm@freetype.org} Werner Lemberg {werner.lemberg@freetype.org}

#### RSA MD4 or MD5 Message-Digest Algorithm License

Copyright (C) 1991-2, RSA Data Security, Inc. Created 1991. All rights reserved.

License to copy and use this software is granted provided that it is identified as the "RSA Data Security, Inc. MD5 Message-Digest Algorithm" in all material mentioning or referencing this software or this function.

License is also granted to make and use derivative works provided that such works are identified as "derived from the RSA Data Security, Inc. MD5 Message-Digest Algorithm" in all material mentioning or referencing the derived work.

RSA Data Security, Inc. makes no representations concerning either the merchantability of this software or the suitability of this software for any particular purpose. It is provided "as is" without express or implied warranty of any kind.

These notices must be retained in any copies of any part of this documentation and/or software.

#### The MIT License

Copyright 2008 Jeffrey Powers for Fluxcapacity Open Source.

Copyright 2011, John Resig

Copyright 2005-2009 Sam Stephenson

Permission is hereby granted, free of charge, to any person obtaining a copy of this software and associated documentation files (the "Software"), to deal in the Software without restriction, including without limitation the rights to use, copy, modify, merge, publish, distribute, sublicense, and/or sell copies of the Software, and to permit persons to whom the Software is furnished to do so, subject to the following conditions:

The above copyright notice and this permission notice shall be included in all copies or substantial portions of the Software.

THE SOFTWARE IS PROVIDED "AS IS", WITHOUT WARRANTY OF ANY KIND, EXPRESS OR IMPLIED, INCLUDING BUT NOT LIMITED TO THE WARRANTIES OF MERCHANTABILITY, FITNESS FOR A PARTICULAR PURPOSE AND NONINFRINGEMENT. IN NO EVENT SHALL THE AUTHORS OR COPYRIGHT HOLDERS BE LIABLE FOR ANY CLAIM, DAMAGES OR OTHER LIABILITY, WHETHER IN AN<br>ACTION OF CONTRACT, TORT OR OTHERWISE, ARISING FROM,<br>OUT OF OR IN CONNECTION WITH THE SOFTWARE OR THE USE OR OTHER DEALINGS IN THE SOFTWARE.

Some software components of this product incorporate source code covered under the BSD license as follows.

![](_page_142_Picture_335.jpeg)

lighttpd is a secure, fast, compliant, and very flexible webserver that has been optimized for high-performance environments. It has a very low memory footprint compared to other webservers and takes care of cpuload.

Its advanced feature-set (FastCGI, CGI, Auth, Output-Compression, URL-Rewriting and many more) make lighttpd the perfect webserver-software for every server that suffers load problems.

For more additional information, send email to help.cctv@samsung.com.

#### Copyright (c) 2004, Kneschke, incremental

All rights reserved.

Redistribution and use in source and binary forms, with or without modification, are permitted provided that the following conditions are met :

- Redistributions of source code must retain the above copyright notice, this list of conditions and the following disclaimer.
- Redistributions in binary form must reproduce the above copyright notice, this list of conditions and the following disclaimer in the documentation and/or other materials provided with the distribution.
- Neither the name of the 'incremental' nor the names of its

contributors may be used to endorse or promote products derived from this software without specific prior written permission.

THIS SOFTWARE IS PROVIDED BY THE COPYRIGHT HOLDERS AND CONTRIBUTORS "AS IS" AND ANY EXPRESS OR IMPLIED WARRANTIES, INCLUDING, BUT NOT LIMITED TO, THE IMPLIED WARRANTIES OF MERCHANTABILITY AND FITNESS FOR A PARTICULAR PURPOSE ARE DISCLAIMED. IN NO EVENT SHALL THE COPYRIGHT OWNER OR CONTRIBUTORS BE LIABLE FOR ANY DIRECT, INDIRECT, INCIDENTAL, SPECIAL, EXEMPLARY, OR CONSEQUENTIAL DAMAGES (INCLUDING, BUT NOT LIMITED TO, PROCUREMENT OF SUBSTITUTE GOODS OR SERVICES; LOSS OF USE, DATA, OR PROFITS; OR BUSINESS INTERRUPTION) HOWEVER CAUSED AND ON ANY THEORY OF LIABILITY, WHETHER IN CONTRACT, STRICT LIABILITY, OR TORT (INCLUDING NEGLIGENCE<br>OR OTHERWISE) ARISING IN ANY WAY OUT OF THE USE OF THIS<br>SOFTWARE, EVEN IF ADVISED OF THE POSSIBILITY OF SUCH DAMAGE.

![](_page_143_Picture_436.jpeg)

For more additional information, send email to help.cctv@samsung.com.

#### Copyright (c) 1998-2000 University College London

All rights reserved.

Redistribution and use in source and binary forms, with or without modification, is permitted provided that the following conditions are met:

- 1. Redistributions of source code must retain the above copyright notice, this list of conditions and the following disclaimer.
- 2. Redistributions in binary form must reproduce the above copyright notice, this list of conditions and the following disclaimer in the documentation and/or other materials provided with the distribution.
- 3. All advertising materials mentioning features or use of this software must display the following acknowledgement: This product includes software developed by the Computer Science Department at University College London

4. Neither the name of the University nor of the Department may be used to endorse or promote products derived from this software without specific prior written permission.

THIS SOFTWARE IS PROVIDED BY THE AUTHORS AND CONTRIBUTORS "AS IS" AND ANY EXPRESSED OR IMPLIED<br>WARRANTIES, INCLUDING, BUT NOT LIMITED TO, THE IMPLIED<br>WARRANTIES OF MERCHANTABILITY AND FITNESS FOR A PARTICULAR PURPOSE ARE DISCLAIMED. IN NO EVENT SHALL THE AUTHORS OR CONTRIBUTORS BE LIABLE FOR ANY DIRECT, INDIRECT, INCIDENTAL, SPECIAL, EXEMPLARY, OR CONSEQUENTIAL DAMAGES (INCLUDING, BUT NOT LIMITED TO, PROCUREMENT OF SUBSTITUTE GOODS OR SERVICES; LOSS OF USE, DATA, OR PROFITS; OR BUSINESS INTERRUPTION) HOWEVER CAUSED AND ON ANY THEORY OF LIABILITY, WHETHER IN<br>CONTRACT, STRICT LIABILITY, OR TORT (INCLUDING NEGLIGENCE<br>OR OTHERWISE) ARISING IN ANY WAY OUT OF THE USE OF THIS SOFTWARE, EVEN IF ADVISED OF THE POSSIBILITY OF SUCH **DAMAGE** 

![](_page_143_Picture_437.jpeg)

Simple Network Management Protocol (SNMP) is an Internetstandard protocol for managing devices on IP networks. It is used mostly in network management systems to monitor the devices attached to the network for conditions that need administrative attention. Net-SNMP is a suite of applications used to implement SNMP v1, SNMP v2c and SNMP v3 using both IPv4 and IPv6.

For more additional information, send email to help.cctv@samsung.com. Various copyrights apply to this package, listed in various separate parts

below. Please make sure that you read all the parts.

#### Part 1: CMU/UCD copyright notice: (BSD like)

Copyright 1989, 1991, 1992 by Carnegie Mellon University Derivative Work - 1996, 1998-2000

Copyright 1996, 1998-2000 The Regents of the University of California All Rights Reserved

Permission to use, copy, modify and distribute this software and its documentation for any purpose and without fee is hereby granted, provided that the above copyright notice appears in all copies and that both that copyright notice and this permission notice appear in supporting documentation, and that the name of CMU and The Regents of the University of California not be used in advertising or publicity pertaining to distribution of the software without specific written permission.

CMU AND THE REGENTS OF THE UNIVERSITY OF CALIFORNIA<br>DISCLAIM ALL WARRANTIES WITH REGARD TO THIS SOFTWARE,<br>INCLUDING ALL IMPLIED WARRANTIES OF MERCHANTABILITY AND FITNESS. IN NO EVENT SHALL CMU OR THE REGENTS OF THE UNIVERSITY OF CALIFORNIA BE LIABLE FOR ANY SPECIAL, INDIRECT OR CONSEQUENTIAL DAMAGES OR ANY DAMAGES WHATSOEVER RESULTING FROM THE LOSS OF USE, DATA OR PROFITS, WHETHER IN AN ACTION OF CONTRACT, NEGLIGENCE OR OTHER TORTIOUS ACTION, ARISING OUT OF OR IN CONNECTION WITH THE USE OR PERFORMANCE OF THIS SOFTWARE.

# Part 2: Networks Associates Technology, Inc copyright notice (BSD)

Copyright (c) 2001-2003, Networks Associates Technology, Inc All rights reserved.

Redistribution and use in source and binary forms, with or without modification, are permitted provided that the following conditions are met:

- 1. Redistributions of source code must retain the above copyright notice, this list of conditions and the following disclaimer.
- 2. Redistributions in binary form must reproduce the above copyright notice, this list of conditions and the following disclaimer in the documentation and/or other materials provided with the distribution.

3. Neither the name of the Networks Associates Technology, Inc nor the names of its contributors may be used to endorse or promote products derived from this software without specific prior written permission.

THIS SOFTWARE IS PROVIDED BY THE COPYRIGHT HOLDERS AND<br>CONTRIBUTORS "AS IS" AND ANY EXPRESS OR IMPLIED<br>WARRANTIES, INCLUDING, BUT NOT LIMITED TO, THE IMPLIED WARRANTIES OF MERCHANTABILITY AND FITNESS FOR A PARTICULAR PURPOSE ARE DISCLAIMED. IN NO EVENT SHALL THE COPYRIGHT HOLDERS OR CONTRIBUTORS BE LIABLE FOR ANY DIRECT, INDIRECT, INCIDENTAL, SPECIAL, EXEMPLARY, OR<br>CONSEQUENTIAL DAMAGES (INCLUDING, BUT NOT LIMITED TO,<br>PROCUREMENT OF SUBSTITUTE GOODS OR SERVICES; LOSS OF USE, DATA, OR PROFITS; OR BUSINESS INTERRUPTION) HOWEVER<br>CAUSED AND ON ANY THEORY OF LIABILITY, WHETHER IN<br>CONTRACT, STRICT LIABILITY, OR TORT (INCLUDING NEGLIGENCE OR OTHERWISE) ARISING IN ANY WAY OUT OF THE USE OF THIS SOFTWARE, EVEN IF ADVISED OF THE POSSIBILITY OF SUCH **DAMAGE** 

#### Part 3: Cambridge Broadband Ltd. copyright notice (BSD)

Portions of this code are copyright (c) 2001-2003, Cambridge Broadband Ltd.

#### All rights reserved.

Redistribution and use in source and binary forms, with or without modification, are permitted provided that the following conditions are met:

- 1. Redistributions of source code must retain the above copyright notice, this list of conditions and the following disclaimer.
- 2. Redistributions in binary form must reproduce the above copyright notice, this list of conditions and the following disclaimer in the documentation and/or other materials provided with the distribution.
- 3. The name of Cambridge Broadband Ltd. may not be used to endorse or promote products derived from this software without specific prior written permission.

THIS SOFTWARE IS PROVIDED BY THE COPYRIGHT HOLDER "AS IS" AND ANY EXPRESS OR IMPLIED WARRANTIES, INCLUDING, BUT NOT LIMITED TO, THE IMPLIED WARRANTIES OF<br>MERCHANTABILITY AND FITNESS FOR A PARTICULAR PURPOSE<br>ARE DISCLAIMED. IN NO EVENT SHALL THE COPYRIGHT HOLDER<br>BE LIABLE FOR ANY DIRECT, INDIRECT, INCIDENTAL, SPECIAL,<br>EXEMPLARY, OR C NOT LIMITED TO, PROCUREMENT OF SUBSTITUTE GOODS OR SERVICES; LOSS OF USE, DATA, OR PROFITS; OR BUSINESS INTERRUPTION) HOWEVER CAUSED AND ON ANY THEORY OF LIABILITY, WHETHER IN CONTRACT, STRICT LIABILITY, OR TORT (INCLUDING NEGLIGENCE OR OTHERWISE) ARISING IN ANY WAY<br>OUT OF THE USE OF THIS SOFTWARE, EVEN IF ADVISED OF THE<br>POSSIBILITY OF SUCH DAMAGE.

# Part 4: Sun Microsystems, Inc. copyright notice (BSD)
Copyright © 2003 Sun Microsystems, Inc., 4150 Network Circle, Santa Clara, California 95054, U.S.A.

All rights reserved.

Use is subject to license terms below. This distribution may include materials developed by third parties. Sun, Sun Microsystems, the Sun logo and Solaris are trademarks or registered trademarks of Sun Microsystems, Inc. in the U.S. and other countries. Redistribution and use in source and binary forms, with or without modification, are permitted provided that the following conditions are met:

- 1. Redistributions of source code must retain the above copyright notice, this list of conditions and the following disclaimer.
- 2. Redistributions in binary form must reproduce the above copyright notice, this list of conditions and the following disclaimer in the documentation and/or other materials provided with the distribution.
- 3. Neither the name of the Sun Microsystems, Inc. nor the names of its contributors may be used to endorse or promote products derived from this software without specific prior written permission.

THIS SOFTWARE IS PROVIDED BY THE COPYRIGHT HOLDERS AND<br>CONTRIBUTORS "AS IS" AND ANY EXPRESS OR IMPLIED<br>WARRANTIES, INCLUDING, BUT NOT LIMITED TO, THE IMPLIED<br>WARRANTIES OF MERCHANTABILITY AND FITNESS FOR A PARTICULAR PURPOSE ARE DISCLAIMED. IN NO EVENT SHALL THE COPYRIGHT HOLDERS OR CONTRIBUTORS BE LIABLE FOR ANY DIRECT, INDIRECT, INCIDENTAL, SPECIAL, EXEMPLARY, OR CONSEQUENTIAL DAMAGES (INCLUDING, BUT NOT LIMITED TO PROCUREMENT OF SUBSTITUTE GOODS OR SERVICES; LOSS OF USE, DATA, OR PROFITS; OR BUSINESS INTERRUPTION) HOWEVER CAUSED AND ON ANY THEORY OF LIABILITY, WHETHER IN CONTRACT, STRICT LIABILITY, OR TORT (INCLUDING NEGLIGENCE<br>OR OTHERWISE) ARISING IN ANY WAY OUT OF THE USE OF THIS<br>SOFTWARE, EVEN IF ADVISED OF THE POSSIBILITY OF SUCH **DAMAGE** 

### Part 5: Sparta, Inc copyright notice (BSD)

Copyright (c) 2003-2009, Sparta, Inc

#### All rights reserved.

Redistribution and use in source and binary forms, with or without modification, are permitted provided that the following conditions are met:

- 1. Redistributions of source code must retain the above copyright notice, this list of conditions and the following disclaimer.
- 2. Redistributions in binary form must reproduce the above copyright notice, this list of conditions and the following disclaimer in the documentation and/or other materials provided with the distribution.
- 3. Neither the name of Sparta, Inc. nor the names of its contributors may be used to endorse or promote products derived from this software without specific prior written permission.

THIS SOFTWARE IS PROVIDED BY THE COPYRIGHT HOLDERS AND CONTRIBUTORS "AS IS" AND ANY EXPRESS OR IMPLIED WARRANTIES, INCLUDING, BUT NOT LIMITED TO, THE IMPLIED WARRANTIES OF MERCHANTABILITY AND FITNESS FOR A PARTICULAR PURPOSE ARE DISCLAIMED. IN NO EVENT SHALL THE COPYRIGHT HOLDERS OR CONTRIBUTORS BE LIABLE FOR ANY DIRECT, INDIRECT, INCIDENTAL, SPECIAL, EXEMPLARY, OR CONSEQUENTIAL DAMAGES (INCLUDING, BUT NOT LIMITED TO, PROCUREMENT OF SUBSTITUTE GOODS OR SERVICES; LOSS OF USE, DATA, OR PROFITS; OR BUSINESS INTERRUPTION) HOWEVER CAUSED AND ON ANY THEORY OF LIABILITY, WHETHER IN<br>CONTRACT, STRICT LIABILITY, OR TORT (INCLUDING NEGLIGENCE<br>OR OTHERWISE) ARISING IN ANY WAY OUT OF THE USE OF THIS SOFTWARE, EVEN IF ADVISED OF THE POSSIBILITY OF SUCH DAMAGE.

### Part 6: Cisco/BUPTNIC copyright notice (BSD)

Copyright (c) 2004, Cisco, Inc and Information Network Center of Beijing University of Posts and Telecommunications.

#### All rights reserved.

Redistribution and use in source and binary forms, with or without modification, are permitted provided that the following conditions are met:

- 1. Redistributions of source code must retain the above copyright notice, this list of conditions and the following disclaimer.
- 2. Redistributions in binary form must reproduce the above copyright notice, this list of conditions and the following disclaimer in the documentation and/or other materials provided with the distribution.
- 3. Neither the name of Cisco, Inc, Beijing University of Posts and Telecommunications, nor the names of their contributors may be used to endorse or promote products derived from this software without specific prior written permission.

THIS SOFTWARE IS PROVIDED BY THE COPYRIGHT HOLDERS AND<br>CONTRIBUTORS "AS IS" AND ANY EXPRESS OR IMPLIED<br>WARRANTIES, INCLUDING, BUT NOT LIMITED TO, THE IMPLIED WARRANTIES OF MERCHANTABILITY AND FITNESS FOR A PARTICULAR PURPOSE ARE DISCLAIMED. IN NO EVENT SHALL THE COPYRIGHT HOLDERS OR CONTRIBUTORS BE LIABLE FOR<br>ANY DIRECT, INDIRECT, INCIDENTAL, SPECIAL, EXEMPLARY, OR<br>CONSEQUENTIAL DAMAGES (INCLUDING, BUT NOT LIMITED TO,<br>PROCUREMENT OF SUBSTITUTE GOODS OR SERVICES; LOSS OF USE, DATA, OR PROFITS; OR BUSINESS INTERRUPTION) HOWEVER CAUSED AND ON ANY THEORY OF LIABILITY, WHETHER IN CONTRACT, STRICT LIABILITY, OR TORT (INCLUDING NEGLIGENCE OR OTHERWISE) ARISING IN ANY WAY OUT OF THE USE OF THIS SOFTWARE, EVEN IF ADVISED OF THE POSSIBILITY OF SUCH **DAMAGE** 

### Part 7: Fabasoft R&D Software GmbH & Co KG copyright notice (BSD)

Copyright (c) Fabasoft R&D Software GmbH & Co KG, 2003 oss@fabasoft.com

Author: Bernhard Penz

Redistribution and use in source and binary forms, with or without modification, are permitted provided that the following conditions are met:

- 1. Redistributions of source code must retain the above copyright notice, this list of conditions and the following disclaimer.
- 2. Redistributions in binary form must reproduce the above copyright notice, this list of conditions and the following disclaimer in the documentation and/or other materials provided with the distribution.
- 3. The name of Fabasoft R&D Software GmbH & Co KG or any of its subsidiaries, brand or product names may not be used to endorse or promote products derived from this software without specific prior written permission.

THIS SOFTWARE IS PROVIDED BY THE COPYRIGHT HOLDER "AS<br>IS" AND ANY EXPRESS OR IMPLIED WARRANTIES, INCLUDING, BUT<br>NOT LIMITED TO, THE IMPLIED WARRANTIES OF MERCHANTABILITY AND FITNESS FOR A PARTICULAR PURPOSE<br>ARE DISCLAIMED. IN NO EVENT SHALL THE COPYRIGHT HOLDER<br>BE LIABLE FOR ANY DIRECT, INDIRECT, INCIDENTAL, SPECIAL, EXEMPLARY, OR CONSEQUENTIAL DAMAGES (INCLUDING, BUT<br>NOT LIMITED TO, PROCUREMENT OF SUBSTITUTE GOODS OR<br>SERVICES; LOSS OF USE, DATA, OR PROFITS; OR BUSINESS<br>INTERRUPTION) HOWEVER CAUSED AND ON ANY THEORY OF<br>LIABILITY, WHETH OUT OF THE USE OF THIS SOFTWARE, EVEN IF ADVISED OF THE POSSIBILITY OF SUCH DAMAGE.

### Part 8: Apple Inc. copyright notice (BSD)

Copyright (c) 2007 Apple Inc.

All rights reserved.

Redistribution and use in source and binary forms, with or without modification, are permitted provided that the following conditions are met:

- 1. Redistributions of source code must retain the above copyright notice, this list of conditions and the following disclaimer.
- 2. Redistributions in binary form must reproduce the above copyright notice, this list of conditions and the following disclaimer in the documentation and/or other materials provided with the distribution.
- 3. Neither the name of Apple Inc. ("Apple") nor the names of its contributors may be used to endorse or promote products derived from this software without specific prior written permission.

THIS SOFTWARE IS PROVIDED BY APPLE AND ITS CONTRIBUTORS "AS IS" AND ANY EXPRESS OR IMPLIED WARRANTIES, INCLUDING, BUT NOT LIMITED TO, THE IMPLIED WARRANTIES OF THE IMPLIED WARRANTIES OF THE IMPOSE MERCHANTABILITY AND FITNESS FOR A PARTICULAR PURPOSE ARE DISCLAIMED. IN NO EVENT SHALL APPLE OR ITSCONTRIBUTORS BE LIABLE FOR ANY DIRECT, INDIRECT, INCIDENTAL, SPECIAL, EXEMPLARY, OR CONSEQUENTIAL DAMAGES (INCLUDING, BUT NOT LIMITED TO, PROCUREMENT OF SUBSTITUTE GOODS OR SERVICES; LOSS OF USE, DATA, OR PROFITS; OR BUSINESS INTERRUPTION) HOWEVER CAUSED AND ON ANY THEORY OF LIABILITY, WHETHER IN CONTRACT, STRICT LIABILITY, OR TORT (INCLUDING NEGLIGENCE OR OTHERWISE) ARISING IN ANY WAY OUT OF THE USE OF THIS SOFTWARE, EVEN IF ADVISED OF THE POSSIBILITY OF SUCH DAMAGE.

### Part 9: ScienceLogic, LLC copyright notice (BSD)

Copyright (c) 2009, ScienceLogic, LLC

All rights reserved.

Redistribution and use in source and binary forms, with or without modification, are permitted provided that the following conditions aremet:

- 1. Redistributions of source code must retain the above copyright notice, this list of conditions and the following disclaimer.
- 2. Redistributions in binary form must reproduce the above copyright notice, this list of conditions and the following disclaimer in the documentation and/or other materials provided with the distribution.
- 3. Neither the name of ScienceLogic, LLC nor the names of its contributors may be used to endorse or promote products derived from this software without specific prior written permission.

THIS SOFTWARE IS PROVIDED BY THE COPYRIGHT HOLDERS AND<br>CONTRIBUTORS "AS IS" AND ANY EXPRESS OR IMPLIED<br>WARRANTIES, INCLUDING, BUT NOT LIMITED TO, THE IMPLIED WARRANTIES OF MERCHANTABILITY AND FITNESS FOR A PARTICULAR PURPOSE ARE DISCLAIMED. IN NO EVENT SHALL THE COPYRIGHT HOLDERS OR CONTRIBUTORS BE LIABLE FOR<br>ANY DIRECT, INDIRECT, INCIDENTAL, SPECIAL, EXEMPLARY, OR<br>CONSEQUENTIAL DAMAGES (INCLUDING, BUT NOT LIMITED TO,<br>PROCUREMENT OF SUBSTITUTE GOODS OR SERVICES; LOSS OF USE, DATA, OR PROFITS; OR BUSINESS INTERRUPTION) HOWEVER CAUSED AND ON ANY THEORY OF LIABILITY, WHETHER IN CONTRACT, STRICT LIABILITY, OR TORT (INCLUDING NEGLIGENCE OR OTHERWISE) ARISING IN ANY WAY OUT OF THE USE OF THIS SOFTWARE, EVEN IF ADVISED OF THE POSSIBILITY OF SUCH **DAMAGE** 

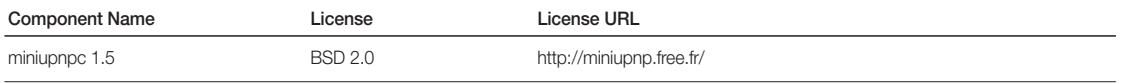

For more additional information, send email to help.cctv@samsung.com.

## Copyright (c) 2005-2009, Thomas BERNARD

All rights reserved.

Redistribution and use in source and binary forms, with or without modification, are permitted provided that the following conditions are met:

- 1. Redistributions of source code must retain the above copyright notice, this list of conditions and the following disclaimer.
- 2. Redistributions in binary form must reproduce the above copyright notice, this list of conditions and the following disclaimer in the documentation and/or other materials provided with the distribution.
- 3. The name of the author may not be used to endorse or promote products derived from this software without specific prior written permission.

THIS SOFTWARE IS PROVIDED BY THE COPYRIGHT HOLDERS AND CONTRIBUTORS "AS IS" AND ANY EXPRESS OR IMPLIED<br>WARRANTIES, INCLUDING, BUT NOT LIMITED TO, THE IMPLIED<br>WARRANTIES OF MERCHANTABILITY AND FITNESS FOR A PARTICULAR PURPOSE ARE DISCLAIMED. IN NO EVENT SHALL THE COPYRIGHT OWNER OR CONTRIBUTORS BE LIABLE FOR ANY DIRECT, INDIRECT, INCIDENTAL, SPECIAL, EXEMPLARY, OR CONSEQUENTIAL DAMAGES (INCLUDING, BUT NOT LIMITED TO PROCUREMENT OF SUBSTITUTE GOODS OR SERVICES; LOSS OF USE, DATA, OR PROFITS; OR BUSINESS INTERRUPTION) HOWEVER CAUSED AND ON ANY THEORY OF LIABILITY, WHETHER IN<br>CONTRACT, STRICT LIABILITY, OR TORT (INCLUDING NEGLIGENCE<br>OR OTHERWISE) ARISING IN ANY WAY OUT OF THE USE OF THIS<br>SOFTWARE, EVEN IF ADVISED OF THE POSSIBILITY OF SUCH **DAMAGE** 

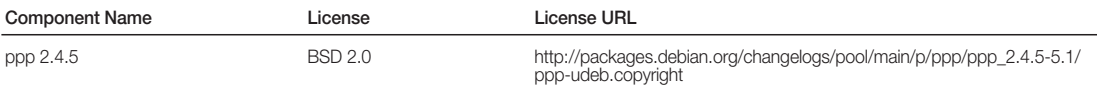

For more additional information, send email to help.cctv@samsung.com.

## Copyright (c) 2003 Paul Mackerras.

All rights reserved.

Redistribution and use in source and binary forms, with or without modification, are permitted provided that the following conditions are met:

- 1. Redistributions of source code must retain the above copyright notice, this list of conditions and the following disclaimer.
- 2. The name(s) of the authors of this software must not be used to endorse or promote products derived from this software without prior written permission.
- 3. Redistributions of any form whatsoever must retain the following acknowledgment: "This product includes software developed by Paul Mackerras <paulus@samba.org>".

THE AUTHORS OF THIS SOFTWARE DISCLAIM ALL WARRANTIES WITH REGARD TO THIS SOFTWARE, INCLUDING ALL IMPLIED WARRANTIES OF MERCHANTABILITY AND FITNESS, IN NO EVENT SHALL THE AUTHORS BE LIABLE FOR ANY SPECIAL, INDIRECT OR CONSEQUENTIAL DAMAGES OR ANY DAMAGES WHATSOEVER RESULTING FROM LOSS OF USE, DATA OR PROFITS, WHETHER IN AN ACTION OF CONTRACT, NEGLIGENCE OR OTHER TORTIOUS ACTION, ARISING OUT OF OR IN CONNECTION WITH THE USE OR PERFORMANCE OF THIS SOFTWARE.

### Copyright (c) 1995 Pedro Roque Marques.

#### All rights reserved.

Redistribution and use in source and binary forms, with or without modification, are permitted provided that the following conditions are met:

- 1. Redistributions of source code must retain the above copyright notice, this list of conditions and the following disclaimer.
- 2. Redistributions in binary form must reproduce the above copyright notice, this list of conditions and the following disclaimer in the documentation and/or other materials provided with the distribution.
- 3. The names of the authors of this software must not be used to endorse or promote products derived from this software without prior written permission.
- 4. Redistributions of any form whatsoever must retain the following acknowledgment: "This product includes software developed by Pedro Roque Marques <pedro\_m@yahoo.com>"

THE AUTHORS OF THIS SOFTWARE DISCLAIM ALL WARRANTIES WITH REGARD TO THIS SOFTWARE, INCLUDING ALL IMPLIED WARRANTIES OF MERCHANTABILITY AND FITNESS, IN NO EVENT SHALL THE AUTHORS BE LIABLE FOR ANY SPECIAL, INDIRECT OR CONSEQUENTIAL DAMAGES OR ANY DAMAGES WHATSOEVER<br>RESULTING FROM LOSS OF USE, DATA OR PROFITS, WHETHER IN<br>AN ACTION OF CONTRACT, NEGLIGENCE OR OTHER TORTIOUS<br>ACTION, ARISING OUT OF OR IN CONNECTION WITH THE USE OR PERFORMANCE OF THIS SOFTWARE.

### Copyright (c) 1995 Eric Rosenquist.

#### All rights reserved.

Redistribution and use in source and binary forms, with or without modification, are permitted provided that the following conditions are met:

- 1. Redistributions of source code must retain the above copyright notice, this list of conditions and the following disclaimer.
- 2. Redistributions in binary form must reproduce the above copyright notice, this list of conditions and the following disclaimer in the documentation and/or other materials provided with the distribution.
- 3. The name(s) of the authors of this software must not be used to

endorse or promote products derived from this software without prior written permission.

THE AUTHORS OF THIS SOFTWARE DISCLAIM ALL WARRANTIES WITH REGARD TO THIS SOFTWARE, INCLUDING ALL IMPLIED WARRANTIES OF MERCHANTABILITY AND FITNESS, IN NO EVENT SHALL THE AUTHORS BE LIABLE FOR ANY SPECIAL, INDIRECT OR CONSEQUENTIAL DAMAGES OR ANY DAMAGES WHATSOEVER RESULTING FROM LOSS OF USE, DATA OR PROFITS, WHETHER IN AN ACTION OF CONTRACT, NEGLIGENCE OR OTHER TORTIOUS ACTION, ARISING OUT OF OR IN CONNECTION WITH THE USE OR PERFORMANCE OF THIS SOFTWARE.

## Copyright (c) 2002 Google, Inc.

All rights reserved.

Redistribution and use in source and binary forms, with or without modification, are permitted provided that the following conditions are met:

- 1. Redistributions of source code must retain the above copyright notice, this list of conditions and the following disclaimer.
- 2. Redistributions in binary form must reproduce the above copyright notice, this list of conditions and the following disclaimer in the documentation and/or other materials provided with the distribution.
- 3. The name(s) of the authors of this software must not be used to endorse or promote products derived from this software without prior written permission.

THE AUTHORS OF THIS SOFTWARE DISCLAIM ALL WARRANTIES WITH REGARD TO THIS SOFTWARE, INCLUDING ALL IMPLIED WARRANTIES OF MERCHANTABILITY AND FITNESS, IN NO EVENT SHALL THE AUTHORS BE LIABLE FOR ANY SPECIAL, INDIRECT OR CONSEQUENTIAL DAMAGES OR ANY DAMAGES WHATSOEVER RESULTING FROM LOSS OF USE, DATA OR PROFITS, WHETHER IN AN ACTION OF CONTRACT, NEGLIGENCE OR OTHER TORTIOUS ACTION, ARISING OUT OF OR IN CONNECTION WITH THE USE OR PERFORMANCE OF THIS SOFTWARE.

#### Copyright (c) 2001 by Sun Microsystems, Inc.

#### All rights reserved.

Non-exclusive rights to redistribute, modify, translate, and use this software in source and binary forms, in whole or in part, is hereby granted, provided that the above copyright notice is duplicated in any source form, and that neither the name of the copyright holder nor the author is used to endorse or promote products derived from this software.

THIS SOFTWARE IS PROVIDED ``AS IS'' AND WITHOUT ANY EXPRESS<br>OR IMPLIED WARRANTIES, INCLUDING, WITHOUT LIMITATION, THE IMPLIED WARRANTIES OF MERCHANTIBILITY AND FITNESS FOR A PARTICULAR PURPOSE.

### Copyright (c) 1999 Tommi Komulainen.

#### All rights reserved.

Redistribution and use in source and binary forms, with or without modification, are permitted provided that the following conditions are met:

- 1. Redistributions of source code must retain the above copyright notice, this list of conditions and the following disclaimer.
- 2. Redistributions in binary form must reproduce the above copyright notice, this list of conditions and the following disclaimer in the documentation and/or other materials provided with the distribution.
- 3. The name(s) of the authors of this software must not be used to endorse or promote products derived from this software without prior written permission.
- 4. Redistributions of any form whatsoever must retain the following acknowledgment: "This product includes software developed by Tommi Komulainen <Tommi.Komulainen@iki.fi>".

THE AUTHORS OF THIS SOFTWARE DISCLAIM ALL WARRANTIES<br>WITH REGARD TO THIS SOFTWARE, INCLUDING ALL IMPLIED<br>WARRANTIES OF MERCHANTABILITY AND FITNESS, IN NO EVENT SHALL THE AUTHORS BE LIABLE FOR ANY SPECIAL, INDIRECT OR<br>CONSEQUENTIAL DAMAGES OR ANY DAMAGES WHATSOEVER<br>RESULTING FROM LOSS OF USE, DATA OR PROFITS, WHETHER IN AN ACTION OF CONTRACT, NEGLIGENCE OR OTHER TORTIOUS ACTION, ARISING OUT OF OR IN CONNECTION WITH THE USE OR PERFORMANCE OF THIS SOFTWARE.

#### Copyright (c) 1984-2000 Carnegie Mellon University.

#### All rights reserved.

Redistribution and use in source and binary forms, with or without modification, are permitted provided that the following conditions are met:

- 1. Redistributions of source code must retain the above copyright notice, this list of conditions and the following disclaimer.
- 2. Redistributions in binary form must reproduce the above copyright notice, this list of conditions and the following disclaimer in the documentation and/or other materials provided with the distribution.
- 3. The name "Carnegie Mellon University" must not be used to endorse or promote products derived from this software without prior written permission. For permission or any legal details, please contact Office of Technology Transfer Carnegie Mellon University 5000 Forbes Avenue Pittsburgh, PA 15213-3890 (412) 268-4387, fax: (412) 268-7395 tech-transfer@andrew.cmu.edu
- 4. Redistributions of any form whatsoever must retain the following acknowledgment: "This product includes software developed by Computing Services at Carnegie Mellon University (http://www.cmu. edu/computing/).

CARNEGIE MELLON UNIVERSITY DISCLAIMS ALL WARRANTIES WITH REGARD TO THIS SOFTWARE, INCLUDING ALL IMPLIED WARRANTIES OF MERCHANTABILITY AND FITNESS, IN NO EVENT SHALL CARNEGIE MELLON UNIVERSITY BE LIABLE FOR ANY SPECIAL, INDIRECT OR CONSEQUENTIAL DAMAGES OR ANY DAMAGES WHATSOEVER RESULTING FROM LOSS OF USE, DATA OR PROFITS, WHETHER IN AN ACTION OF CONTRACT, NEGLIGENCE OR OTHER TORTIOUS ACTION, ARISING OUT OF OR IN CONNECTION WITH THE USE OR PERFORMANCE OF THIS **SOFTWARE** 

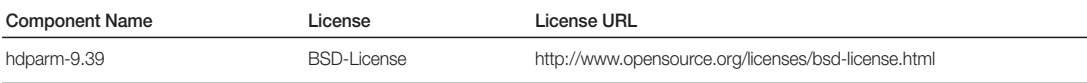

## Copyright (c) 2008 Mark Lord

All rights reserved

Redistribution and use in source and binary forms, with or without modification, are permitted provided that the following conditions are met:

- 1. Redistributions of source code must retain the above copyright notice, this list of conditions and the following disclaimer.
- 2. Redistributions in binary form must reproduce the above copyright notice, this list of conditions and the following disclaimer in the documentation and/or other materials provided with the distribution.
- 3. Neither the name of the copyright holder nor the names of its contributors may be used to endorse or promote products derived from this software without specific prior written permission.

THIS SOFTWARE IS PROVIDED BY THE COPYRIGHT HOLDERS AND<br>CONTRIBUTORS "AS IS" AND ANY EXPRESS OR IMPLIED<br>WARRANTIES, INCLUDING, BUT NOT LIMITED TO, THE IMPLIED WARRANTIES OF MERCHANTABILITY AND FITNESS FOR A PARTICULAR PURPOSE ARE DISCLAIMED. IN NO EVENT SHALL THE COPYRIGHT OWNER OR CONTRIBUTORS BE LIABLE FOR ANY DIRECT, INDIRECT, INCIDENTAL, SPECIAL, EXEMPLARY, OR<br>CONSEQUENTIAL DAMAGES (INCLUDING, BUT NOT LIMITED TO,<br>PROCUREMENT OF SUBSTITUTE GOODS OR SERVICES; LOSS OF USE, DATA, OR PROFITS; OR BUSINESS INTERRUPTION) HOWEVER<br>CAUSED AND ON ANY THEORY OF LIABILITY, WHETHER IN<br>CONTRACT, STRICT LIABILITY, OR TORT (INCLUDING NEGLIGENCE OR OTHERWISE) ARISING IN ANY WAY OUT OF THE USE OF THIS SOFTWARE, EVEN IF ADVISED OF THE POSSIBILITY OF SUCH DAMAGE.

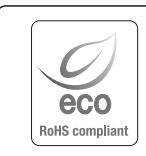

Samsung Techwin respeta el medio ambiente durante todo el proceso de fabricación de sus productos y realiza una serie de procedimientos orientados a ofrecer productos ecológicos.

El símbolo Eco representa el compromiso de Samsung Techwin de fabricar productos que respeten el medio ambiente e indica a la vez que este equipo cumple con la Directiva de la Unión Europea EU RoHS.

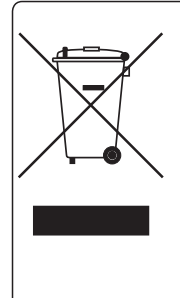

## Correct Disposal of This Product (Waste Electrical & Electronic Equipment)

(Applicable in the European Union and other European countries with separate collection systems)

This marking on the product, accessories or literature indicates that the product and its electronic accessories (e.g. charger, headset, USB cable) should not be disposed of with other household waste at the end of their working life. To prevent possible harm to the environment or human health from uncontrolled waste disposal, please separate these items from other types of waste and recycle them responsibly to promote the sustainable reuse of material resources.

Household users should contact either the retailer where they purchased this product, or their local government office, for details of where and how they can take these items for environmentally safe recycling.

Business users should contact their supplier and check the terms and conditions of the purchase contract. This product and its electronic accessories should not be mixed with other commercial wastes for disposal.

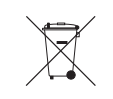

## Correct disposal of batteries in this product

(Applicable in the European Union and other European countries with separate battery return systems.)

This marking on the battery, manual or packaging indicates that the batteries in this product should not be disposed of with other household waste at the end of their working life. Where marked, the chemical symbols Hg, Cd or Pb indicate that the battery contains mercury, cadmium or lead above the reference levels in EC Directive 2006/66. If batteries are not properly disposed of, these substances can cause harm to human health or the environment.

To protect natural resources and to promote material reuse, please separate batteries from other types of waste and recycle them through your local, free battery return system.

Download from Www.Somanuals.com. All Manuals Search And Download.

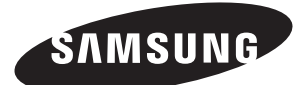

# **SALES NETWORK**

## SAMSUNG TECHWIN CO., LTD.

Samsung Techwin R&D Center, 6, Pangyo-ro 319beon-gil, Bundang-gu, Songnam-si, Gyeonggi-do 463-400, Korea TEL : +82-70-7147-8740~60 FAX : +82-31-8018-3745

### SAMSUNG TECHWIN AMERICA Inc.

100 Challenger Rd. Suite 700 Ridgefield Park, NJ 07660 Toll Free : +1-877-213-1222 Direct : +1-201-325-6920 Fax : +1-201-373-0124 www.samsungcctvusa.com

### SAMSUNG TECHWIN EUROPE LTD.

Samsung House, 1000 Hillswood Drive, Hillswood Business Park Chertsey, Surrey, UNITED KINGDOM KT16 OPS TEL : +44-1932-45-5300 FAX : +44-1932-45-5325

www.samsungtechwin.com www.samsungsecurity.com www.samsungipolis.com

Free Manuals Download Website [http://myh66.com](http://myh66.com/) [http://usermanuals.us](http://usermanuals.us/) [http://www.somanuals.com](http://www.somanuals.com/) [http://www.4manuals.cc](http://www.4manuals.cc/) [http://www.manual-lib.com](http://www.manual-lib.com/) [http://www.404manual.com](http://www.404manual.com/) [http://www.luxmanual.com](http://www.luxmanual.com/) [http://aubethermostatmanual.com](http://aubethermostatmanual.com/) Golf course search by state [http://golfingnear.com](http://www.golfingnear.com/)

Email search by domain

[http://emailbydomain.com](http://emailbydomain.com/) Auto manuals search

[http://auto.somanuals.com](http://auto.somanuals.com/) TV manuals search

[http://tv.somanuals.com](http://tv.somanuals.com/)